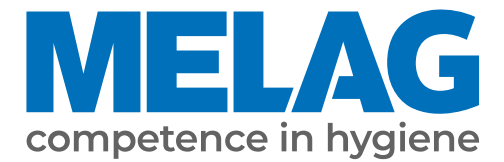

# **Benutzerhandbuch**

# **Careclave® 618**

Kombinations-Autoklav

ab Software-Version 21.0.3

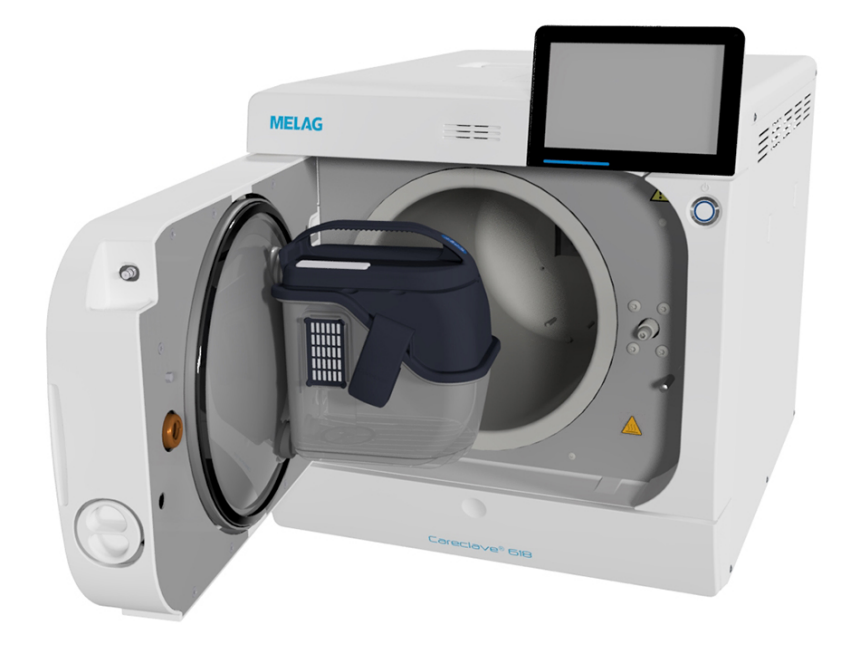

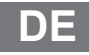

Sehr geehrte Kundin, sehr geehrter Kunde!

Wir danken Ihnen für das Vertrauen, das Sie uns mit dem Kauf dieses MELAG-Produktes entgegengebracht haben. Wir sind ein inhabergeführtes Familienunternehmen und konzentrieren uns seit der Gründung im Jahr 1951 konsequent auf Produkte für die Praxishygiene. Durch ständiges Streben nach Qualität, höchster Funktionssicherheit und Innovationen gelang uns der Aufstieg zum Weltmarktführer im Bereich der Instrumentenaufbereitung und Hygiene.

Sie verlangen zu Recht von uns optimale Produktqualität und Produktzuverlässigkeit. Mit der konsequenten Realisierung unserer Leitsätze **"competence in hygiene"** und **"Quality – made in Germany"** garantieren wir Ihnen, diese Forderungen zu erfüllen. Unser zertifiziertes Qualitätsmanagementsystem nach EN ISO 13485 wird u. a. in jährlichen mehrtägigen Audits durch eine unabhängige benannte Stelle überwacht. Hierdurch ist gewährleistet, dass MELAG-Produkte nach strengen Qualitätskriterien gefertigt und geprüft werden!

Die Geschäftsführung und das gesamte MELAG-Team.

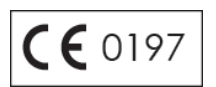

## Inhaltsverzeichnis

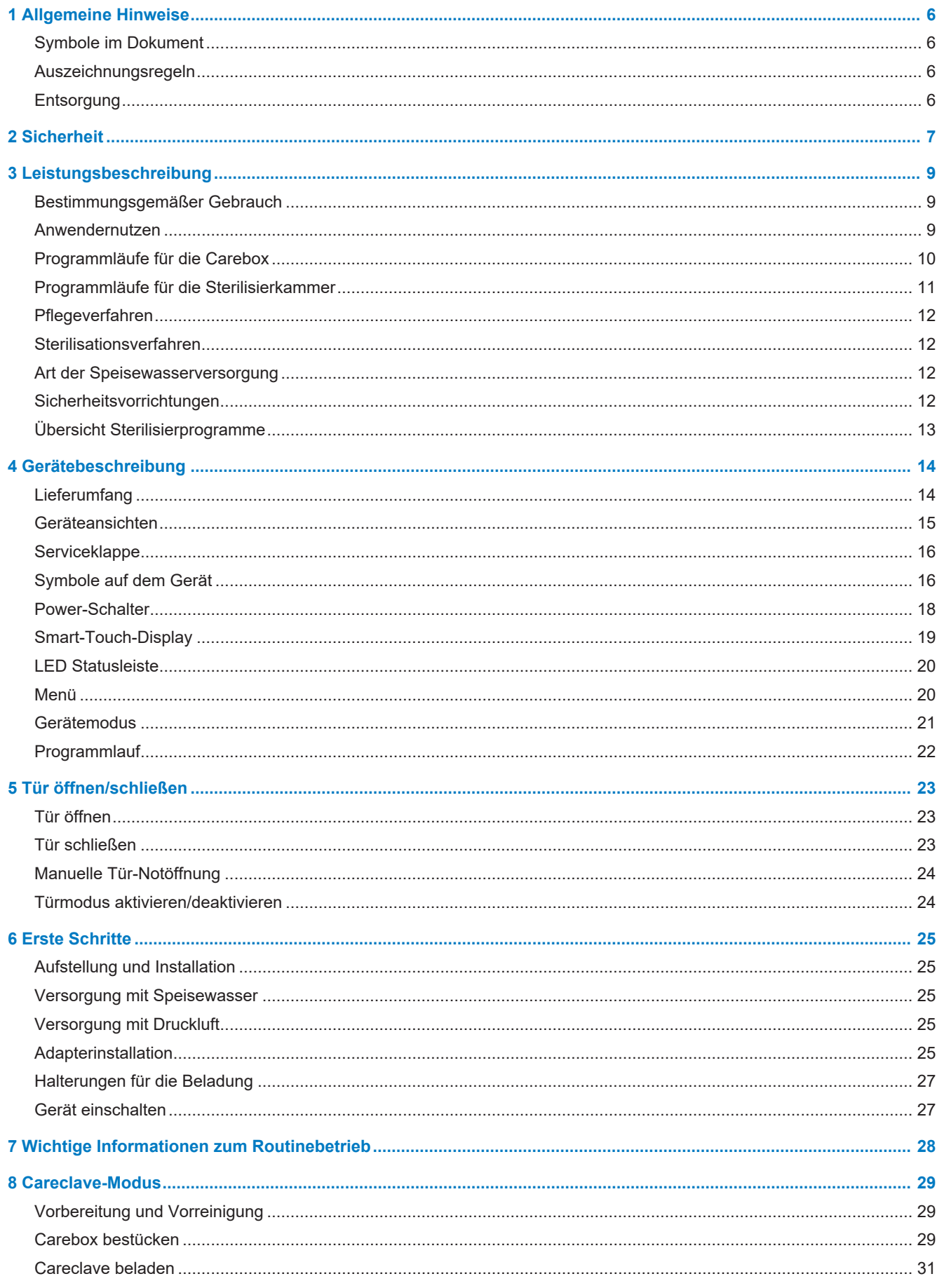

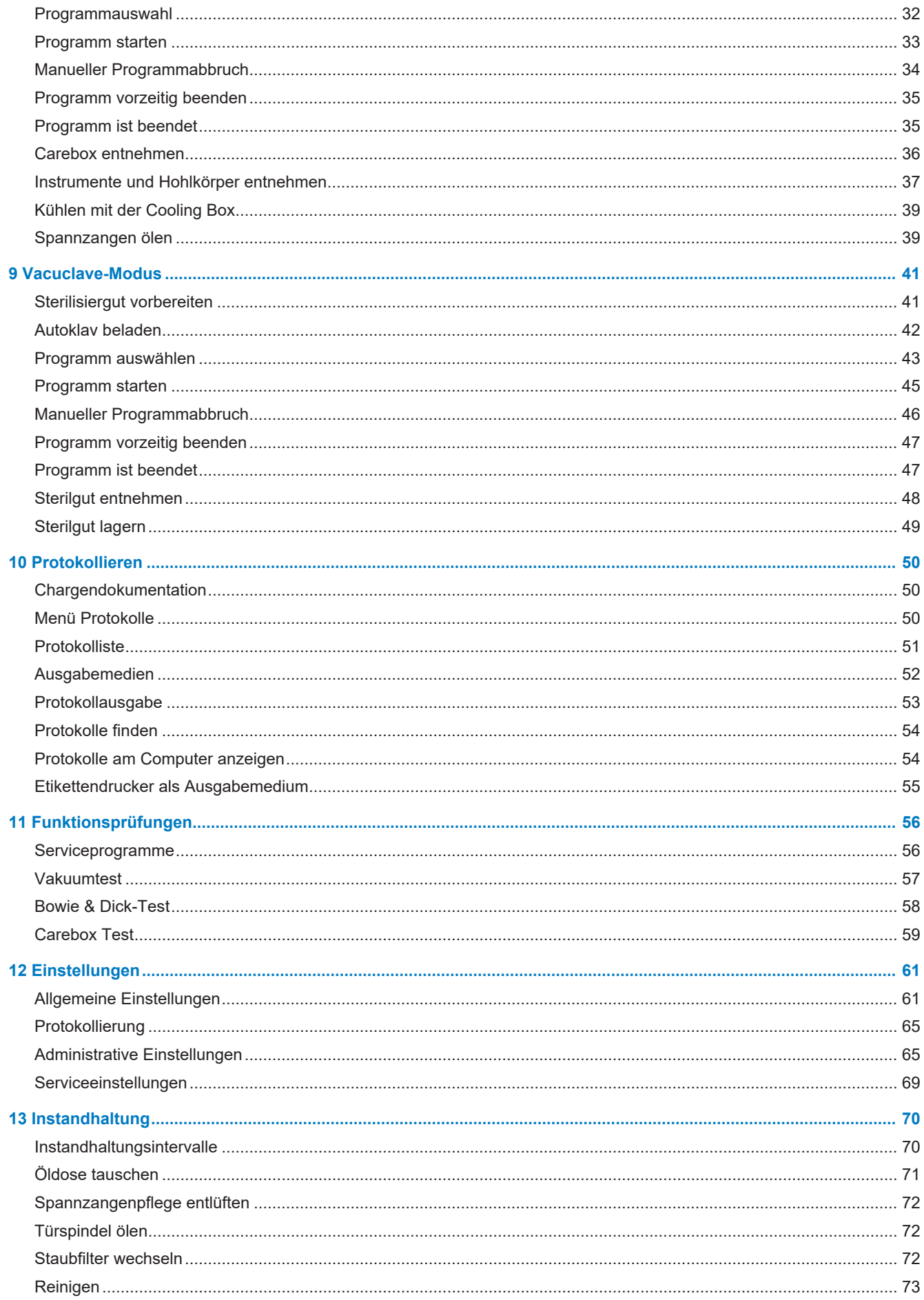

### **MELAG**

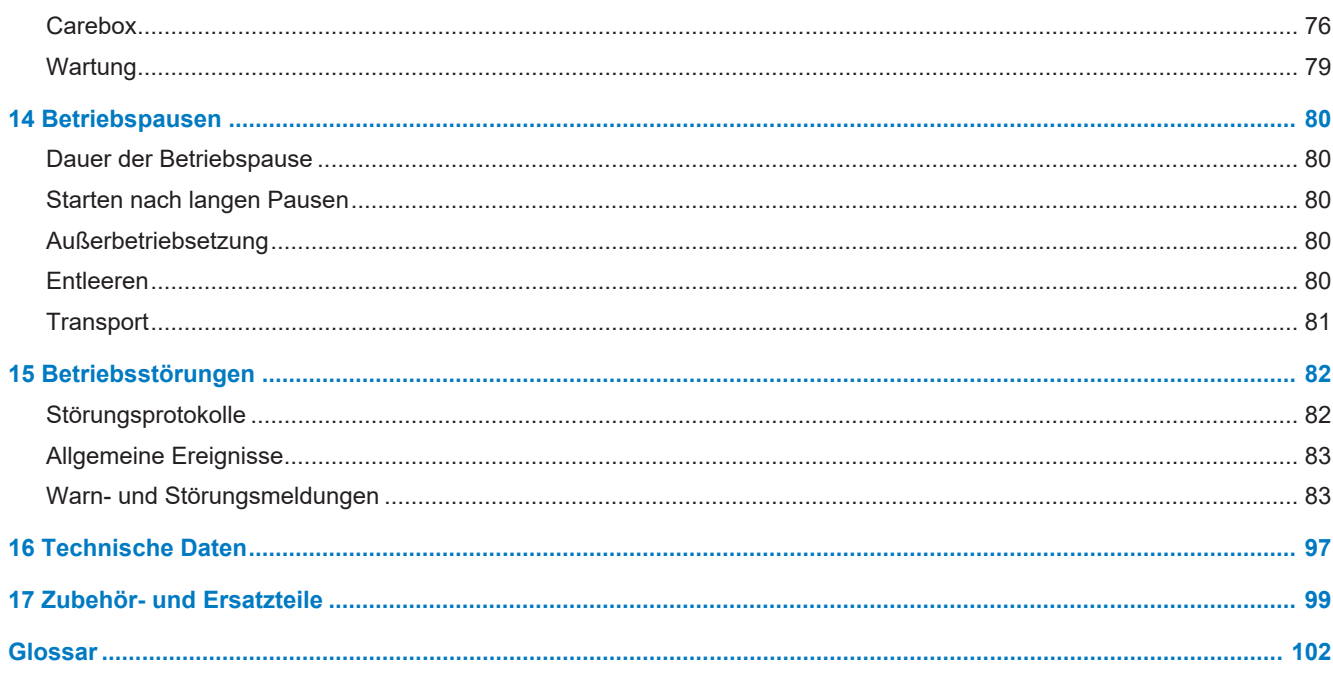

## <span id="page-5-0"></span>**1 Allgemeine Hinweise**

Bitte lesen Sie dieses Benutzerhandbuch, bevor Sie das Gerät in Betrieb nehmen. Das Handbuch enthält wichtige Sicherheitshinweise. Stellen Sie sicher, dass Sie jederzeit Zugriff zur digitalen oder gedruckten Version des Benutzerhandbuches haben.

Bitte lesen Sie dieses Benutzerhandbuch, bevor Sie das Zubehör in Betrieb nehmen. Das Benutzerhandbuch enthält wichtige Sicherheitshinweise. Stellen Sie sicher, dass Sie jederzeit Zugriff zur digitalen oder gedruckten Version des Benutzerhandbuches haben.

Sollte das Handbuch nicht mehr lesbar sein, beschädigt werden oder abhandenkommen, können Sie sich ein neues Exemplar im MELAG Downloadcenter unter [www.melag.com](https://www.melag.com) herunterladen.

### <span id="page-5-1"></span>**Symbole im Dokument**

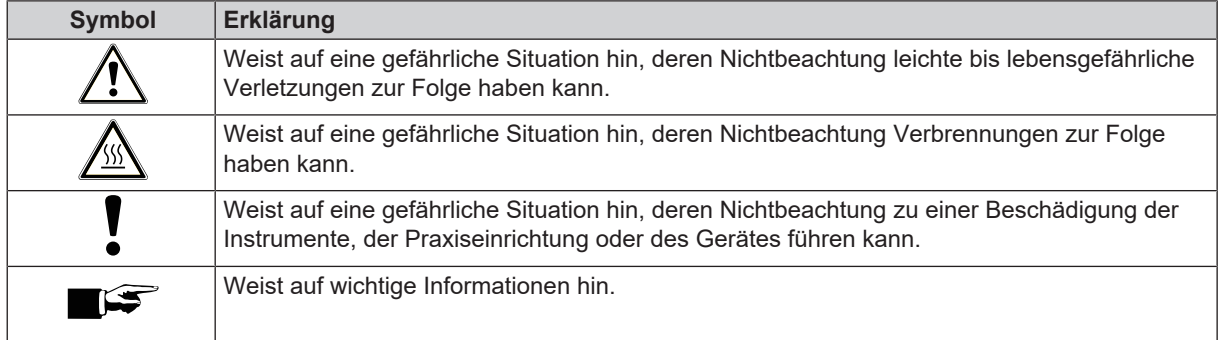

### <span id="page-5-2"></span>**Auszeichnungsregeln**

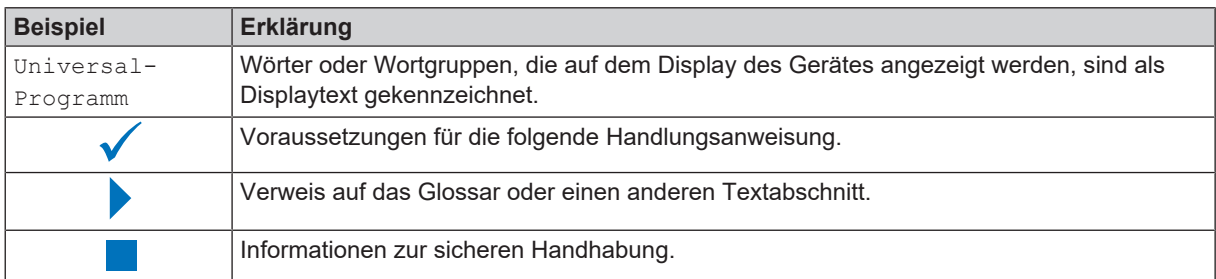

### <span id="page-5-3"></span>**Entsorgung**

MELAG-Geräte stehen für höchste Qualität und lange Lebensdauer. Wenn Sie ihr MELAG-Gerät aber nach vielen Jahren des Betriebes endgültig stilllegen wollen, kann die dann vorgeschriebene Entsorgung des Gerätes auch bei MELAG in Berlin erfolgen. Setzen Sie sich hierfür bitte mit Ihrem Fachhändler in Verbindung.

Entsorgen Sie nicht mehr verwendetes Zubehör und Verbrauchsmaterial fachgerecht. Beachten Sie auch die gültigen Entsorgungsvorschriften hinsichtlich möglicher kontaminierter Abfälle.

Die Verpackung schützt das Gerät vor Transportschäden. Die Verpackungsmaterialien sind nach umweltverträglichen und entsorgungstechnischen Gesichtspunkten ausgewählt und deshalb recyclebar. Die Rückführung der Verpackung in den Materialkreislauf verringert das Abfallaufkommen und spart Rohstoffe. Entsorgen Sie nicht mehr benötigte Verpackungsmaterialien an den Sammelstellen des Dualen Systems.

Entsorgen Sie nicht mehr verwendete Ersatzteile, wie z. B. Dichtungen fachgerecht.

## <span id="page-6-0"></span>**2 Sicherheit**

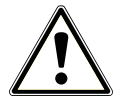

Beachten Sie für den Betrieb des Gerätes die nachfolgend aufgeführten und die in den einzelnen Kapiteln enthaltenen Sicherheitshinweise. Verwenden Sie das Gerät nur für den in dieser Anweisung genannten Zweck. Eine Nichtbeachtung der Sicherheitshinweise kann zu Personenschäden und/oder zu Beschädigungen am Gerät führen.

#### **Qualifiziertes Personal**

- Die Instrumentenaufbereitung und auch die Sterilisation von Instrumenten und Textilien mit dem Careclave darf nur von sachkundigem Personal durchgeführt werden.
- n Der Betreiber muss sicherstellen, dass die Benutzer in der Bedienung und dem sicheren Umgang mit dem Gerät geschult wurden.
- Der Betreiber muss sicherstellen, dass die Benutzer regelmäßig in der Bedienung und dem sicheren Umgang mit dem Gerät geschult werden.

#### **Aufstellung, Installation, Inbetriebnahme**

- n Kontrollieren Sie das Gerät nach dem Auspacken auf Transportschäden.
- n Lassen Sie das Gerät nur von Personen aufstellen, installieren und in Betrieb nehmen, die durch MELAG autorisiert sind.
- n Lassen Sie den Elektroanschluss, die Anschlüsse für Zu- und Abwasser und Druckluft nur von einem Fachmann einrichten.
- Das Gerät ist nicht für den Betrieb in explosionsgefährdeten Bereichen geeignet.
- Installieren und betreiben Sie das Gerät in einer frostfreien Umgebung.
- Das Gerät ist für den Einsatz außerhalb der Patientenumgebung vorgesehen. Der Mindestabstand zum Behandlungsplatz muss im Radius mindestens 1,5 m betragen.

#### **Netzkabel und Netzstecker**

- Schließen Sie nur das im Lieferumfang enthaltene Netzkabel an das Gerät an.
- Das Netzkabel darf nicht durch ein unzulänglich bemessenes Kabel ersetzt werden.
- n Halten Sie die gesetzlichen Vorschriften und Anschlussbedingungen des örtlichen Elektrizitätsversorgungsunternehmens ein.
- Betreiben Sie das Gerät niemals, wenn das Netzkabel oder der Netzstecker beschädigt ist.
- Netzkabel oder Netzstecker dürfen nur durch ▶[autorisierte Techniker](#page-101-1) ersetzt werden.
- Beschädigen oder verändern Sie niemals das Netzkabel oder den Netzstecker.
- Ziehen Sie nie am Netzkabel, um den Netzstecker aus der Steckdose zu entfernen. Fassen Sie immer direkt am Netzstecker an.
- n Achten Sie darauf, dass das Netzkabel nicht eingeklemmt wird.
- n Führen Sie das Netzkabel nicht entlang einer Wärmequelle.
- n Fixieren Sie das Netzkabel niemals mit spitzen Gegenständen.
- n Die Netzsteckdose muss nach dem Aufstellen frei zugänglich sein, damit das Gerät jederzeit bei Bedarf durch Ziehen des Netzsteckers vom elektrischen Netz getrennt werden kann.

#### **Federsicherheitsventil**

n Das Federsicherheitsventil muss freigängig sein und darf z. B. nicht abgeklebt oder blockiert werden. Stellen Sie das Gerät so auf, dass die einwandfreie Funktion des Federsicherheitsventils gewährleistet ist.

#### **Aufbereitung und Sterilisation**

- n Befolgen Sie die Anweisungen der Textil- und Instrumentenhersteller zur Aufbereitung und Sterilisation von Textilien und Instrumenten.
- n Verwenden Sie nur Instrumente, die vom Hersteller für die maschinelle Aufbereitung und Sterilisation vorgesehen sind. Beachten Sie dazu die Hinweise der Instrumentenhersteller nach EN ISO 17664 und des  $\blacktriangleright$ [AKI.](#page-101-2) Beachten Sie besonders bei Neuanschaffung von Instrumenten die Herstellerangaben zur Erstreinigung.
- n Beachten Sie die für die Aufbereitung und Sterilisation von Textilien und Instrumenten relevanten Normen und Richt-linien (in Deutschland z. B. von ▶[RKI](#page-102-0) und ▶[DGSV\)](#page-101-3).
- n Verwenden Sie nur Original-Zubehör von MELAG oder von MELAG freigegebenes Fremdzubehör.

#### **Normalbetrieb**

- Der Türbereich und der Bereich des Kühlers und der Sicherheitsventile an der Rückseite des Gerätes können während das Gerät eingeschaltet ist heiß werden, sowie nach dem Ausschalten längere Zeit heiß bleiben.
- n Der Sterilfilter ist nicht mehr wirksam, wenn er nass geworden ist. Benutzen Sie den Sterilfilter nicht mehr und tauschen Sie ihn aus.
- Tauschen Sie nicht den Sterilfilter während eines Programmlaufes aus.

#### **Programmabbruch**

- n Beachten Sie, dass beim Öffnen der Tür nach einem Programmabbruch, heißer Wasserdampf aus der Sterilisierkammer austreten kann.
- Beachten Sie die Hinweise auf dem Display des Gerätes. Sterilisieren Sie das betreffende ▶[Sterilisiergut](#page-102-1) nach erneutem Verpacken noch einmal.

#### **Wartung**

- Lassen Sie die Wartung nur von ▶[autorisierten Technikern](#page-101-1) durchführen.
- Halten Sie die vorgegebenen Wartungsintervalle ein.
- Bei Austausch von Ersatzteilen dürfen nur Original-Ersatzteile von MELAG verwendet werden.

#### **Reparatur**

n Öffnen Sie niemals das Gehäuse des Gerätes. Unsachgemäßes Öffnen und Reparieren können die elektrische Sicherheit beeinträchtigen und eine Gefahr für den Benutzer bedeuten. Das Öffnen des Gerätes darf nur durch einen }[autorisierten Techniker](#page-101-1) erfolgen, der Elektrofachkraft (nach VDE 0105-100 oder IEC 60050) sein muss.

#### **Betriebsstörungen**

- n Sollten beim Betrieb des Gerätes wiederholt Störungsmeldungen auftreten, setzen Sie das Gerät außer Betrieb und informieren Sie Ihren Fachhändler.
- Lassen Sie das Gerät nur durch ▶[autorisierte Techniker](#page-101-1) instand setzen.

#### **Meldepflicht bei schwerwiegenden Vorfällen im Europäischen Wirtschaftsraum**

n Bitte beachten Sie, dass bei einem Medizinprodukt alle im Zusammenhang mit dem Produkt aufgetretenen schwerwiegenden Vorfälle (z. B. Todesfall oder eine schwerwiegende Verschlechterung des Gesundheitszustandes eines Patienten), welche vermutlich durch das Produkt verursacht wurden, dem Hersteller (MELAG) und der zuständigen Behörde des Mitgliedstaates, in dem der Anwender und/oder der Patient niedergelassen ist, zu melden sind.

#### **Persönliche Schutzausrüstung**

- n Die Entnahme der Carebox sollte nur mit einem Hilfsmittel, z. B. einem Schutzhandschuh erfolgen.
- Die Entnahme des Sterilguts sollte nur mit einem Hilfsmittel, z. B. Schutzhandschuh oder Tablettheber erfolgen.

## <span id="page-8-0"></span>**3 Leistungsbeschreibung**

### <span id="page-8-1"></span>**Bestimmungsgemäßer Gebrauch**

Der Careclave ist für den Einsatz im medizinischen, insbesondere im dentalmedizinischen Bereich vorgesehen. Dieses Gerät ist nicht dafür vorgesehen, am Patienten oder in der Patientenumgebung angewendet zu werden. Nach }[EN 13060](#page-101-4) handelt es sich bei diesem Gerät um einen Dampf-Sterilisator (Autoklav) mit Zyklen vom Typ B. Als Universal-Autoklav ist er für anspruchsvolle Sterilisieraufgaben geeignet. So können Sie z. B. englumige Instrumente und Textilien – jeweils verpackt oder unverpackt – sterilisieren.

Darüber hinaus, ermöglicht der Careclave die Aufbereitung von kompatiblen konnektierbaren dentalmedizinischen Instrumenten (z. B. Übertragungsinstrumenten) in einem dafür vorgesehen Container (Carebox). Die Innen- und Außenreinigung sowie die anschließende thermische Desinfektion entsprechen den Vorgaben der }[EN ISO 15883](#page-101-5)-1 und -2. Wahlweise kann auch eine Sterilisation mit Zyklen vom Typ S anstelle der thermischen Desinfektion durchgeführt werden oder eine automatische Pflege mit Pflegeöl erfolgen.

### **WARNUNG**

**Beim Sterilisieren von Flüssigkeiten kann es zu** }**[Siedeverzug](#page-102-2) kommen. Verbrennungen und die Beschädigung des Gerätes können die Folge sein.**

n Sterilisieren Sie keine Flüssigkeiten mit diesem Gerät. Es ist für die Sterilisation von Flüssigkeiten nicht zugelassen.

### <span id="page-8-2"></span>**Anwendernutzen**

Mit Hilfe des Careclave können Sie die Aufbereitungsempfehlungen der Kommission für Krankenhaushygiene und Infektionsprävention beim }[RKI](#page-102-0), sowie die normativen Anforderungen aus }[EN 13060](#page-101-4) und }[EN ISO 15883-](#page-101-5)1 und -2 vollumfänglich erfüllen.

#### *Aufbereitung von semikritisch eingestuften dentalen Übertragungsinstrumenten*

Die gleichzeitige Aufbereitung von maximal acht dentalen Übertragungsinstrumenten findet ausschließlich in der Carebox statt. Für eine erfolgreiche Reinigung und Desinfektion müssen die Übertragungsinstrumente an den dafür geeigneten Adaptern konnektiert werden. Die Reinigung und die Desinfektion findet sowohl im inneren Bereich des Dentalinstruments (Innenreinigung), als auch an den Außenflächen (Außenreinigung) statt. Bei anschließender Pflege mit Pflegeöl werden gezielt nur die Antriebsbereiche der dentalen Übertragungsinstrumente gepflegt. Je nach Programmwahl wird vor der Pflege eine thermische Desinfektion oder nach der Pflege eine Sterilisation durchgeführt.

#### *Aufbereitung von semikritisch eingestuften konnektierbaren Hohlkörpern*

Die gleichzeitige Aufbereitung von maximal acht Ultraschall- und Luftscalerspitzen (z. B. ZEG-Spitzen) findet ausschließlich in der Carebox statt. Für eine erfolgreiche Reinigung und Desinfektion müssen die Spitzen an den dafür geeigneten Adaptern konnektiert werden. Die Reinigung und die Desinfektion findet sowohl im inneren Bereich der Spitzen (Innenreinigung), als auch an den Außenflächen (Außenreinigung) statt. Je nach Programmwahl wird anschließend eine thermische Desinfektion oder Sterilisation durchgeführt.

#### *Kombinierte Sterilisiation*

Im Programm Care-B ist die Aufbereitung in der Carebox in Kombination mit einer Typ B Sterilisation möglich. Hiermit können Sie in einem Programmlauf sowohl Instrumente oder Spitzen in der Carebox, als auch kritisch eingestufte (verpackte) und englumige Instrumente in der Sterilisierkammer sterilisieren.

### <span id="page-9-0"></span>**Programmläufe für die Carebox**

### **Reinigung & Desinfektion**

Der Careclave kann gleichzeitig bis zu acht dentale Übertragungsinstrumente oder Ultraschall- und Luftscalerspitzen reinigen und thermisch desinfizieren. Für eine erfolgreiche Reinigung und Desinfektion müssen die Instrumente in der Carebox an den dafür vorgesehenen Adaptern konnektiert werden.

Die Reinigung und Desinfektion findet sowohl im inneren Bereich des Dentalinstrumentes (Innenreinigung), als auch an den Außenflächen (Außenreinigung) statt. Die Reinigung erfolgt mit demineralisiertem Wasser, teilweise mit Unterstützung von Druckluftpulsen und ohne Einsatz von Chemikalien.

Während des Programmlaufes werden die folgenden Schritte (Phasen) absolviert:

#### *Carebox-Erkennung*

Mit der Carebox-Erkennung (*Carebox-Connect*) wird die Art der eingesetzten Carebox (Blue/Green) ermittelt und die Pflege für den Programmlauf aktiviert (Carebox Blue) oder deaktiviert (Carebox Green).

#### *Vorreinigung*

Die Vorreinigung erfolgt mit kaltem Wasser. Die durch Proteine oder grobe organische Anhaftungen verschmutzten und kontaminierten Übertragungsinstrumente werden mechanisch gereinigt, um eine Denaturierung (Koagulation) durch zu hohe Wassertemperaturen zu vermeiden. Am Ende der Vorreinigung wird die Spülflotte abgelassen, um die Proteine und weitere Verunreinigungen aus dem System zu entfernen.

#### *Zwischenreinigung*

Bei der Zwischenreinigung wird eine neue Spülflotte verwendet und es werden weitere Verschmutzungen gelöst. Dabei steigt die Temperatur der Spülflotte leicht an. Am Ende der Zwischenreinigung wird die Spülflotte wieder abgelassen, um die Restkontamination weiter abzusenken.

#### *Endreinigung*

Bei der Endreinigung wird die neu eingeleitete Spülflotte kontinuierlich aufgeheizt. Bei einer Temperatur von 55 °C werden möglicherweise noch verbliebene organische Anhaftungen und Verschmutzungen von den Instrumenten gelöst.

#### *Desinfektion (Programm Care-Therm)*

Unmittelbar nach der Endreinigung erfolgt die }[A0-Wert](#page-101-6) gesteuerte thermische Desinfektion bei einer Temperatur über 92 °C. Für die thermische Desinfektion wird die Spülflotte aus der Endreinigung wiederverwendet. Die Desinfektionsphase ist so konzipiert, dass ein A0-Wert von mind. 3000 erreicht wird. Dadurch werden vegetative Bakterien und Pilze oder Pilzsporen abgetötet und Viren (inkl. HBV, HCV) inaktiviert und der Wirkbereich AB gemäß den Vorgaben des ▶[Robert](#page-102-0) [Koch-Instituts](#page-102-0) erreicht.

Die hiermit aufbereiteten Übertragungsinstrumente sind für Einsätze bei Behandlungen mit der Risikoeinstufung semikritisch B geeignet.

#### *Pflege (optional)*

Bei der Pflege wird das Pflegeöl gezielt nur in die Antriebsbereiche der Übertragungsinstrumente dosiert. Das Dosiersystem ist so ausgelegt, dass jedes Instrument unabhängig von seiner Art eine ausreichende Menge des Pflegeöls erhält.

#### **Sterilisation**

#### *Sterilisation S (Programm Care-S)*

Anstelle der Desinfektion in der Carebox, kann auch eine Sterilisation mit Zyklen vom Typ S (nach }[EN 13060](#page-101-4)) durchgeführt werden. Diese ist speziell auf die Dampfdurchdringung von dentalen Übertragungsinstrumenten ausgelegt. Die Sterilisation erfolgt bei einer Temperatur von 134 °C und mit einer Sterilisierzeit von 3:30 min. Die hiermit aufbereiteten Übertragungsinstrumente sind für Einsätze bei Behandlungen mit der Risikoeinstufung semikritisch B geeignet.

#### *Sterilisation B (Programm Care-B)*

Anstelle der ausschließlichen Sterilisation in der Carebox, kann auch eine Sterilisation der Carebox inklusive der gesam-ten Kammer mit Zyklen vom Typ B (nach ▶[EN 13060](#page-101-4)) durchgeführt werden. Diese ist zusätzlich auf die Dampfdurchdringung von Produkt mit engem Lumen (Hohlkörper A) verpackt und unverpackt ausgelegt. Die Sterilisation erfolgt bei einer Temperatur von 134 °C und mit einer Sterilisierzeit von 5:30 min. Die in der Sterilisierkammer aufbereiteten, verpackten Übertragungsinstrumente sind für Einsätze bei Behandlungen mit der Risikoeinstufung kritisch B geeignet.

### **Trocknung**

Die Trocknung vor Programmende dient neben der intensiven Trocknung der Innenlumen der Instrumente auch der Entleerung der Carebox. Sie wird sowohl als Vakuumtrocknung, als auch in Form einer Drucklufttrocknung durchgeführt. Neben der Konformität zur ▶[EN 13060](#page-101-4) trägt die Trocknung auch zum Werterhalt Ihrer Instrumente bei. Im Programm Care-B ist die Trocknung auch für in der Sterilisierkammer befindliche, verpackte Beladung ausgelegt.

### <span id="page-10-0"></span>**Programmläufe für die Sterilisierkammer**

Ein Aufbereitungsprogramm läuft in drei Hauptphasen ab: der Entlüftungs- und Aufheizphase, der Sterilisierphase und der Trocknungsphase. Nach dem Start eines Programms können Sie den Programmlauf am Display verfolgen. Es werden Kammertemperatur und -druck sowie die Dauer bis Trocknungsende angezeigt.

#### *Programmphasen eines regulären Sterilisierprogramms*

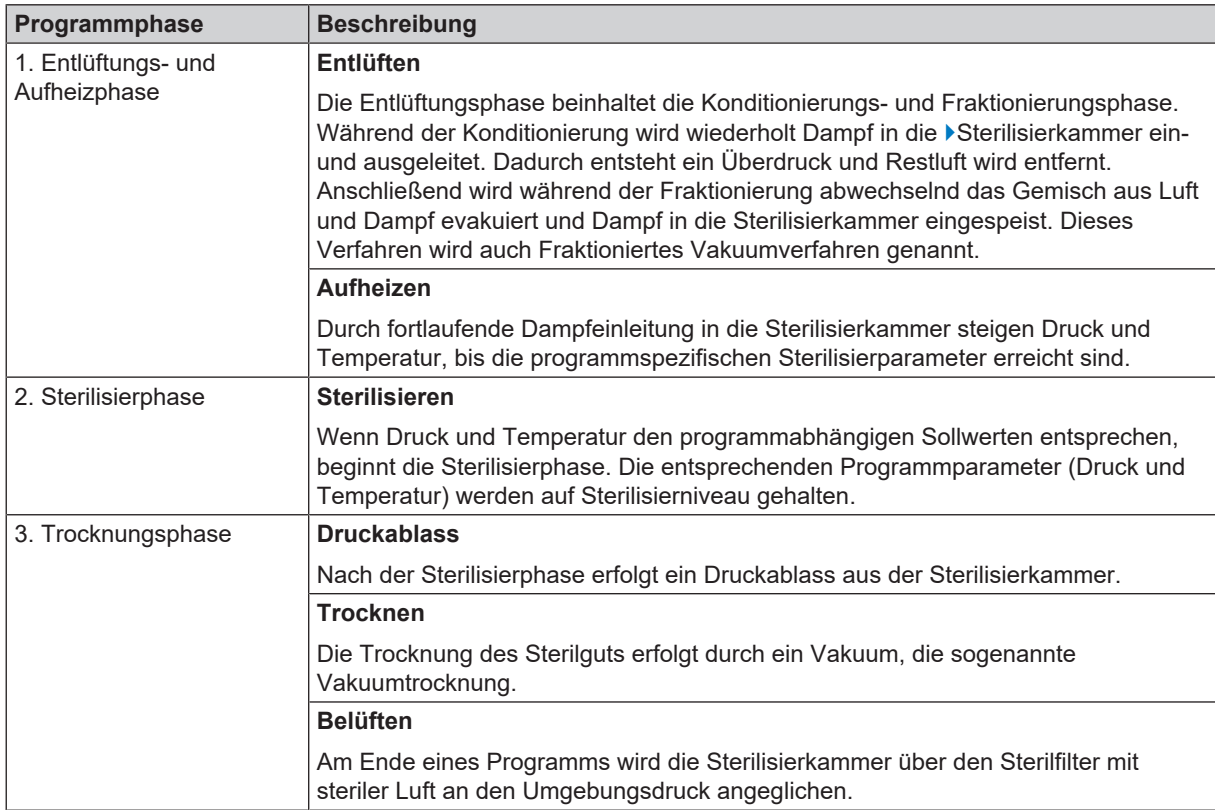

#### *Programmphasen des Vakuumtests*

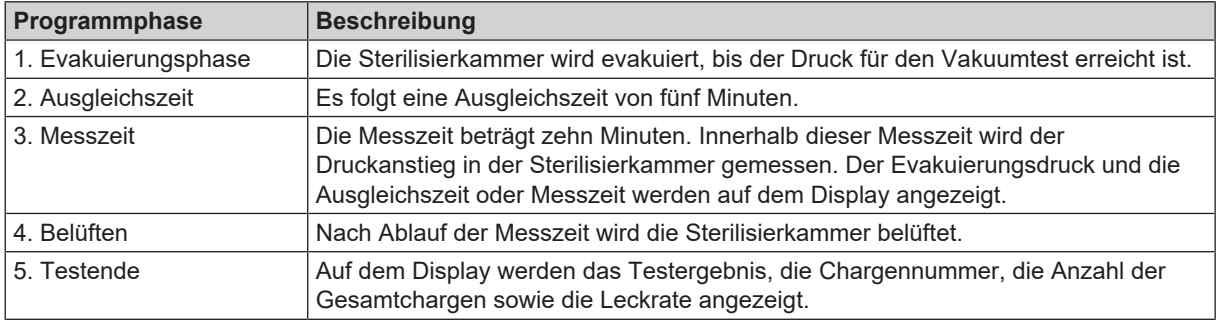

### <span id="page-11-0"></span>**Pflegeverfahren**

Der Careclave bietet die Möglichkeit der Pflege von Übertragungsinstrumenten mit Hilfe einer integrierten Funktion zum Verteilen und Dosieren von Pflegeöl. Des Weiteren kann die Spannzangenpflege manuell mit der integrierten Pflegestation ADDcare erfolgen.

Die Carebox Blue dient zur Aufbereitung von Instrumenten, die mit Pflegeöl gepflegt werden müssen.

Die in die Übertragungsinstrumente eingebrachte Menge Pflegeöl reicht für die nächste Behandlung aus. Beachten Sie zudem die Hinweise des Instrumentenherstellers, um Schäden am Getriebe zu verhindern.

Sehen Sie dazu auch:

■ [Spannzangen ölen](#page-38-1) Ⅰ▶ Seite 391

### <span id="page-11-1"></span>**Sterilisationsverfahren**

Der Autoklav sterilisiert auf der Grundlage des }[fraktionierten Vakuumverfahrens](#page-101-7). Dieses gewährleistet die vollständige und effektive Benetzung oder Durchdringung des Sterilisierguts mit Sattdampf.

Für die Erzeugung des Sterilisierdampfes nutzt der Autoklav die sogenannte Doppelmantel-Technologie, d. h. der Autoklav verfügt über einen separaten Dampferzeuger, der mit einer doppelwandigen Sterilisierkammer herum kombiniert ist. Dort steht nach dem Aufheizen permanent Dampf zur Verfügung. Die Wände der Sterilisierkammer haben dadurch eine definierte Temperatur und die Sterilisierkammer ist vor Überhitzung geschützt. Dieses besonders effektive Verfahren unterstützt die schnelle }[Evakuierung](#page-101-8) der Luft aus der Sterilisierkammer, aus den Sterilisierverpackungen und aus den Hohlräumen von Instrumenten. So können Sie große Mengen Instrumente oder Textilien in kürzester Zeit nacheinander sterilisieren und sehr gute Trocknungsergebnisse erzielen.

### <span id="page-11-2"></span>**Art der Speisewasserversorgung**

Der Autoklav arbeitet mit einem }[Speisewasser-](#page-102-4)Einweg-System. Er verwendet für jeden Sterilisiervorgang frisches Speisewasser in Form von demineralisiertem oder destilliertem Wasser. Die Qualität des Speisewassers wird über eine integrierte }[Leitfähigkeitsmessung](#page-102-5) permanent überwacht. So werden Flecken auf Instrumenten und eine Verschmutzung des Autoklaven – sorgfältige Instrumentenvorbereitung vorausgesetzt – verhindert.

### <span id="page-11-3"></span>**Sicherheitsvorrichtungen**

#### *Interne Prozessüberwachung*

In der Elektronik des Autoklaven ist ein ▶[Prozessbeurteilungssystem](#page-102-6) integriert. Es vergleicht während eines Programms die Prozessparameter, wie Temperaturen, Zeiten und Drücke, untereinander. Es überwacht die Parameter hinsichtlich ihrer Grenzwerte bei Ansteuerung und Regelung und gewährleistet eine sichere und erfolgreiche Sterilisation. Ein Überwachungssystem prüft die Gerätekomponenten des Autoklaven hinsichtlich ihrer Funktionstüchtigkeit und ihres plausiblen Zusammenspiels. Wenn ein oder mehrere Parameter festgelegte Grenzwerte überschreiten, gibt der Autoklav Warnhinweise oder Störungsmeldungen aus und bricht, wenn nötig, das Programm ab. Beachten Sie nach einem Programmabbruch die Hinweise auf dem Display.

Der Autoklav arbeitet zudem mit einer elektronischen Parametersteuerung. Damit optimiert der Autoklav die Gesamtbetriebszeit eines Programms in Abhängigkeit von der Beladung.

#### *Interne Logiküberwachung*

Die Elektronik des Autoklaven überwacht den erfolgreichen Programmverlauf durch zwei getrennte Prüfprozesse. Wenn ein Programm erfolgreich durchgeführt wurde, wird dieses auf dem Display als erfolgreiches Programm dargestellt. Zusätzlich leuchtet die Status LED unterhalb des Displays grün.

#### *Türmechanismus*

Der Careclave überprüft jederzeit Druck und Temperatur in der Sterilisierkammer und lässt ein Öffnen der Tür bei Überdruck in der Sterilisierkammer nicht zu. Der motorgetriebene automatische Türverschluss öffnet die Tür langsam durch Drehen der Verschlussspindel und hält die Tür, während sie öffnet. Selbst bei Druckunterschieden würde bis zum vollständigen Öffnen der Tür ein Druckausgleich stattfinden.

#### *Automatische Überwachung des Speisewassers*

Die Menge und Qualität des *>*[Speisewassers](#page-102-4) werden vor jedem Programmstart automatisch geprüft.

## <span id="page-12-0"></span>**Übersicht Sterilisierprogramme**

Die Ergebnisse dieser Tabelle zeigen, welchen Prüfungen der Autoklav unterzogen wurde. Die gekennzeichneten Felder zeigen eine Übereinstimmung mit allen anwendbaren Abschnitten der Norm I[EN 13060.](#page-101-4)

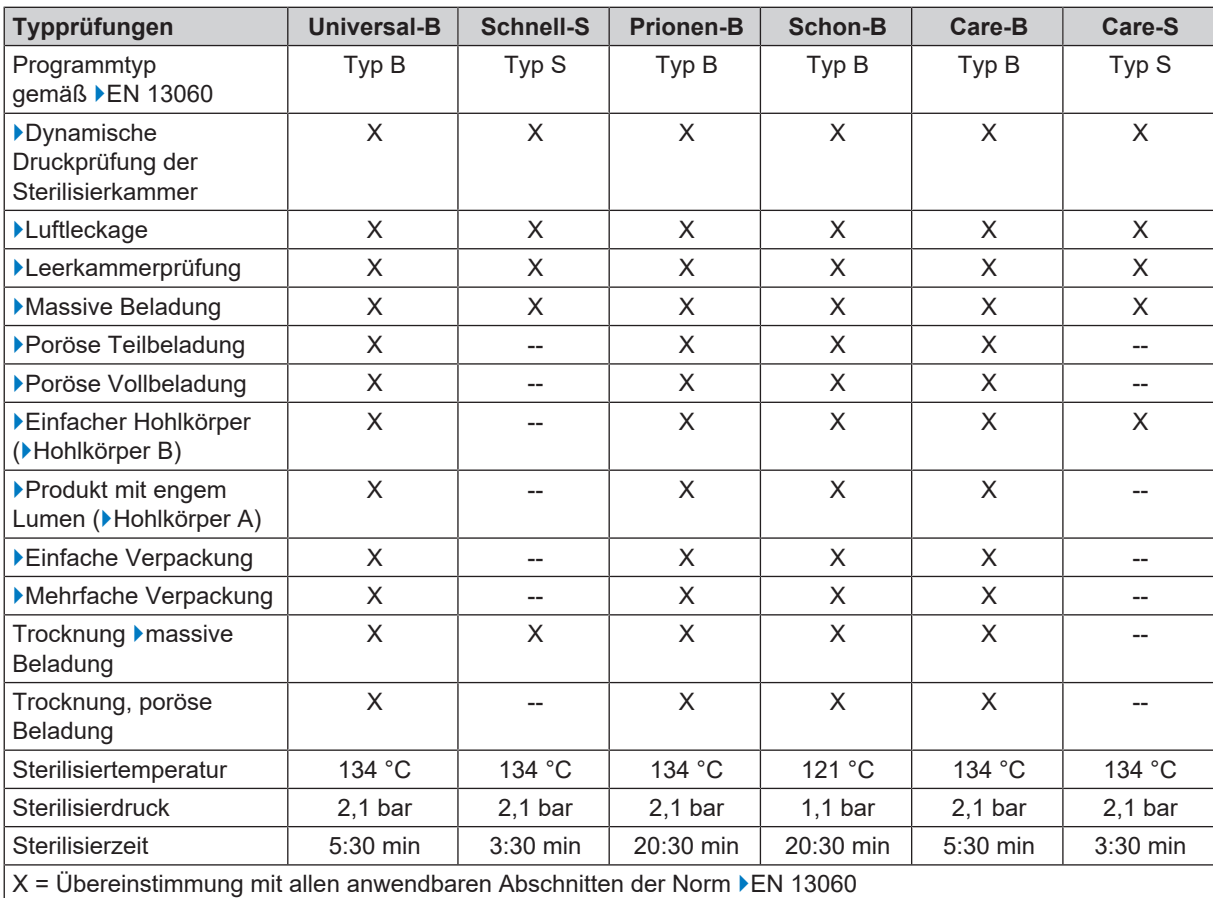

## <span id="page-13-0"></span>**4 Gerätebeschreibung**

### <span id="page-13-1"></span>**Lieferumfang**

Kontrollieren Sie bitte den Lieferumfang, bevor Sie das Gerät aufstellen und anschließen.

#### *Standard-Lieferumfang*

- Careclave
- Benutzerhandbuch Careclave
- Technisches Handbuch
- Benutzerhandbuch Zubehör Careclave
- Werksprüfungsprotokoll einschließlich Konformitätserklärung
- Gewährleistungsurkunde
- Installations- und Aufstellungsprotokoll
- Einweisungsprotokoll
- Gerätelogbuch
- Netzkabel
- 2x Tragegurt
- Installationsset bestehend aus
	- Doppelkammersiphon
	- 3x Hohlschraube G 1/4"
	- 3x SVS-E Schwenk
	- 6x Cu-Dichtung 13,5x18,5
	- 2x Cu-Dichtung 13,5x20
	- 5 m PUR Schlauch, schwarz
	- 5 m PTFE-Kunststoffrohr
	- 2x Doppelschlauchtülle für Siphon
	- Kaltwasseradapter MELAdem 40
	- Kupplungsstecker Druckluft
	- 2x Stutzen
	- 2x SVS-E gerade
- 4x Abdeckkappe für Aussparungen für Halterungen in der Seitenwand
- Tablettheber
- Hitzeschutzhandschuhe
- Innensechskantschlüssel zum Not-Öffnen der Tür
- Schraubendreher (TX 6)
- Ablassschlauch
- Öl für Türverschlussbuchse
- MELAG USB-Stick
- 2x Dose Pflegeöl MELAG Care Oil (1x installiert und 1x Vorrat)
- Carebox (optional)
- kurze/lange Halterung für Tabletts oder Kassetten (optional)

### <span id="page-14-0"></span>**Geräteansichten**

#### *Ansicht von vorn*

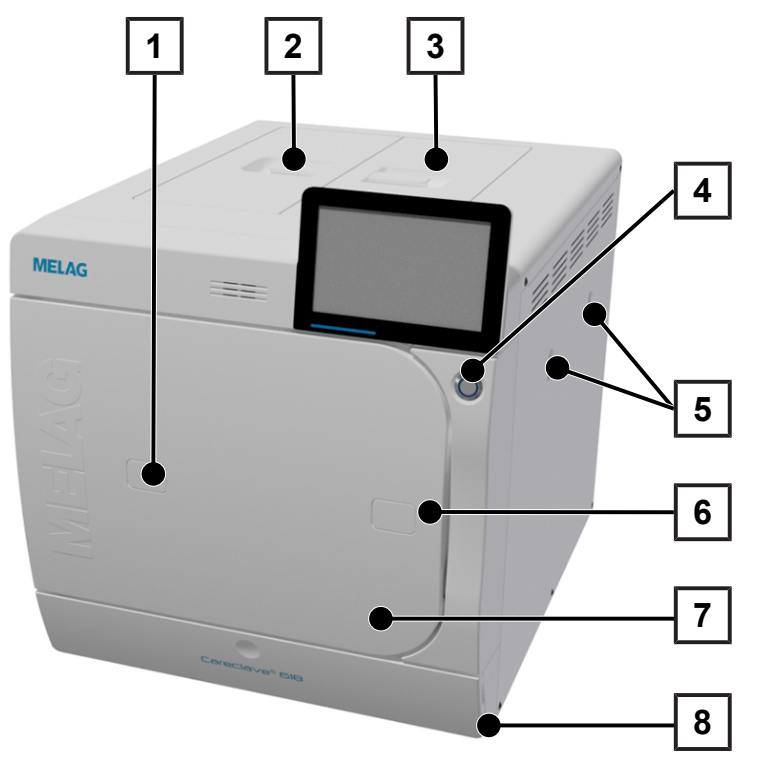

- Zugang zum Validierstutzen
- Deckel Speisewassertank
- Deckel Zubehörfach
- Power-Schalter
- Optional: Halterungen für Carebox
- Öffnung zum Not-Öffnen der Tür
- Tür
- Serviceklappe

#### *Ansicht von vorn, mit offener Serviceklappe*

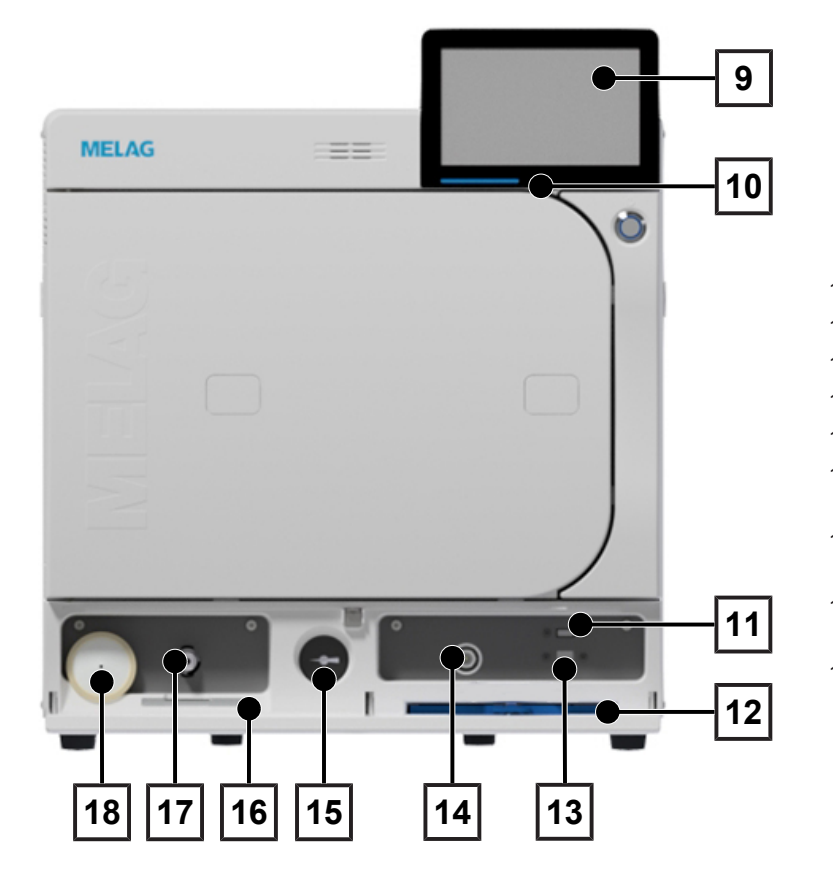

- Smart-Touch-Display
- LED Statusleiste
- USB-Anschluss
- Staubfilter
- Service-Anschluss
- Rückstellknopf Überhitzungsschutz
- Manometer zur Anzeige des Drucks des Doppelmantel-Dampferzeugers
- Innensechskantschlüssel, zum Not-Öffnen der Tür
- Ablassventil zur Entleerung des **Speisewassertanks**
- Sterilfilter

*Ansicht von hinten, ohne Abdeckung*

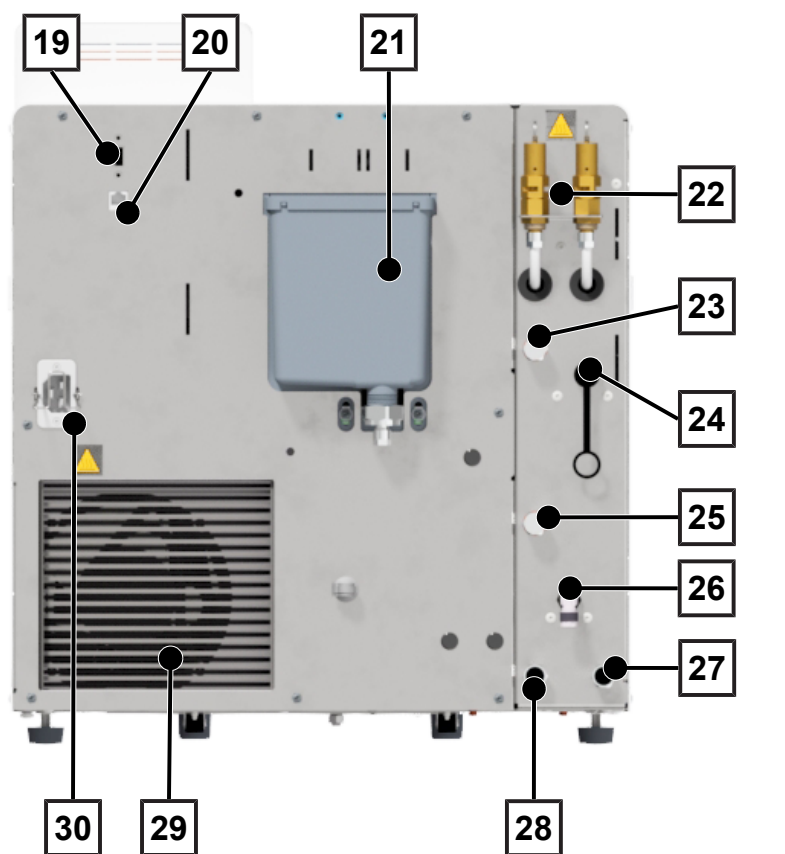

- USB-Anschluss
- Ethernet-Anschluss
- Überlauftrichter
- Federsicherheitsventile
- Speisewasseranschluss Befüllpumpe
- Stromanschluss Befüllpumpe
- Abwasseranschluss MELAdem (optional)
- Abwasseranschluss
- Speisewasseranschluss MELAdem
- Druckluftanschluss
- Kühler
- Anschluss für Netzleitung

### <span id="page-15-0"></span>**Serviceklappe**

Die Serviceklappe ist magnetisch und kann durch Ziehen an einer beliebigen Seite geöffnet werden.

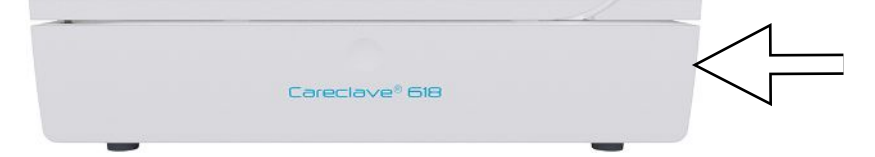

### <span id="page-15-1"></span>**Symbole auf dem Gerät**

#### *Typenschild*

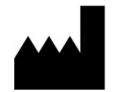

Hersteller des Medizinproduktes

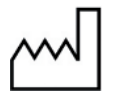

Herstellungsdatum des Medizinproduktes

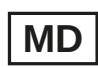

Kennzeichnet ein Medizinprodukt

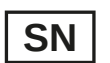

Seriennummer des Medizinproduktes vom Hersteller

### MELAG

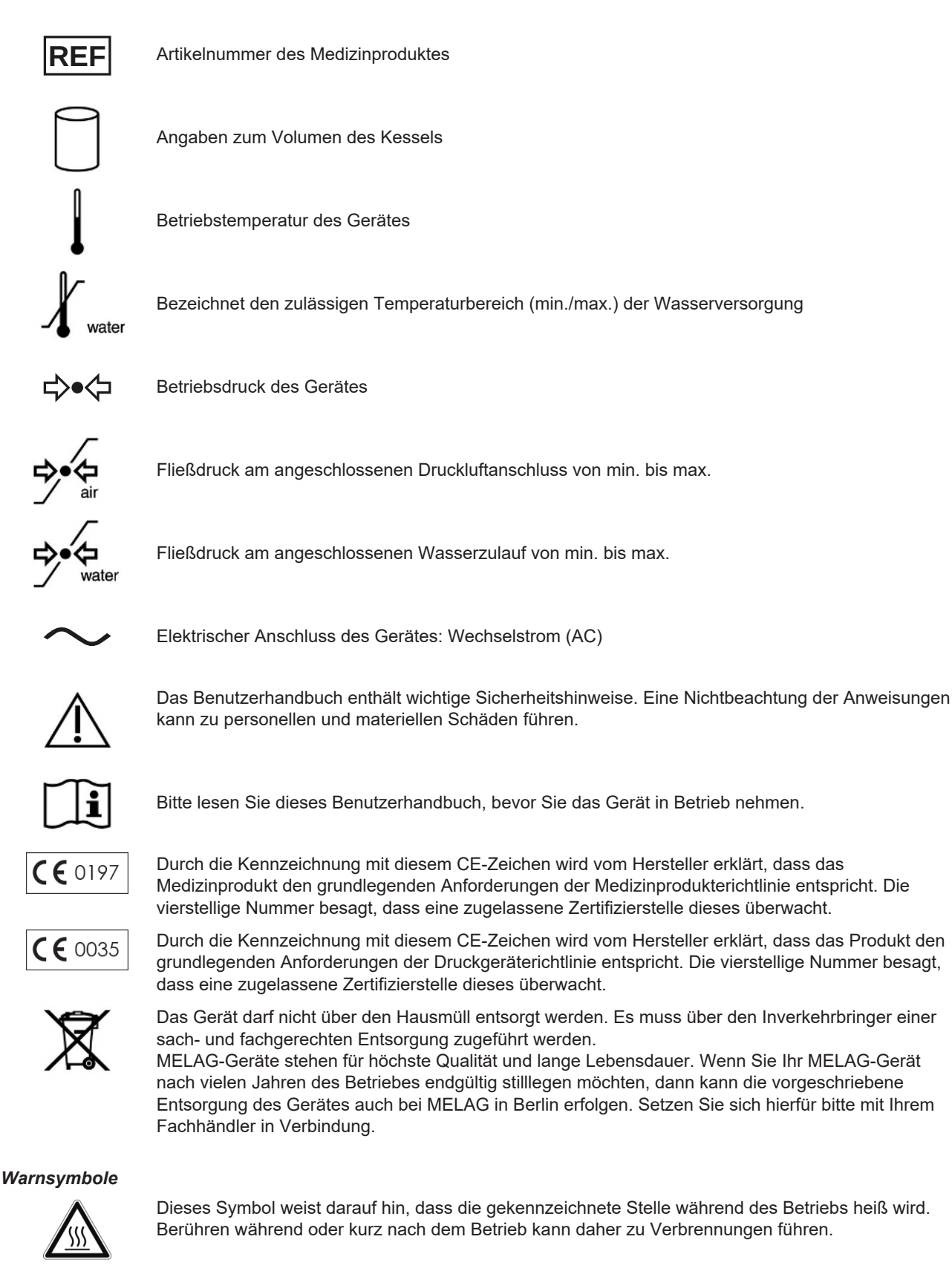

Dieses Symbol weist darauf hin, dass die gekennzeichnete Stelle während des Betriebs heiß wird. Berühren während oder kurz nach dem Betrieb kann daher zu Verbrennungen führen.

 $17$ 

#### *Gerätesymbole - Vorderseite*

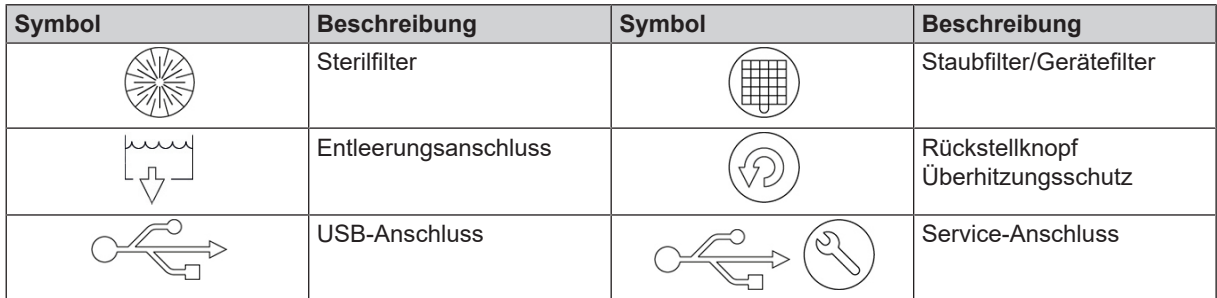

#### *Gerätesymbole - Rückseite*

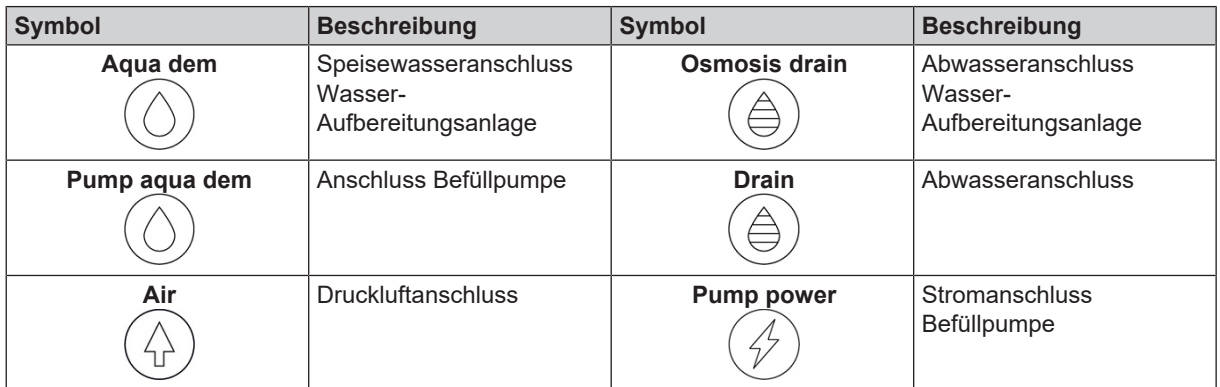

### <span id="page-17-0"></span>**Power-Schalter**

#### **HINWEIS**

**Das Gerät kann nicht während eines laufenden Programms heruntergefahren werden.**

Durch Drücken des Power-Schalters können Sie den Dialog zum Herunterfahren aufrufen.

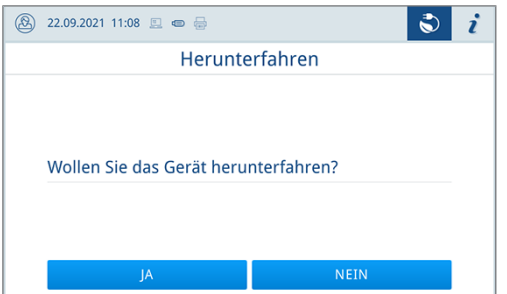

Durch erneutes Drücken des Power-Schalters schalten Sie das Gerät wieder ein.

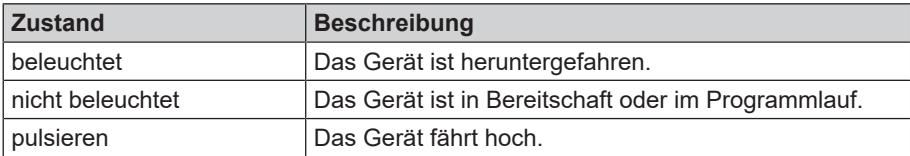

### <span id="page-18-0"></span>**Smart-Touch-Display**

Die Benutzeroberfläche besteht aus einem farbigen 7 Zoll Touch-Display.

Der ausgewählte Menüpunkt ist immer farblich hinterlegt.

Die Darstellung der Bereiche (A, B, C) ist dynamisch, und kann je nach Gerätezustand wechseln.

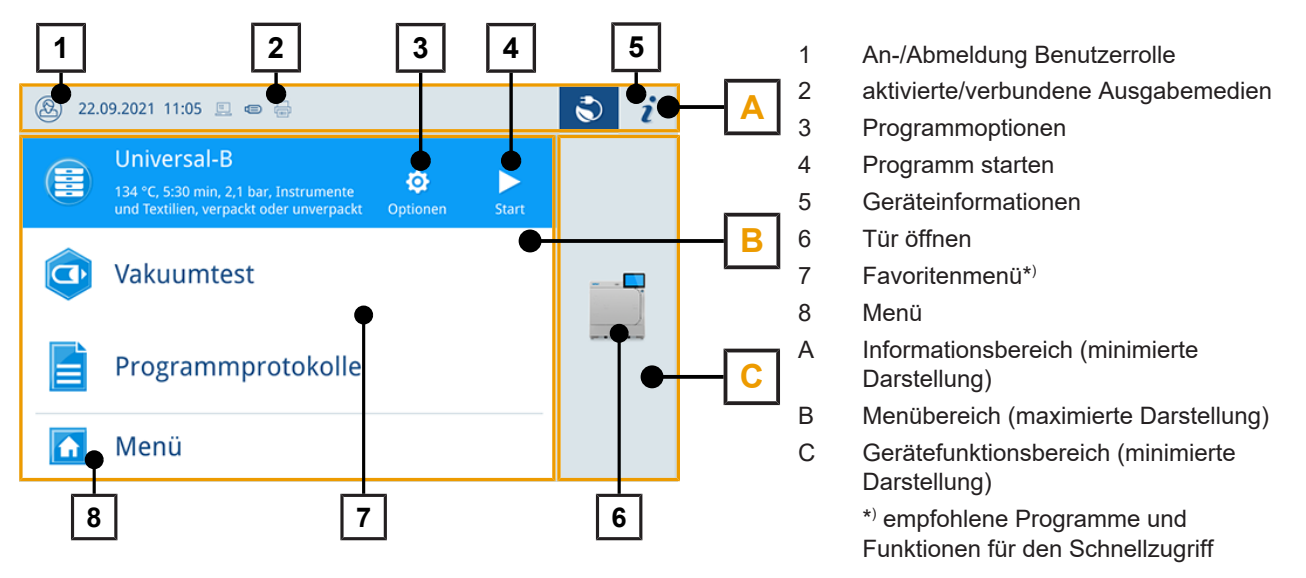

Durch die dynamische Darstellung kann die Anzeige und Lage der Schaltflächen am Gerät von den gezeigten Abbildungen abweichen.

#### *Schaltflächen in der Programmauswahl*

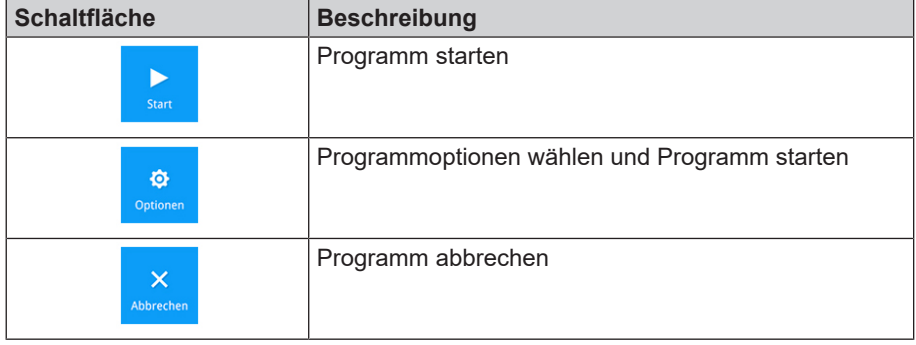

#### *Schaltflächen im Informationsbereich*

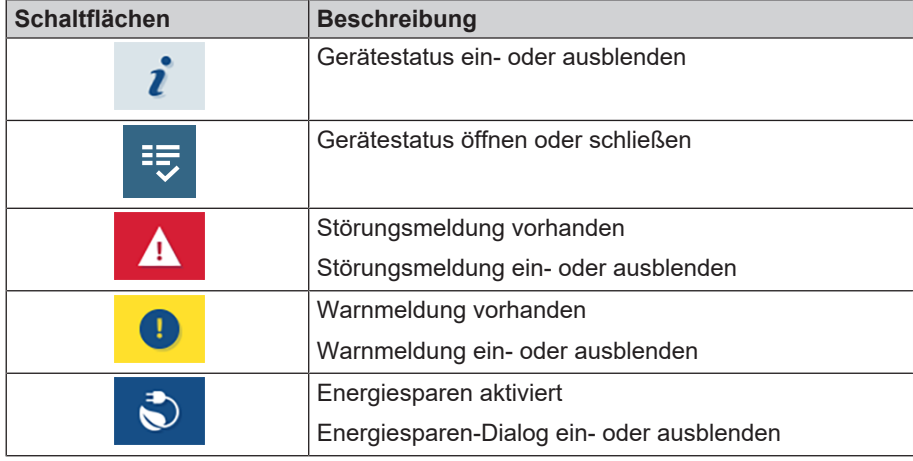

#### *Schaltflächen der Spannzangenpflege*

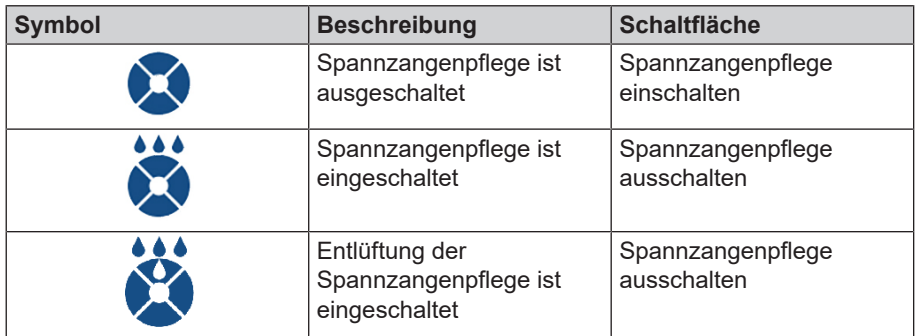

### <span id="page-19-0"></span>**LED Statusleiste**

Die am unteren Rand des Displays befindliche LED Statusleiste weist farblich auf verschiedene Situationen hin.

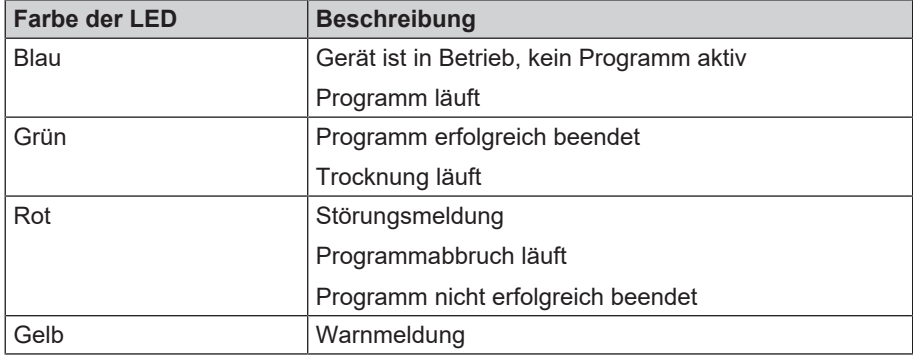

### <span id="page-19-1"></span>**Menü**

Das **Menü** bietet Ihnen Zugang zu den im Gerätemodus zur Verfügung stehenden Programmen, zu diversen Einstellungen und zur Protokollausgabe.

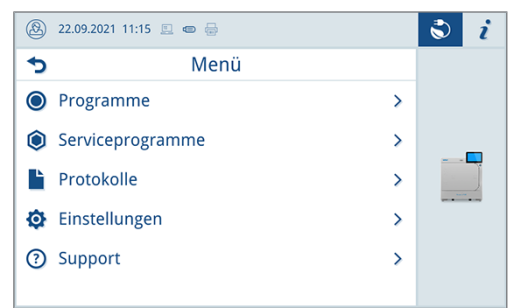

Der Menüpunkt **Support** beinhaltet die Kontaktdaten Ihres Servicetechnikers und die **Lizenzinformation**.

### <span id="page-20-0"></span>**Gerätemodus**

#### *Careclave-Modus*

Wenn der Careclave-Modus aktiviert ist, wird im Informationsbereich das Carebox-Symbol eingeblendet.

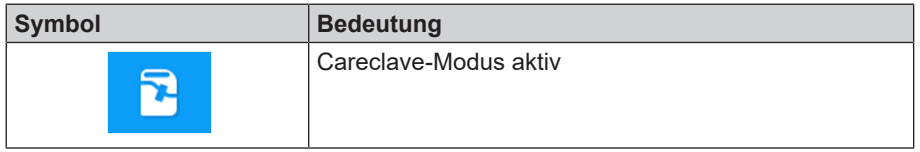

Das Gerät kann im Careclave-Modus (mit Carebox) oder im Vacuclave-Modus (als Autoklav) betrieben werden.

#### **HINWEIS**

**Der Careclave-Modus kann nur durch das Einsetzen einer Carebox aktiviert werden.**

#### *Türmodus*

Wenn der Türmodus aktiviert ist, wird im Informationsbereich das Türmodus-Symbol eingeblendet.

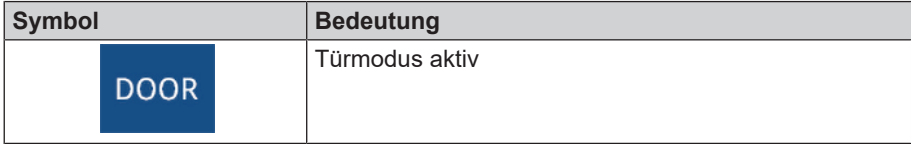

Das Gerät kann im Türmodus betrieben werden, um das Gerät einzuschalten und die Tür zu öffnen. Es werden keine Geräteprozesse im Hintergrund aktiviert.

Folgende Funktionen stehen im Türmodus zur Verfügung:

- Türbetrieb
- Einstellungen ändern
- Protokolle ausgeben

Sehen Sie dazu auch:

▪ [Türmodus aktivieren/deaktivieren](#page-23-1) [[}](#page-23-1) [Seite 24\]](#page-23-1)

### <span id="page-21-0"></span>**Programmlauf**

Während eines Programmlaufs werden auf dem Display alle wichtigen Informationen dargestellt.

Wenn auf dem Display keine Eingabe erfolgt, maximiert sich die Programmdarstellung und überblendet das Menü. Berühren Sie das Display, um das Menü einzublenden.

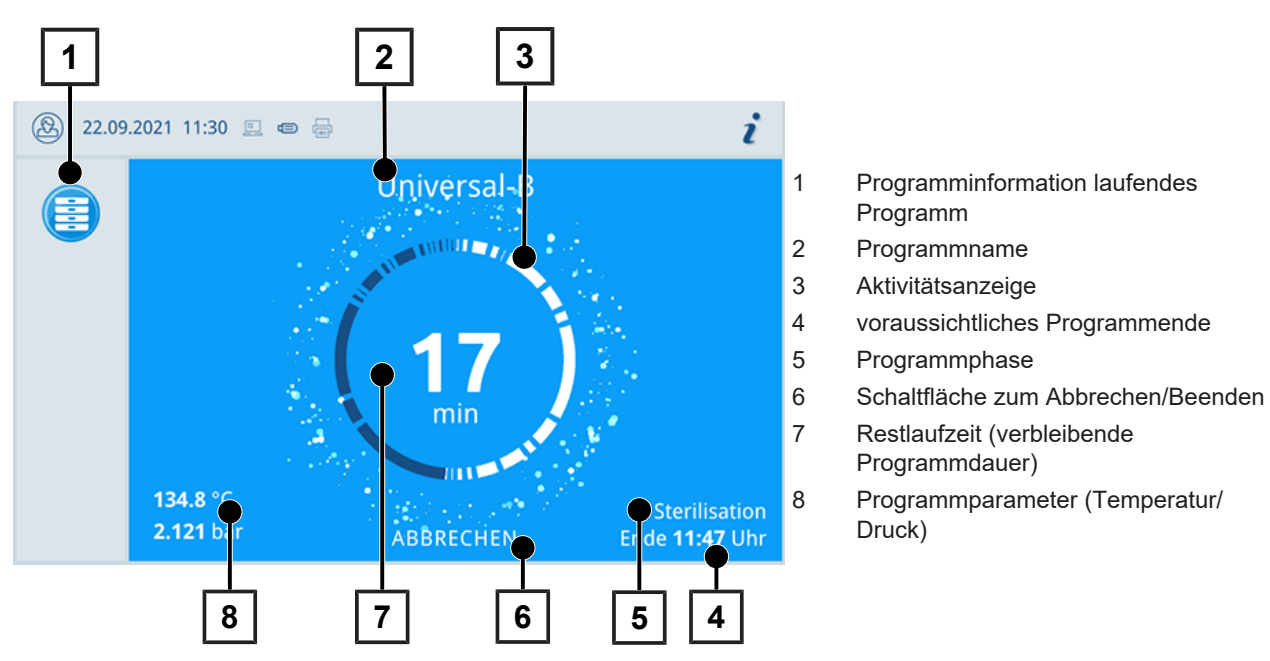

Am Display erkennen Sie, ob die Sterilisationsphase schon erfolgreich abgeschlossen ist. Sobald die Trocknungsphase eingeleitet wird, wechseln sowohl die Aktivitätsanzeige als auch die LED Statusleiste von blau zu grün.

## <span id="page-22-0"></span>**5 Tür öffnen/schließen**

Das Gerät verfügt über eine motorgetriebene automatische Türverriegelung mit Gewindespindel.

### <span id="page-22-1"></span>**Tür öffnen**

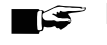

**HINWEIS** 

Lassen Sie die Tür nur zum Be- und Entladen des Geräts offen. Wenn Sie die Tür geschlossen halten, sparen Sie Energie.

Beachten Sie beim Öffnen der Tür Folgendes:

- Öffnen Sie die Tür nie gewaltsam.
- Ziehen Sie die Tür nicht auf. Die Tür öffnet automatisch.
- **1.** Öffnen Sie die Tür durch Drücken auf **TÜR ÖFFNEN**. Die Schaltfläche wird dargestellt, wenn der Menübereich minimiert ist.
	- $\rightarrow$  Die Tür öffnet automatisch.
- **2.** Öffnen Sie die Tür vollständig, bis sie einrastet.

Sehen Sie dazu auch:

■ [Türspindel ölen](#page-71-1) [▶ [Seite 72\]](#page-71-1)

### <span id="page-22-2"></span>**Tür schließen**

Um die Tür zu schließen, drücken Sie diese fest an, bis der automatische Türverschluss greift.

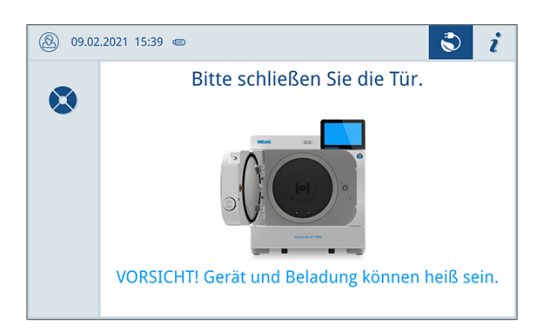

Ê Nachdem die Tür geschlossen ist, wechselt die Anzeige auf dem Display wieder zur Standardansicht. Mit dem Start eines Programms wird die Tür druckdicht verschlossen.

Beachten Sie beim Schließen der Tür folgende Hinweise, um eine einwandfreie Funktion des Türverschlussmechanismus zu gewährleisten:

- Werfen Sie die Tür auf keinen Fall mit Schwung zu.
- n Drücken Sie die Tür fest an das Gehäuse.
- n Halten Sie die Tür für mindestens drei Sekunden angedrückt, bis der Türverschluss greift.

#### **HINWEIS**

#### **Die Tür kann nur mit eingesetzter Öldose geschlossen werden.**

Aus Sicherheitsgründen ist die automatische Türverriegelung deaktiviert, wenn keine Öldose vorhanden ist.

Sehen Sie dazu auch:

■ [Öldose tauschen](#page-70-0) [▶ [Seite 71\]](#page-70-0)

### <span id="page-23-0"></span>**Manuelle Tür-Notöffnung**

Um die Tür im Notfall, z. B. bei Stromausfall öffnen zu können, kann die Tür wie folgt manuell geöffnet werden:

- **1.** Schalten Sie das Gerät aus und ziehen Sie den Netzstecker aus der Steckdose.
- **2.** Entfernen Sie die Abdeckkappe (Pos. a) für die Tür-Notöffnung, indem Sie die Abdeckkappe auf einer Seite hineindrücken.

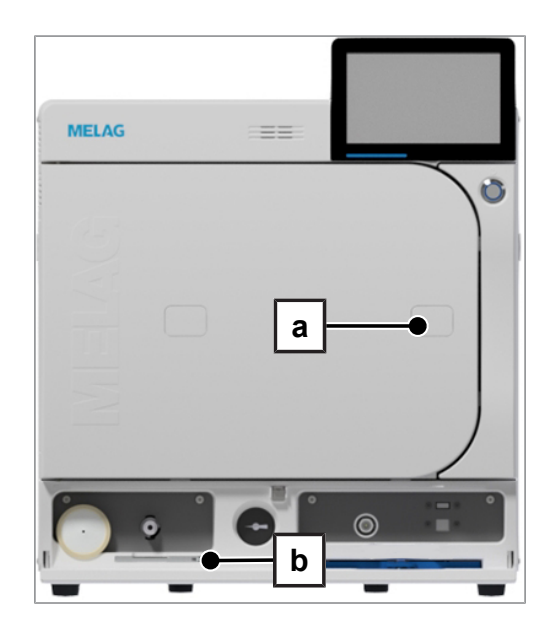

**3.** Stecken Sie den im Lieferumfang enthaltenen Innensechskantschlüssel (5 mm) in die Öffnung. Der Innensechskantschlüssel kann in der speziell dafür vorgesehenen Halterung hinter der Serviceklappe (Pos. b) aufbewahrt werden.

### **VORSICHT**

**Beim Notöffnen der Tür kann heißer Wasserdampf austreten und sich heißes Wasser in der Sterilisierkammer und in der Carebox befinden.**

Verbrühungen können die Folge sein.

- n Berühren Sie nie mit ungeschützten Händen die Beladung, die Sterilisierkammer oder die Tür. Die Teile sind heiß.
- Das möglicherweise vorhandene Wasser ist durch das transparente Carebox-Unterteil erkennbar.
- **4.** Drehen Sie den Innensechskantschlüssel zum Öffnen der Tür im Uhrzeigersinn.
	- Ê Die Tür öffnet sich einen Spalt breit.
- **5.** Entfernen Sie den Innensechskantschlüssel.
- **6.** Öffnen Sie die Tür und setzen Sie die Abdeckkappe wieder ein.

### <span id="page-23-1"></span>**Türmodus aktivieren/deaktivieren**

- **1.** Schalten Sie das Gerät ein.
- **2.** Berühren Sie während des Gerätestartes die unteren beiden Ecken des Displays.

Ê Das Symbol für den Türmodus erscheint im Informationsbereich.

**3.** Drücken Sie auf das Symbol für den Türmodus um ihn zu deaktivieren.

Sehen Sie dazu auch:

■ [Gerätemodus](#page-20-0) [▶ [Seite 21\]](#page-20-0)

## <span id="page-24-0"></span>**6 Erste Schritte**

### <span id="page-24-1"></span>**Aufstellung und Installation**

#### **HINWEIS**

**Bitte beachten Sie bezüglich der Aufstellung und Installation unbedingt das Technische Handbuch. Dort sind alle bauseitigen Voraussetzungen detailliert aufgeführt.**

#### *Installations- und Aufstellungsprotokoll*

Als Nachweis für eine ordnungsgemäße Aufstellung, Installation und Erstinbetriebnahme sowie für Ihren Anspruch auf Gewährleistung ist das Aufstellungsprotokoll von dem verantwortlichen Fachhändler auszufüllen und eine Kopie an MELAG zu schicken.

### <span id="page-24-2"></span>**Versorgung mit Speisewasser**

Für die Dampfsterilisation ist die Verwendung von I[destilliertem](#page-101-12) oder I[demineralisiertem Wasser,](#page-101-13) sogenanntem ▶[Speisewasser,](#page-102-4) erforderlich. Die ▶[EN 13060](#page-101-4) gibt im Anhang C zu beachtende Richtwerte vor.

Zur Erstbefüllung des Dampf erzeugenden Systems benötigt der Autoklav ca. vier Liter Speisewasser.

Die Versorgung mit »[Speisewasser](#page-102-4) erfolgt entweder über einen externen Vorratsbehälter, der von Zeit zu Zeit mit Wasser entsprechender Qualität befüllt werden muss, oder automatisch über eine Wasser-Aufbereitungsanlage (z. B. MELAdem 53/53C oder MELAdem 47).

### <span id="page-24-3"></span>**Versorgung mit Druckluft**

Nach  $▶EN$  13060 darf das Gerät nicht ohne den im Druckluftschlauch integrierten Sterilfilter betrieben werden.

Die Anforderungen an die Druckluft sind im Kapitel [Technische Daten](#page-96-0) [[}](#page-96-0) [Seite 97\]](#page-96-0) beschrieben.

Das Gerät kann im Careclave-Modus nicht ohne Druckluftversorgung betrieben werden. Wenn das Gerät im Vacuclave-Modus ohne Druckluft betrieben werden soll, muss die **Careboxerkennung** deaktiviert werden.

Sehen Sie dazu auch:

- [Technische Daten](#page-96-0) [▶ [Seite 97\]](#page-96-0)
- [Programmoptionen](#page-62-0) [▶ [Seite 63\]](#page-62-0)

### <span id="page-24-4"></span>**Adapterinstallation**

Beachten Sie zur sicheren Handhabung Folgendes:

- n Die Carebox Blue dient zur Aufbereitung von Instrumenten die mit Pflegeöl gepflegt werden müssen.
- n Die Carebox Green dient zur Aufbereitung von Instrumenten die nicht mit Pflegeöl gepflegt werden dürfen.
- **n** Verwenden Sie nur Original-Zubehör.

Folgendes muss erfüllt oder vorhanden sein:

- $\checkmark$  Die Adapter für Übertragungsinstrumente, Hohlkörperinstrumente oder ungenutzte Anschlüsse.
- ü Je Adapter eine neue Dichtungsscheibe, ein neuer O-Ring und Schrauben.
- Ein Schraubendreher TX6.

**1.** Lösen und entfernen Sie die Schrauben des vorhandenen Adapters.

- **2.** Nehmen Sie den Adapter heraus.
- **3.** Entfernen Sie die Dichungsscheibe und eventuelle Rückstände der Dichtung. Achten Sie darauf, nicht die Dichtfläche der Carebox zu zerkratzen.

**4.** Setzen Sie die neue Dichtungsscheibe ein, indem Sie diese nach der Auskerbung und dem Lochbild ausrichten.

**5.** Setzen Sie den neuen O-Ring in den Adapter ein.

- **6.** Setzen Sie den neuen Adapter ein, indem Sie ihn nach der Auskerbung ausrichten.
- **7.** Schrauben Sie den Adapter fest.

**8.** Führen Sie den **Carebox Test** durch.

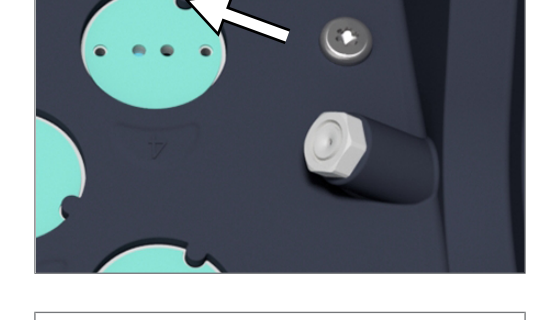

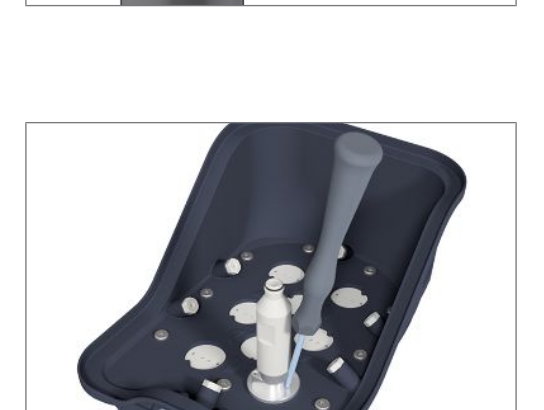

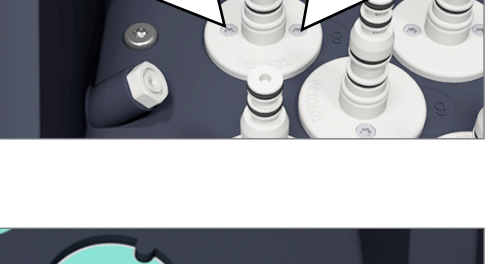

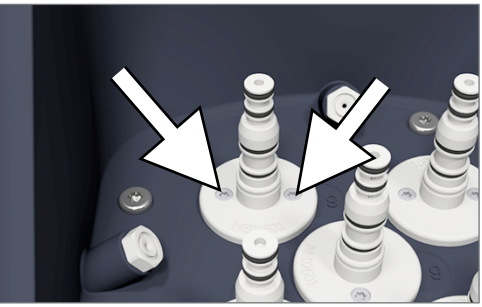

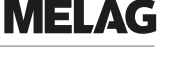

#### **HINWEIS**

**Weiterführende Informationen zur Installation von speziellen Adaptern, z. B. ME22407 finden Sie im "Benutzerhandbuch Zubehör für Careclave".**

Sehen Sie dazu auch:

■ [Carebox Test](#page-58-0) [▶ [Seite 59\]](#page-58-0)

### <span id="page-26-0"></span>**Halterungen für die Beladung**

Detaillierte Hinweise zu den unterschiedlichen Halterungen, zur Kombinierbarkeit mit verschiedenen Beladungsträgern und Anwendung finden Sie im Dokument "Benutzerhandbuch Zubehör für Careclave".

An der Rückwand der Sterilisierkammer ist eine Federklemme zur Fixierung der Halterung angebracht.

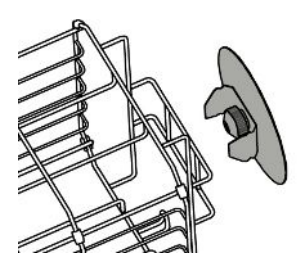

### <span id="page-26-1"></span>**Gerät einschalten**

Folgendes muss erfüllt oder vorhanden sein:

- ü Das Gerät ist an das Stromnetz angeschlossen.
- ü Die Versorgung mit Speisewasser ist gesichert.
- $\checkmark$  Die Entsorgung von Abwasser ist angeschlossen.
- $\checkmark$  Die Versorgung mit Druckluft ist gesichert.
- **1.** Schalten Sie das Gerät am Power-Schalter ein.
	- Ê Der Doppelmantel-Dampferzeuger wird belüftet, dabei kann die Luftströmung ein zischendes Geräusch verursachen.
- **2.** Das Willkommen-Bild wird angezeigt. Anschließend wechselt das Display in das Favoritenmenü.

ÊSofort nach dem Einschalten wird der Wasserstand des Speisewassers geprüft und vorgeheizt.

Nach dem Einschalten des Gerätes ist eine }[Aufheizzeit](#page-101-14) von maximal fünfzehn Minuten erforderlich. Diese Zeit wird zum Vorheizen des Doppelmantel-Dampferzeugers benötigt.

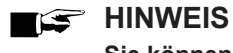

**Sie können sofort ein Programm starten, die Aufheizzeit muss nicht abgewartet werden.**

Sehen Sie dazu auch:

■ [Geräteansichten](#page-14-0) [▶ [Seite 15\]](#page-14-0)

## <span id="page-27-0"></span>**7 Wichtige Informationen zum Routinebetrieb**

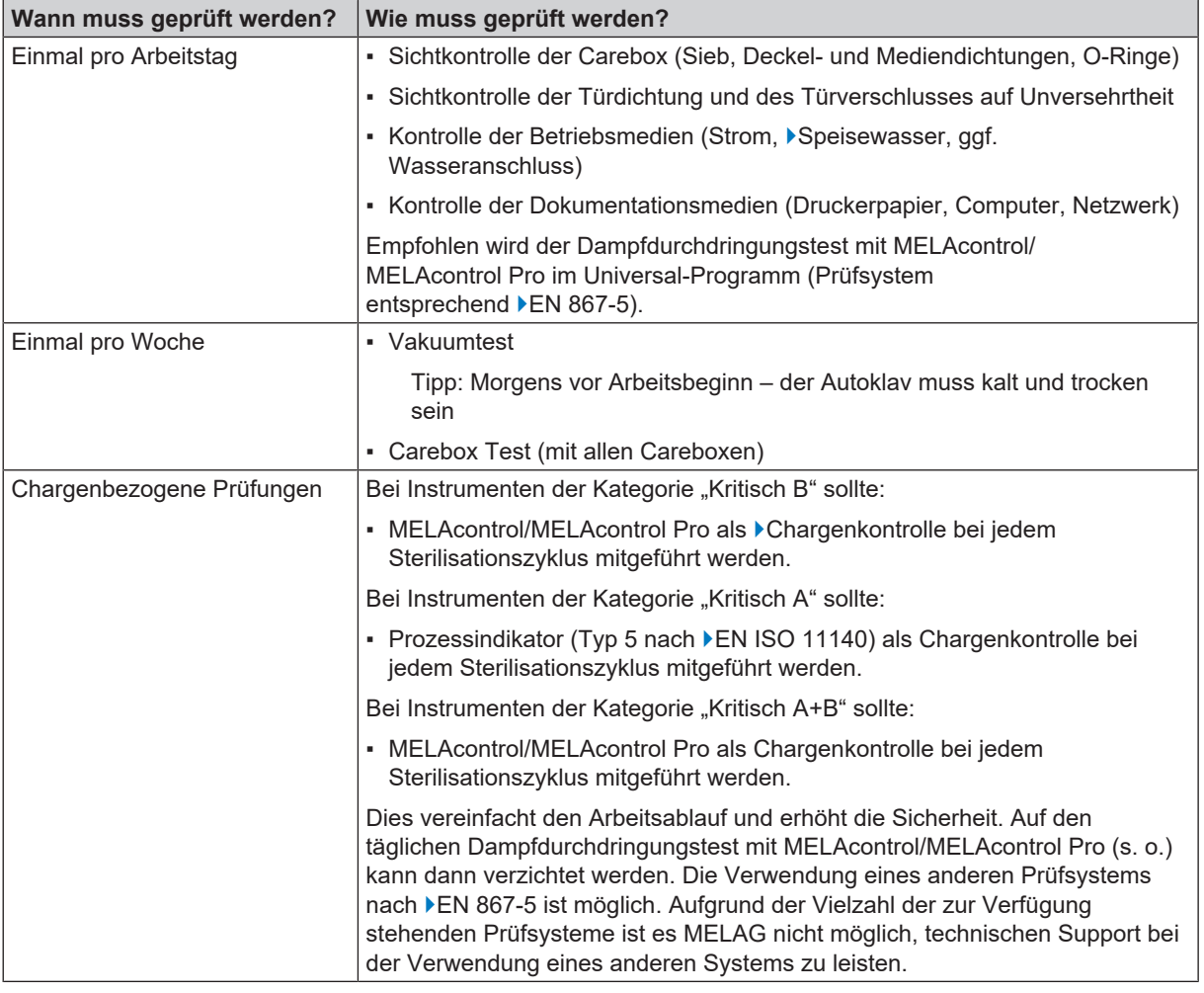

#### *Herstellerempfehlung zum Routinebetrieb von "Typ B"-Autoklaven<sup>1)</sup>*

#### **HINWEIS**

**Die Ergebnisse der Prüfungen müssen dokumentiert werden.**

■ Die verwendeten Indikator-Teststreifen müssen nicht aufbewahrt werden.

<sup>1)</sup> entsprechend den aktuellen Empfehlungen des Robert Koch-Instituts

## <span id="page-28-0"></span>**8 Careclave-Modus**

### <span id="page-28-1"></span>**Vorbereitung und Vorreinigung**

Beachten Sie für die Vorbereitung und Vorreinigung der Instrumente Folgendes:

- n Wenn Instrumente manuell für die Reinigung vorbereitet werden sollen, achten Sie darauf, keine Werkzeuge oder Hilfsmittel einzusetzen, die die Oberfläche des Instruments beschädigen könnten. Verwenden Sie niemals aggressive Reinigungsmittel, Draht-/Messingbürsten oder Metallschwämme. Informationen zur korrekten Aufbereitung Ihres Instrumentariums erhalten Sie von Ihrem Instrumentenhersteller.
- n Wasserunlösliche Behandlungspräparate (z. B. Zahnzemente, Wurzelkanaldesinfektionsmittel, Alginate, Silikone etc.) müssen direkt nach der Verwendung manuell gereinigt werden. Beachten Sie die Produktdatenblätter der Behandlungspräparate.
- n Auch andere Präparate können eine manuelle Vorreinigung erfordern. Hierzu zählen vor allem Ultraschallgele und andere Hilfspräparate.
- n Hohlkörper (Übertragungsinstrumente, Kanülen etc.) sind auf Durchgängigkeit zu prüfen.
- n Zerlegbare Instrumente müssen zur Aufbereitung gemäß Herstellerangaben zerlegt werden.
- n Korrodierte oder defekte Instrumente müssen ausgesondert werden. Verkrustete Instrumente müssen grundgereinigt bzw. instandgesetzt werden.
- Gemäß der [KRINKO](#page-102-17)/K[BfArM](#page-101-18) Empfehlung (2012) wird bei Instrumenten der Risikoklassen "Semikritisch B" und "Kritisch B" eine Vorreinigung unmittelbar nach der Anwendung empfohlen.

### <span id="page-28-2"></span>**Carebox bestücken**

### **WARNUNG**

**Gefahr durch kontaminierte Übertragungsinstrumente.**

Beachten Sie beim Bestücken der Carebox Folgendes:

- n Die Instrumente sind nach einer Behandlung kontaminiert und besitzen scharfe Kanten und Spitzen. Benutzen Sie beim Bestücken der Carebox geeignete Schutzhandschuhe.
- n Benutzen Sie die zur Bestückung verwendeten Schutzhandschuhe nicht zur weiteren Bedienung des Gerätes.
- Kontrollieren Sie die Instrumente vor dem Bestücken auf Durchgängigkeit, um zu verhindern, dass Rückstände die Desinfektion beeinträchtigen.
- Innerhalb der Carebox dürfen nur dentalmedizinische Übertragungsinstrumente oder Hohlkörper aufbereitet werden. Diese müssen auf den dafür vorgesehenen Adaptern befestigt werden. Eine Aufbereitung von Instrumenten oder Hohlkörpern, die nicht an Adaptern befestigt sind, ist nicht möglich.

Die Aufbereitung von Übertragungsinstrumenten sollte umgehend nach deren Verwendung erfolgen.

### **ACHTUNG**

#### **Richtige Pflege von Instrumenten**

Beachten Sie bei der Bestückung die Art der Carebox (Blue/Green).

- Instrumente, die nicht gepflegt (geölt) werden dürfen, gehören in die Carebox Green.
- Instrumente, die gepflegt werden müssen, gehören in die Carebox Blue.
- $\Rightarrow$  So vermeiden Sie Schäden am Instrument durch falsche Pflege.

Folgendes muss erfüllt oder vorhanden sein:

 $\checkmark$  In den Spannzangen befinden sich keine Werkzeuge (Bohrer).

### **HINWEIS**

#### **Bei Bedarf können Adapter unbestückt bleiben.**

Bei der Carebox Blue kann dies zu einem erhöhten Ölaustritt in die Carebox führen.

- **1.** Bringen Sie die Carebox in den unreinen Bereich.
- **2.** Stecken Sie die Übertragungsinstrumente bis zum Anschlag auf die Adapter.
	- Ê Die Köpfe zeigen seitlich zum Rand.
	- $\rightarrow$  Das Instrument rastet hör- und spürbar ein.
- **3.** Bei Sirona T1 Classic: Richten Sie das Übertragungsinstrument so aus, dass die Anschlüsse der Spraykanäle mit den vorgesehenen Aufnahmen im Adapter übereinstimmen.
- **4.** Kontrollieren Sie die korrekte Verbindung von Übertragungsinstrument und Adapter durch leichtes Ziehen am Instrument.
- **5.** Bei Spitzen: Schrauben Sie die Spitze mit Hilfe des Drehmomentschlüssels des Instrumentenherstellers auf den Adapter.
	- Ê Die Aufbereitung ist mit aufgesetztem Drehmomentschlüssel möglich, sofern dieser vom Hersteller für die maschinelle Aufbereitung freigegeben ist.
- **6.** Kontrollieren Sie im Unterteil, ob das Sieb Carebox eingesetzt und von unten mit der Sicherheitsfeder fixiert ist.

**7.** Kontrollieren Sie am Unterteil, ob die seitlichen Medienfilter eingesetzt sind.

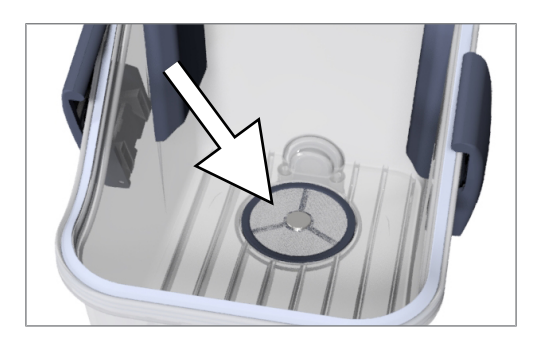

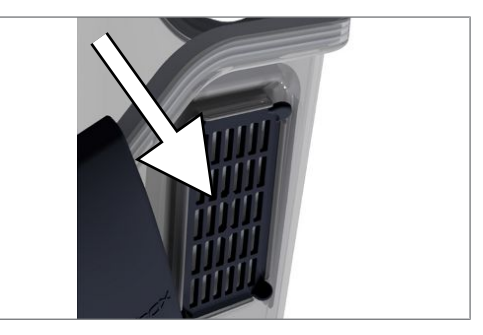

**8.** Setzen Sie das Oberteil auf das Unterteil der Carebox.

**9. ACHTUNG! Wenn sich die Verschlüsse sehr schwer schließen lassen, kontrollieren Sie den Deckel auf korrekten Sitz.** Schließen Sie die Verschlüsse an beiden Seiten, bis sie hör- und spürbar einrasten.

Sehen Sie dazu auch:

- [Adapterinstallation](#page-24-4) [▶ [Seite 25\]](#page-24-4)
- [Filter wechseln](#page-75-1) [▶ [Seite 76\]](#page-75-1)

### <span id="page-30-0"></span>**Careclave beladen**

Folgendes muss erfüllt oder vorhanden sein:

- $\checkmark$  Die Carebox wurde von außen gereinigt und desinfiziert, bevor sie auf die reine Seite des Aufbereitungsraumes gebracht wird.
- $\checkmark$  Die Sterilisierkammer ist trocken.
- $\checkmark$  Die Carebox ist außen trocken und abgekühlt. **Hinweis:** Eine Carebox die nur mit Hitzeschutzhandschuhen gehandhabt werden kann, ist zu heiß und muss abgekühlt werden, bevor sie im Careclave aufbereitet wird.
- **1.** Öffnen Sie die Tür vollständig, bis sie einrastet.
- **2.** Setzen Sie die Carebox mit einer leichten Neigung auf die obere Halterung in der Türinnenseite.

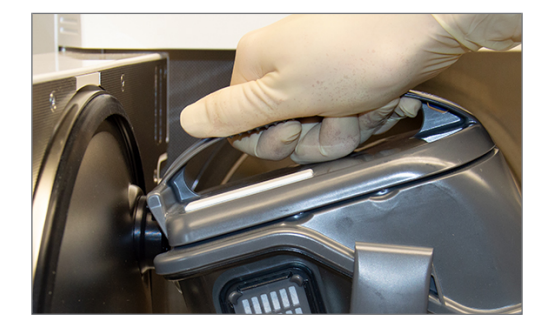

- **3.** Führen Sie die Carebox langsam an die untere Halterung bis die Magnetverbindung greift.
	- Ê Das Display zeigt **Carebox eingesetzt** und wechselt in den Careclave-Modus.
- **4.** Schließen Sie die Tür.
	- Ê Die Tür wird automatisch an das Gerät herangezogen.
- $\rightarrow$  Der Careclave ist bereit für die Programmauswahl.

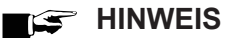

#### **Vermeiden Sie eine Verkrustung von Verschmutzungen.**

- Treffen Sie umgehend eine Programmauswahl und starten Sie den Careclave.
- $\Rightarrow$  Wenn nach zwanzig Sekunden kein Programmstart erfolgt ist, wird die Warnung "Erwärmung Carebox" angezeigt und ein Warnton ausgegeben.

### <span id="page-31-0"></span>**Programmauswahl**

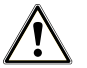

### **WARNUNG**

**Gefahr durch Folgekontamination**

- Verwenden Sie zur Bedienung des Gerätes keine möglicherweise kontaminierten Handschuhe.
- Reinigen und desinfizieren Sie im Zweifelsfall die betroffenen Flächen mit einem Flächendesinfektionsmittel.

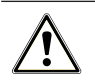

### **WARNUNG**

**Im Programm Care-S und Programm Care-Therm erfolgt keine Aufbereitung in der Sterilisierkammer!**

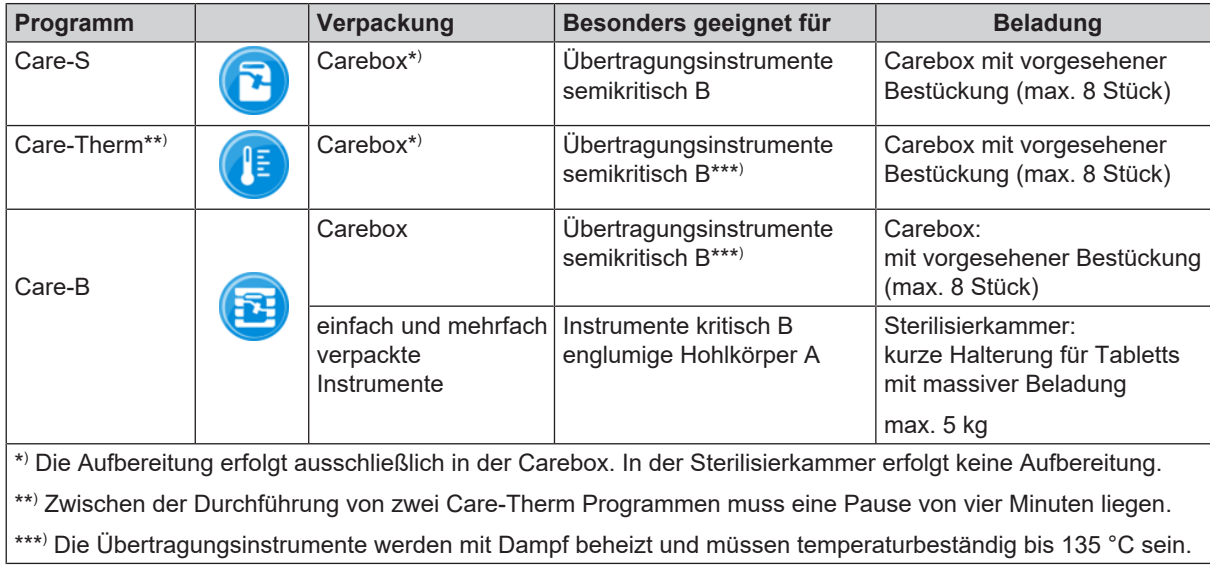

#### *Programmbeladung*

### **HINWEIS**

**Wenn Sie im Programm Care-B Beladung in der Sterilisierkammer aufbereiten, beachten Sie die Abschnitte zur Vorbereitung, Beladung, Entnahme und Lagerung im Kapitel [Vacuclave-Modus](#page-40-0) [**[}](#page-40-0) **[Seite 41\]](#page-40-0).**

Sehen Sie dazu auch:

- [Sterilisiergut vorbereiten](#page-40-1) [▶ [Seite 41\]](#page-40-1)
- [Autoklav beladen](#page-41-0) [▶ [Seite 42\]](#page-41-0)
- [Sterilgut entnehmen](#page-47-0) [▶ [Seite 48\]](#page-47-0)
- [Sterilgut lagern](#page-48-0) [▶ [Seite 49\]](#page-48-0)

#### *Programmparameter*

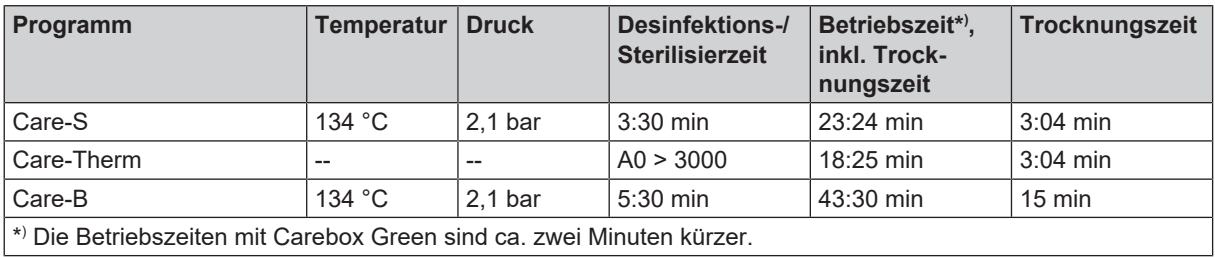

### **HINWEIS**

**Bei zu hoher Speisewasser- oder Umgebungstemperatur kann sich die Laufzeit um bis zu acht Minuten verlängern.**

### <span id="page-32-0"></span>**Programm starten**

Mit dem Start des Programms schließt die Tür druckdicht. Der Gerät führt automatische Prüfungen durch, z. B. eine Mengenkontrolle und Leitfähigkeitsmessung des Speisewassers.

- **1.** Drücken Sie auf **PROGRAMM STARTEN**.
- **2.** Bestätigen Sie den Hinweis mit **PROGRAMM STARTEN**.
- **3.** Bei eingeschalteter **Authentifizierung bei Start Aufbereitungsprogramm**, authentifizieren Sie sich durch eine PIN-Eingabe.

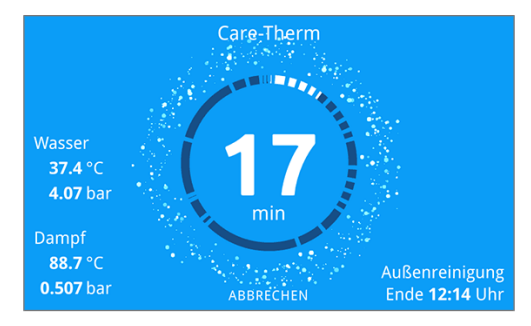

Ê Während des Programmlaufs werden auf dem Display die aktuelle Programmdauer, die aktuellen Parameter und das voraussichtliche Programmende angezeigt.

Wenn auf dem Display keine Eingabe erfolgt, maximiert sich die Programmdarstellung und überblendet das Menü. Berühren Sie das Display, um das Menü einzublenden.

### **Programmoptionen**

Über die Schaltfläche **Optionen** können Einstellungen einmalig für das ausgewählte Programm geändert werden.

Die im Menü verfügbaren Optionen sind abhängig vom Gerätemodus, vom gewählten Programm und der Benutzerrolle.

**1.** Drücken Sie auf die Schaltfläche **Optionen**.

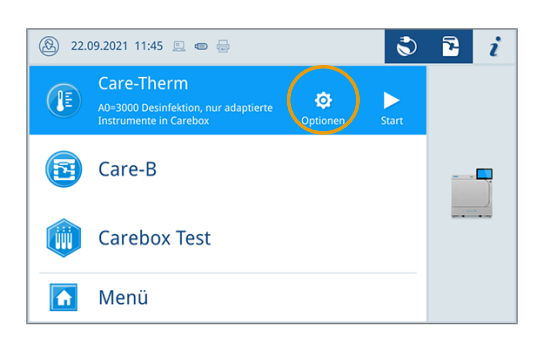

**2.** Wählen Sie die gewünschten Optionen.

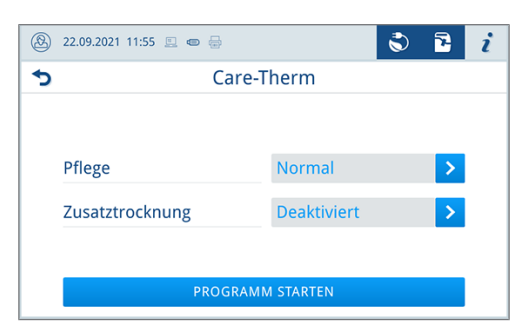

- **3.** Starten Sie das Programm mit **PROGRAMM STARTEN**.
- **4.** Bei eingeschalteter **Authentifizierung bei Start Aufbereitungsprogramm**, authentifizieren Sie sich durch eine PIN-Eingabe.

**5.** Bestätigen Sie den Hinweis mit **PROGRAMM STARTEN**.

Sehen Sie dazu auch:

■ [Programmoptionen](#page-62-0) [▶ [Seite 63\]](#page-62-0)

### <span id="page-33-0"></span>**Manueller Programmabbruch**

Sie können das Programm jederzeit abbrechen. Wenn Sie das Programm vor Ende der Sterilisierphase abbrechen, ist die Beladung **nicht** steril.

**1.** Drücken Sie auf **ABBRECHEN**, um ein Programm abzubrechen.

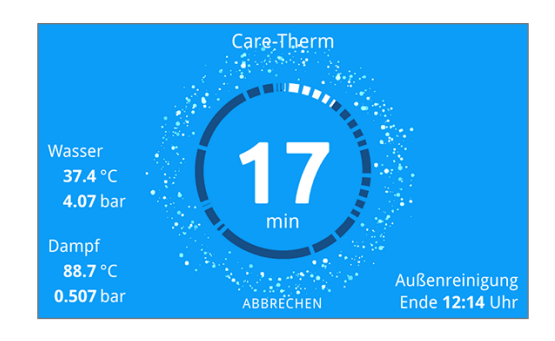

- **A** 22.09.2021 11:57 <u>■</u> <del>■</del> i R. Care-Therm abbrechen Aufbereitung noch nicht abgeschlossen! Programm trotzdem abbrechen?
- **2.** Bestätigen Sie die nachfolgende Sicherheitsabfrage mit **JA**.

 $\rightarrow$  Die Beladung ist nicht aufbereitet.

Ê Der Programmabbruch kann einige Minuten dauern, da Dampf und Kondensat aus dem Kessel entfernt werden.

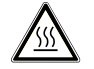

#### **VORSICHT**

**Beim Öffnen der Tür nach einem Programmabbruch kann heißer Wasserdampf austreten und sich heißes Wasser in der Sterilisierkammer und in der Carebox befinden.**

Verbrennungen können die Folge sein.

- n Berühren Sie nie mit ungeschützten Händen die Beladung, den Kessel oder die Tür. Die Teile sind heiß.
- Das möglicherweise vorhandene Wasser ist durch das transparente Carebox-Unterteil erkennbar.
- **3.** Drücken Sie auf **TÜR ÖFFNEN**, um die Beladung zu entnehmen.

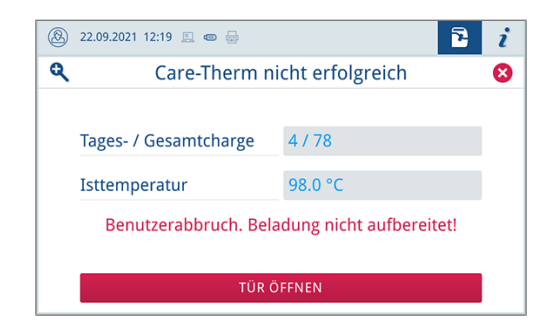

#### **HINWEIS**

**Nach dem Programmabbruch muss die Carebox abkühlen und von außen trocken sein, bevor damit eine erneute Aufbereitung im Careclave durchgeführt werden kann.**

### <span id="page-34-0"></span>**Programm vorzeitig beenden**

Sie können das Programm vorzeitig beenden. Wenn Sie das Programm vor Ende der Trocknung abbrechen, ist die Beladung nicht vollständig getrocknet und sollte sofort verwendet werden.

Folgendes muss erfüllt oder vorhanden sein:

- $\checkmark$  Die Trocknungsphase ist erreicht.
- **1.** Um das Programm vorzeitig zu beenden, drücken Sie auf **BEENDEN**.

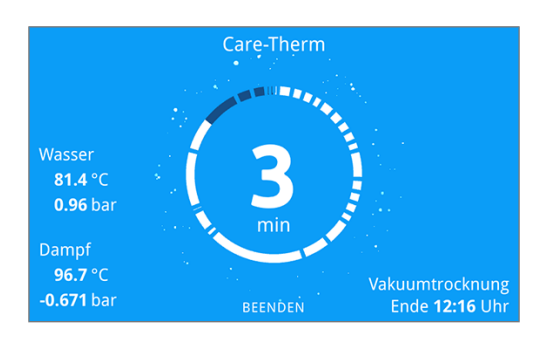

**2.** Bestätigen Sie den Abbruch der Trocknung mit **JA**.

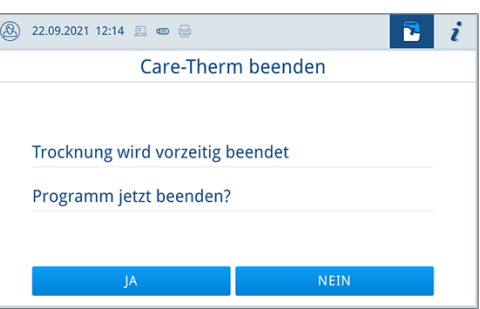

 $\rightarrow$  Das Programm wird vorzeitig beendet.

### <span id="page-34-1"></span>**Programm ist beendet**

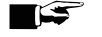

**HINWEIS** 

**Wenn das Programm erfolgreich durchgeführt wurde, erscheint eine entsprechende Mitteilung auf dem Display und die Status LED unterhalb des Displays leuchtet grün.**

- Wenn auf dem Display das Programm als nicht erfolgreich bezeichnet wird, oder die LED nicht grün leuchtet, muss das Programm wiederholt werden.
- **1.** Drücken Sie auf **TÜR ÖFFNEN**, um die Beladung zu entnehmen.

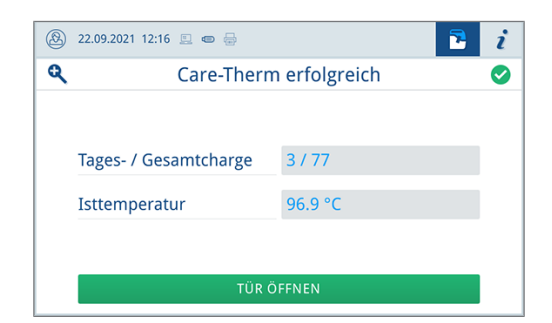

**2.** Bei eingeschalteter **Authentifizierung bei Ende Aufbereitungsprogramm**, authentifizieren Sie sich durch eine PIN-Eingabe.

### <span id="page-35-0"></span>**Carebox entnehmen**

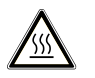

#### **VORSICHT**

**Verbrennungsgefahr durch heiße Teile und heißes Kondensat.**

Beachten Sie bei der Entnahme der Carebox Folgendes:

- n Berühren Sie nie mit ungeschützten Händen die Carebox, das Innere des Geräts oder die Innenseite der Tür. Die Teile sind heiß.
- **n Verwenden Sie zur Entnahme der Carebox geeignete Schutzhandschuhe.** Die Carebox und die Instrumente können nach dem Programmlauf über 100 °C heiß sein.
- n Nach dem Programmlauf kann sich noch eine kleine Menge heißen Kondensats in der Carebox befinden. Das Kondensat kann bei der Entnahme oder beim Tragen der Carebox heraustropfen. Das möglicherweise vorhandene Kondensat ist durch das transparente Carebox-Unterteil erkennbar.
- n Achten Sie beim Öffnen der Carebox darauf, dass Sie nicht in direkten Kontakt mit heißem Kondensat kommen.

Folgendes muss erfüllt oder vorhanden sein:

- $\checkmark$  Programmende ist erreicht
- **1.** Entriegeln Sie die Tür durch Drücken auf **TÜR ÖFFNEN**.
- **2.** Öffnen Sie die Tür vollständig, bis sie einrastet.
- **3. VORSICHT! Verbrennungsgefahr durch heiße Teile und heißes Kondensat.** Entnehmen Sie die Carebox.

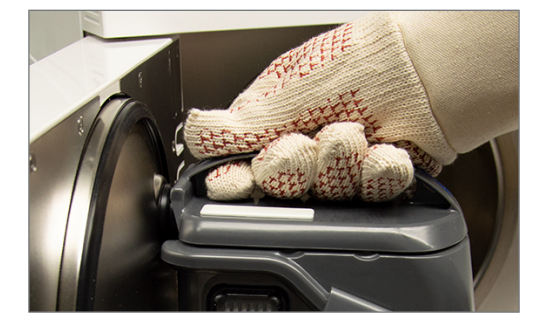

**4.** Schließen Sie die Tür.

Ê Die Tür wird automatisch an das Gerät herangezogen.

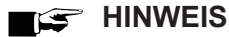

#### **Bei späterer Verwendung der Übertragungsinstrumente, können Sie die Carebox während des Abkühlens geschlossen lassen.**

Das Abkühlen der Übertragungsinstrumente dauert in diesem Fall mindestens dreißig Minuten.

**5. VORSICHT! Verbrennungsgefahr durch heißes Kondensat.** Trennen Sie das Carebox-Oberteil vom Carebox-Unterteil, um die Übertragungsinstrumente abkühlen zu lassen.

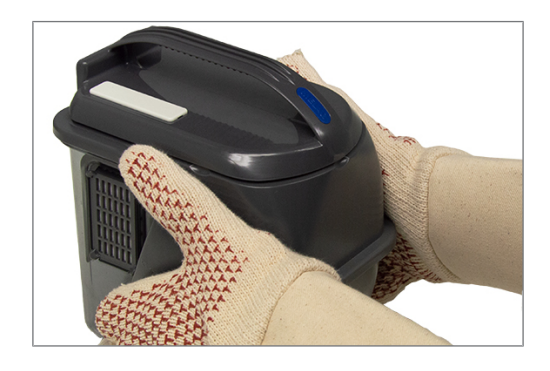
**6.** Stellen Sie das Carebox-Oberteil in den Carebox-Deckelhalter oder hängen Sie es an der Seitenwand des Careclave auf.

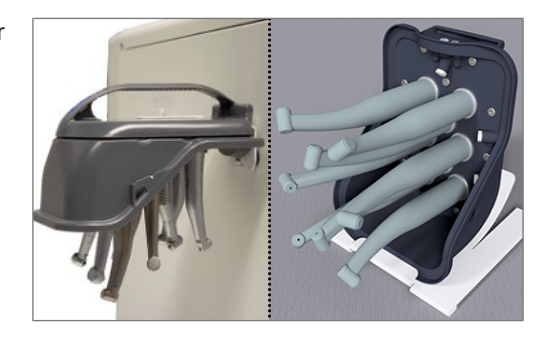

**7.** Lassen Sie die Instrumente abkühlen.

#### **HINWEIS**

**Für ein schnelles und sicheres Abkühlen der Instrumente empfiehlt MELAG die Cooling Box.**

Sehen Sie dazu [Kühlen mit der Cooling Box](#page-38-0) [[}](#page-38-0) [Seite 39\].](#page-38-0)

#### **Freigabeprozess**

Gemäß }[RKI](#page-102-0) "Anforderungen an die Hygiene bei der Aufbereitung von Medizinprodukten" endet die Aufbereitung von Instrumenten mit der dokumentierten Freigabe zur Lagerung und Anwendung des Kerilguts. Der Freigabeprozess be-steht aus der »[Chargeni](#page-101-0)ndikation und der Chargenfreigabe und muss durch autorisiertes und sachkundiges Personal erfolgen.

**Chargenfreigabe** umfasst die Überprüfung der Prozessparameter anhand des Sterilisierergebnisses am Gerät und des Sterilisierprotokolls sowie die Überprüfung der einzelnen Verpackungen auf Beschädigungen und Restfeuchtigkeit. Auf dem Sterilisierprotokoll wird die Freigabe der }[Charge](#page-101-0) und der evtl. mitgeführten Indikatoren dokumentiert. Je nach Einstellung in der Benutzerverwaltung ist zur Freigabe des }[Sterilguts](#page-102-1) eine Benutzer-PIN der Person, die die Charge und die Indikatoren freigibt, notwendig.

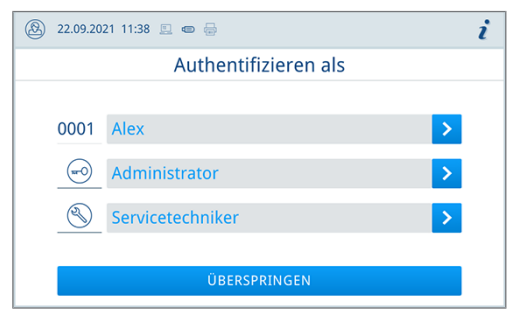

Sehen Sie dazu auch:

- [Protokollieren](#page-49-0) [▶ [Seite 50\]](#page-49-0)
- [Administrative Einstellungen](#page-64-0) [▶ [Seite 65\]](#page-64-0)

### **Instrumente und Hohlkörper entnehmen**

#### **VORSICHT**

**Verbrennungsgefahr durch heiße Teile und heißes Kondensat.**

Beachten Sie zur sicheren Handhabung Folgendes:

- n Kontrollieren Sie zur gefahrlosen Entnahme der Instrumente und Hohlkörper, ob diese ausreichend abgekühlt sind.
- **n Bereiten Sie von Adaptern heruntergefallene Instrumente und Hohlkörper erneut auf. Sie sind nicht steril.**
- n Bei Bedarf zusätzliche Maßnahmen zum Abkühlen der Instrumente und Hohlkörper treffen: - Verwendung der Cooling Box: Abkühlzeit ca. vier Minuten
	- Abkühlung an der Umgebungsluft bei geöffneter Carebox: Abkühlzeit mindestens fünfzehn Minuten
	- Abkühlung in der geschlossenen Carebox: Abkühlzeit mindestens dreißig Minuten
- **1.** Kontrollieren Sie das Übertragungsinstrument auf festen Sitz.
	- Sollte sich die Verbindung nach der Aufbereitung gelockert haben, muss das Instrument noch einmal aufbereitet werden.
- **2.** Halten Sie das Carebox-Oberteil mit einer Hand fest.
- **3.** Bei einem Adapter für Sirona T1 Classic: Ziehen Sie das Übertragungsinstrument mit der anderen Hand kräftig und in gerader Richtung von dem Adapter.

- **4.** Bei einem Adapter mit ISO-Kupplung: Betätigen Sie mit der anderen Hand die Klinke und ziehen Sie anschliessend das Übertragungsinstrument kräftig und in gerader Richtung von dem Adapter.
- **5.** Bei einem Adapter für Spitzen: Schrauben Sie den Adapter mit Hilfe des Drehmomentschlüssels ab.

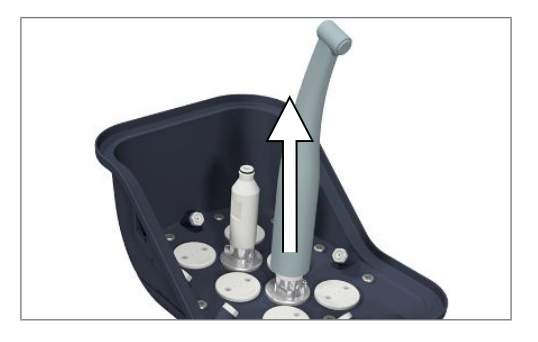

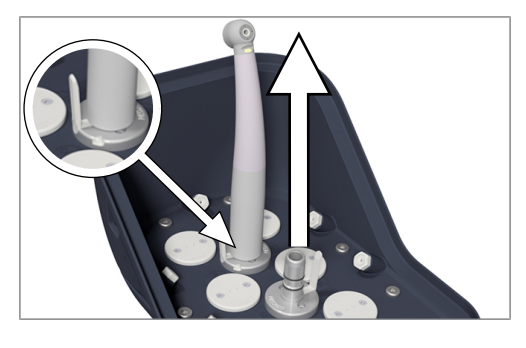

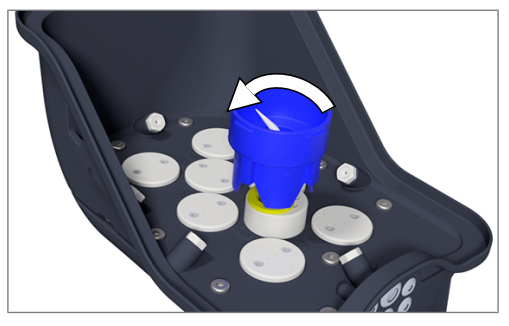

**6.** Bewahren Sie die Carebox im reinen Bereich auf.

## **HINWEIS**

**Die Übertragungsinstrumente werden durch eine Druckluft-/Vakuumtrocknung der Innenkanäle getrocknet.**

Das Ergebnis der Trocknung ist stark abhängig von der Art und Konstruktion der Instrumente.

■ Kontrollieren Sie die Trocknung der Übertragungsinstrumente und führen Sie gegebenenfalls nach der Entnahme eine Trocknung mit medizinischer Druckluft durch.

### <span id="page-38-0"></span>**Kühlen mit der Cooling Box**

Folgendes muss erfüllt oder vorhanden sein:

- $\checkmark$  Die Cooling Box ist eingeschaltet.
- ◆ Das Carebox-Oberteil wurde vom Unterteil getrennt.

#### **ACHTUNG**

#### **Kurzschlussgefahr**

- Lassen Sie ggf. nasse Instrumente und Hohlkörper abtropfen, bevor Sie das Carebox-Oberteil auf das Gerät setzen.
- **1.** Setzen Sie das Carebox-Oberteil auf die Kühlkammer des Gerätes.

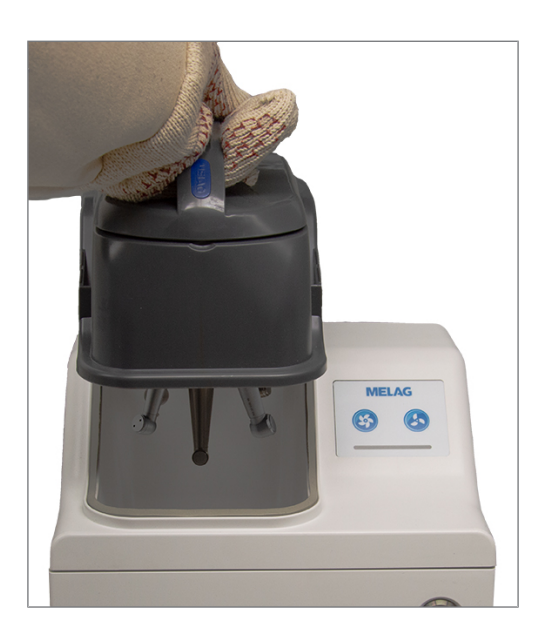

- **2.** Kontrollieren Sie, ob das Carebox-Oberteil korrekt auf der Dichtung der Kühlkammer aufliegt.
- **3.** Starten Sie einen Programmlauf durch Drücken der entsprechenden Programmwahltaste.

### <span id="page-38-1"></span>**Spannzangen ölen**

Spannzangensysteme müssen regelmäßig mit geeigneten Pflegemitteln und Ölen gepflegt werden. Beachten Sie die Hinweise des Instrumentenherstellers.

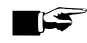

#### **HINWEIS**

**Um ein einwandfreies Funktionieren der Spannzangen zu gewährleisten, empfiehlt Ihnen MELAG diese einmal wöchentlich zu ölen.**

Eine Spannzangenpflege muss nach der Aufbereitung mit der Carebox durchgeführt werden.

- n Führen Sie die Spannzangenpflege zusätzlich zur Pflege der Instrumente durch die Care-Programme durch.
- Beachten Sie die Hinweise des Instrumentenherstellers.

Zur Pflege der Instrumente kann die integrierte Pflegestation ADDcare verwendet werden. Gehen Sie dazu wie folgt vor:

**1.** Öffnen Sie die Tür vollständig, bis sie einrastet.

**2.** Starten Sie die Spannzangenpflege durch kurzes Drücken (1 s) auf die Düse oder über die Schaltfläche Spannzangenpflege.

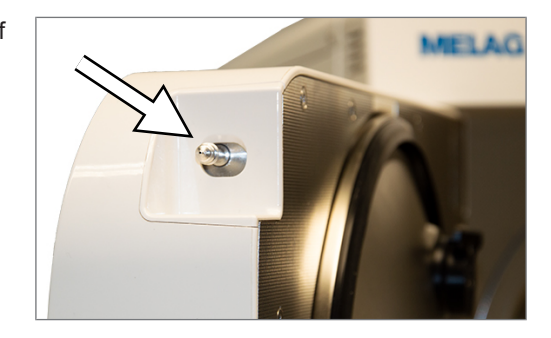

- Ê Auf der Benutzeroberfläche erscheint der Dialog zur Spannzangenpflege.
- **3.** Drücken Sie auf **AKTIVIEREN**.

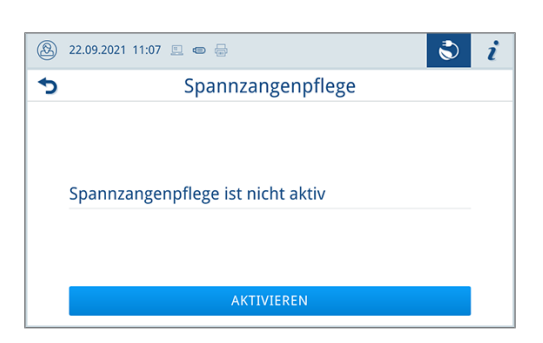

**4.** Drücken Sie das Instrument mit entriegelter Spannzange kurz auf die Düse, um eine Spannzangenpflege durchzuführen.

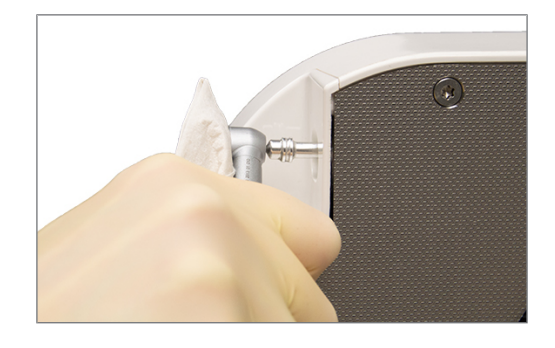

- **5.** Drücken Sie das Instrument so oft kurz auf die Düse, bis Öl am Instrumentenkopf austritt.
- **6.** Reinigen Sie anschließend die Düse vorsichtig mit einem trocken, fusselfreien Tuch.
- **7.** Drücken Sie zum Ausschalten der Spannzangenpflege auf die Schaltfläche Spannzangenpflege.
	- Ê Auf der Benutzeroberfläche erscheint der Dialog zur Spannzangenpflege.
- **8.** Drücken Sie auf **DEAKTIVIEREN**.

#### **HINWEIS**

**Wenn die Spannzangenpflege nicht durchgeführt wird, wird der Dialog automatisch beendet.**

# **9 Vacuclave-Modus**

# **Sterilisiergut vorbereiten**

Vor der Sterilisation erfolgt immer die sachgemäße Reinigung und Desinfektion. Nur so kann eine anschließende Sterilisation des *I*N[Sterilisierguts](#page-102-2) gewährleistet werden. Verwendete Materialien, Reinigungsmittel und Aufbereitungsverfahren sind von entscheidender Bedeutung.

### **Aufbereitung von Instrumenten**

Unverpacktes Sterilgut verliert beim Kontakt mit Umgebungsluft seine Sterilität. Beabsichtigen Sie eine sterile Lagerung Ihrer Instrumente, verpacken Sie diese vor der Sterilisation in einer geeigneten Verpackung.

Beachten Sie bei der Aufbereitung von gebrauchten und fabrikneuen Instrumenten Folgendes:

- n Befolgen Sie unbedingt die Anweisungen der Instrumentenhersteller zur Aufbereitung und Sterilisation und beachten Sie die relevanten Normen und Richtlinien (in Deutschland z. B. von ▶[RKI,](#page-102-0) ▶[DGSV](#page-101-1) und ▶[DGUV Vorschrift 1\)](#page-101-2).
- Reinigen Sie die Instrumente sehr gründlich, z. B. mit Hilfe eines Ultraschallgerätes oder Reinigungs- und Desinfektionsgerätes.
- n Spülen Sie die Instrumente zum Abschluss der Desinfektion und Reinigung mit möglichst demineralisiertem oder destilliertem Wasser und trocknen Sie die Instrumente danach mit einem sauberen, fusselfreien Tuch gründlich ab.
- n Setzen Sie nur Pflegemittel ein, die für die Dampfsterilisation geeignet sind. Fragen Sie beim Hersteller des Pflegemittels nach. Verwenden Sie keine wasserabweisenden Pflegemittel oder dampfundurchlässigen Öle.
- n Beachten Sie beim Einsatz von Ultraschallgeräten, Pflegegeräten für Hand- und Winkelstücke sowie Reinigungsund Desinfektionsgeräten unbedingt die Aufbereitungshinweise der Instrumentenhersteller.

### **ACHTUNG**

**Reste von Desinfektions- und Reinigungsmitteln führen zu Korrosion.**

Erhöhter Wartungsbedarf und die Beeinträchtigung der Funktion des Gerätes können die Folge sein.

#### **Aufbereitung von Textilien**

Beachten Sie bei der Aufbereitung von Textilien und beim Verbringen der Textilien in Sterilisierbehälter Folgendes:

- Befolgen Sie die Anweisungen der Textilhersteller zur Aufbereitung und Sterilisation und beachten Sie relevante Normen und Richtlinien (in Deutschland z. B. von ▶[RKI](#page-102-0) und ▶[DGSV](#page-101-1)).
- Richten Sie die Falten der Textilien parallel zueinander aus.
- n Stapeln Sie die Textilien möglichst senkrecht und nicht zu eng in die Sterilisierbehälter, damit sich Strömungskanäle bilden können.
- n Wenn sich Textilpakete nicht zusammen halten lassen, schlagen Sie die Textilien in Sterilisierpapier ein.
- Sterilisieren Sie nur trockene Textilien.
- Die Textilien dürfen keinen direkten Kontakt zur Sterilisierkammer haben, sie saugen sich sonst mit ▶[Kondensat](#page-102-3) voll.

# **Autoklav beladen**

Nur wenn der Autoklav richtig beladen ist, kann die Sterilisation wirksam sein und die Trocknung gute Ergebnisse liefern. Beachten Sie bei der Beladung Folgendes:

n Stellen Sie Tabletts oder Kassetten nur mit der zugehörigen Halterung in die Sterilisierkammer.

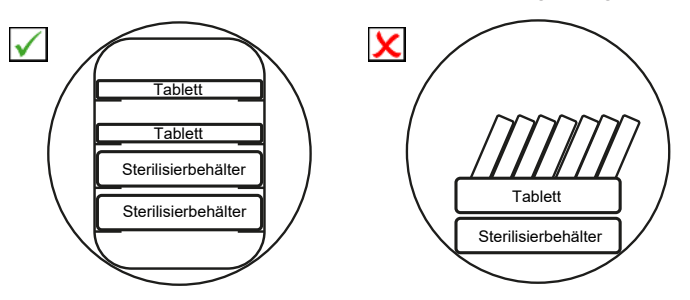

Schieben Sie die Halterung bis zum Anschlag in die Sterilisierkammer hinein. Die Halterung muss in der Federklemme hör- und spürbar einrasten.

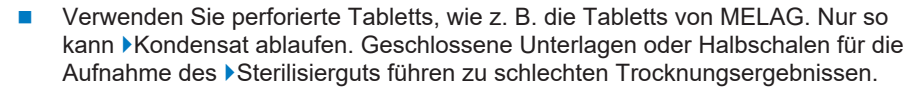

- n Die Verwendung von Tray-Einlagen aus Papier kann zu schlechten Trocknungsergebnissen führen.
- n Sterilisieren Sie Textilien und Instrumente möglichst getrennt voneinander in separaten Sterilisierbehältern oder Sterilisierverpackungen. So erzielen Sie bessere Trocknungsergebnisse.

#### *Verpackungen*

Verwenden Sie nur Verpackungsmaterialien und -systeme (▶[Sterilbarrieresysteme](#page-102-4)), welche die Norm ▶[EN ISO 11607-1](#page-101-3) erfüllen. Die richtige Anwendung geeigneter Verpackungen ist für den Erfolg der Sterilisation von Bedeutung. Sie können wiederverwendbare starre Verpackungen oder weiche Verpackungen, z. B. Klarsicht-Sterilisierverpackungen, Papierbeutel, Sterilisierpapier, Textilien oder Vlies verwenden.

#### **Geschlossene Sterilisierbehälter**

# **WARNUNG**

**Kontaminationsgefahr durch ungenügende Dampfdurchdringung oder schlechte Trocknung.**

- Verwenden Sie nur geeignete Sterilisierbehälter.
- Beim Stapeln dürfen die Sterilisierbehälter nicht die Perforation abdecken, damit das Kondensat ablaufen kann.

Beachten Sie bei der Verwendung von geschlossenen Sterilisierbehältern Folgendes:

- n Verwenden Sie Sterilisierbehälter aus Aluminium. Aluminium leitet und speichert Wärme gut und beschleunigt somit die Trocknung.
- n Geschlossene Sterilisierbehälter müssen mindestens an einer Seite perforiert oder mit Ventilen ausgerüstet sein. Die Sterilisierbehälter von MELAG, z. B. MELAstore Boxen, erfüllen alle Anforderungen für eine erfolgreiche Sterilisation und Trocknung.
- n Stapeln Sie, wenn möglich, nur Sterilisierbehälter gleicher Grundfläche, bei denen das Kondensat seitlich an den Wänden ablaufen kann, übereinander.
- n Achten Sie darauf, dass Sie beim Stapeln der Sterilisierbehälter die Perforation nicht abdecken.

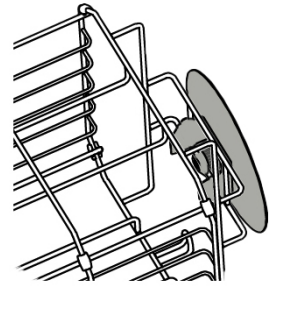

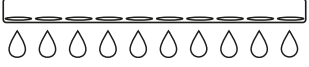

### **Weiche Sterilisierverpackungen**

# **WARNUNG**

#### **Kontaminationsgefahr durch ungenügende Trocknung**

Um die Trocknungsergebnisse bei vollen Beladungen mit weichen Sterilisierverpackungen zu verbessern, muss die Einstellung **Trocknung**: **Intelligent** aktiviert sein.

}[Weiche Sterilisierverpackungen](#page-103-0) können sowohl in Sterilisierbehältern als auch auf Tabletts sterilisiert werden. Beachten Sie bei der Verwendung von weichen Sterilisierverpackungen, wie z. B. MELAfol, Folgendes:

- n Ordnen Sie weiche Sterilisierverpackungen senkrecht stehend und in geringem Abstand zueinander an.
- n Klarsicht-Sterilisierverpackungen möglichst hochkant und, wenn das nicht möglich ist, mit der Papierseite nach unten zeigend.
- n Legen Sie nicht mehrere weiche Sterilisierverpackungen flach übereinander auf ein Tablett oder in einen Behälter.
- Wenn die Siegelnaht während der Sterilisation aufreißt, ist evtl. eine zu kleine Verpackung der Grund. Verpacken Sie die Instrumente neu mit einer größeren Verpackung und sterilisieren Sie diese noch einmal.
- n Sollte die Siegelnaht während der Sterilisation aufreißen, verlängern Sie den Siegelimpuls am Siegelgerät oder siegeln Sie eine Doppelnaht.

#### **Mehrfachverpackung**

Der Autoklav arbeitet mit fraktioniertem Vakuumverfahren. Dieses ermöglicht die Verwendung von ▶[Mehrfachverpa](#page-102-5)[ckungen.](#page-102-5)

#### **Gemischte Beladungen**

Beachten Sie für die Sterilisation von »[gemischten Beladungen](#page-101-4) Folgendes:

- Textilien immer nach oben
- Sterilisierbehälter nach unten
- **n** Unverpackte Instrumente nach unten
- Die schwersten Beladungen nach unten
- n Klarsicht-Sterilisierverpackungen und Papierverpackungen nach oben Ausnahme: in der Kombination mit Textilien nach unten

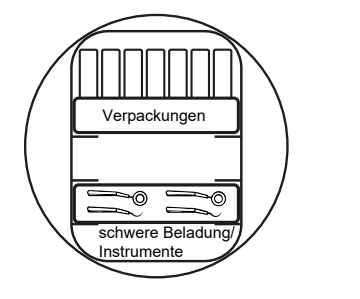

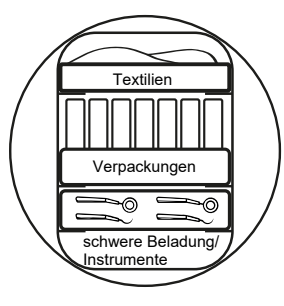

### **Programm auswählen**

Sie wählen das Sterilisierprogramm danach aus, ob und wie das }[Sterilisiergut](#page-102-2) verpackt ist. Außerdem müssen Sie die Temperaturbeständigkeit des Sterilisiergutes beachten. Alle Sterilisierprogramme werden im Menü **Programme** angezeigt. Den folgenden Tabellen können Sie entnehmen, für welches Gterilisiergut Sie welches Programm einsetzen und welche Zusatzprogramme Ihnen außerdem zur Verfügung stehen.

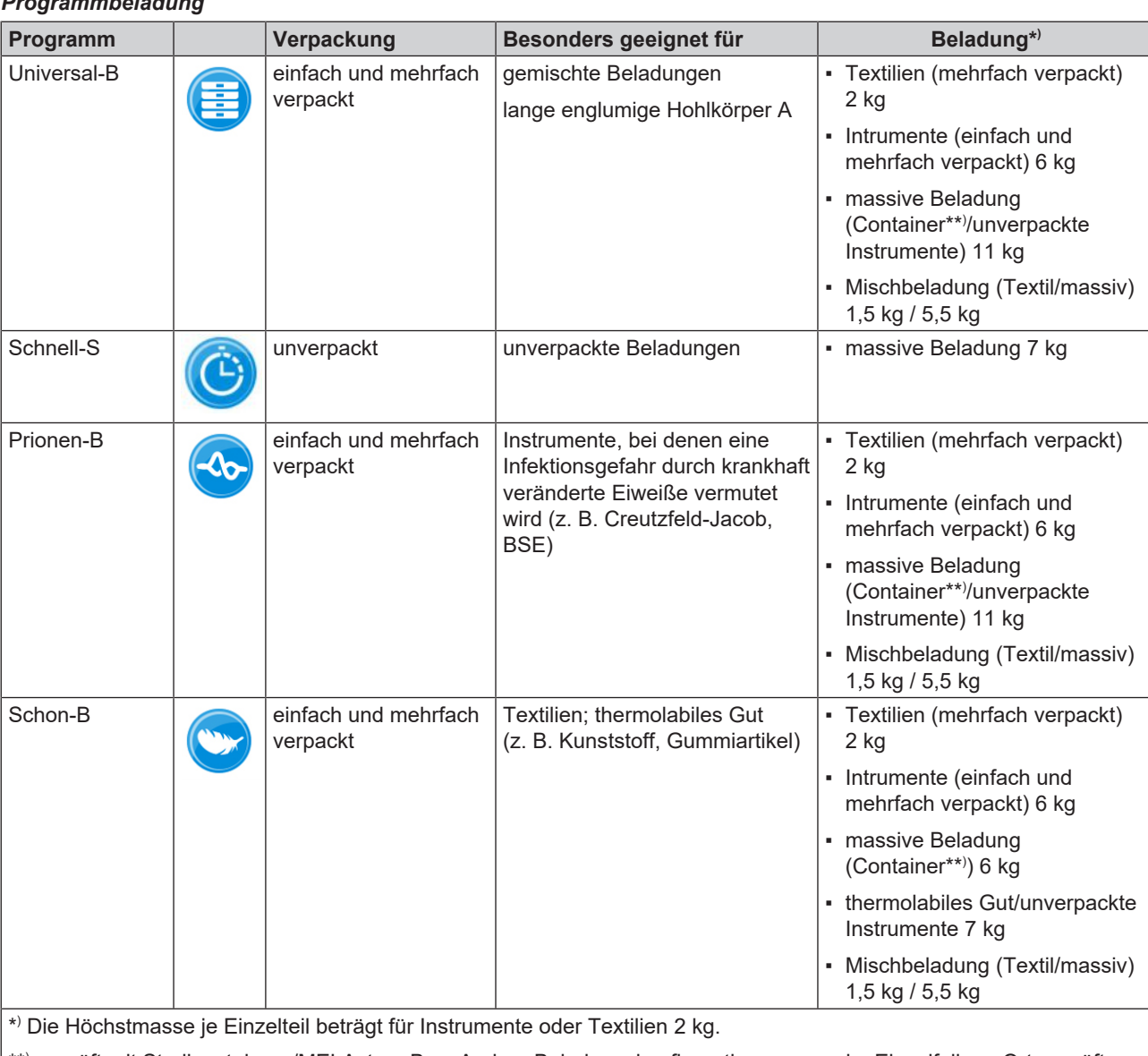

# *Programmbeladung*

\*\* ) geprüft mit Sterilcontainern/MELAstore Box. Andere Beladungskonfigurationen muss im Einzelfall vor Ort geprüft werden.

#### *Programmparameter*

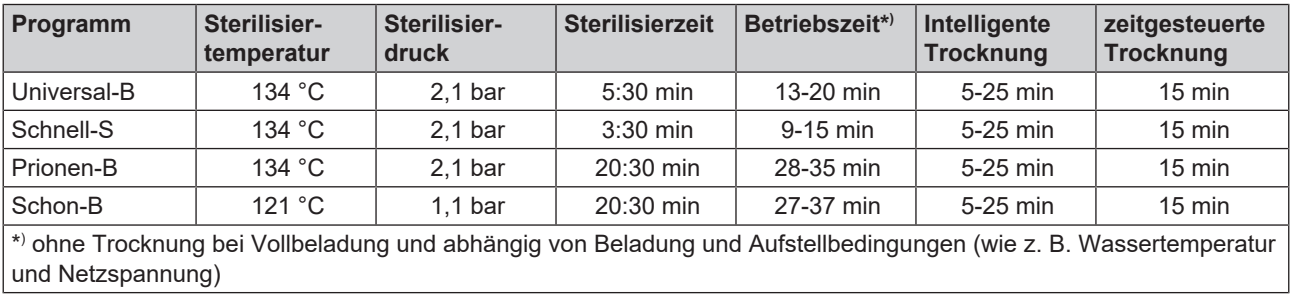

### **Programm starten**

Mit dem Start des Programms schließt die Tür druckdicht und das Gerät prüft die Menge des Speisewassers und dessen Leitfähigkeit.

- **1.** Drücken Sie auf **PROGRAMM STARTEN**.
- **2.** Bestätigen Sie den Hinweis mit **PROGRAMM STARTEN**.
- **3.** Bei eingeschalteter **Authentifizierung bei Start Aufbereitungsprogramm**, authentifizieren Sie sich durch eine PIN-Eingabe.

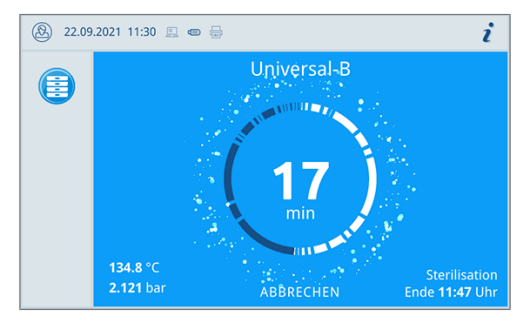

Ê Während des Programmlaufs werden auf dem Display die aktuelle Programmdauer, die aktuellen Parameter und das voraussichtliche Programmende angezeigt.

Wenn auf dem Display keine Eingabe erfolgt, maximiert sich die Programmdarstellung und überblendet das Menü. Berühren Sie das Display, um das Menü einzublenden.

#### **Programmoptionen**

Über die Schaltfläche **Optionen** können Einstellungen einmalig für das ausgewählte Programm geändert werden. Die im Menü verfügbaren Optionen sind abhängig vom Gerätemodus, vom gewählten Programm und der Benutzerrolle.

**1.** Drücken Sie auf die Schaltfläche **Optionen**.

**2.** Wählen Sie die gewünschte Option.

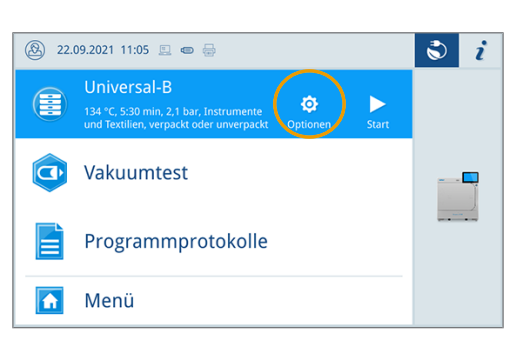

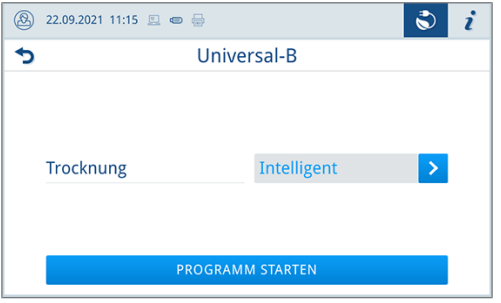

- **3.** Starten Sie das Programm mit **PROGRAMM STARTEN**.
- **4.** Bei eingeschalteter **Authentifizierung bei Start Aufbereitungsprogramm**, authentifizieren Sie sich durch eine PIN-Eingabe.
- **5.** Bestätigen Sie den Hinweis mit **PROGRAMM STARTEN**.

Sehen Sie dazu auch:

■ [Programmoptionen](#page-62-0) [▶ [Seite 63\]](#page-62-0)

# **Manueller Programmabbruch**

Sie können das Programm jederzeit abbrechen. Wenn Sie das Programm vor Ende der Sterilisierphase abbrechen, ist die Beladung **nicht** steril.

**1.** Drücken Sie auf **ABBRECHEN**, um ein Programm abzubrechen.

**2.** Bestätigen Sie die nachfolgende Sicherheitsabfrage mit **JA**.

Ê Der Programmabbruch kann einige Minuten dauern, da Dampf

 $\rightarrow$  Die Beladung ist nicht steril.

und Kondensat aus dem Kessel entfernt werden.

#### **VORSICHT**

**Beim Öffnen der Tür nach einem Programmabbruch kann heißer Wasserdampf austreten und sich heißes Wasser in der Sterilisierkammer befinden.**

Verbrennungen können die Folge sein.

- Berühren Sie nie mit ungeschützten Händen die Beladung, die Sterilisierkammer oder die Tür. Die Teile sind heiß.
- **3.** Drücken Sie auf **TÜR ÖFFNEN**, um die Beladung zu entnehmen.

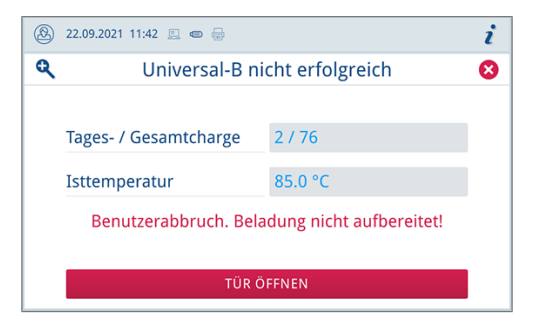

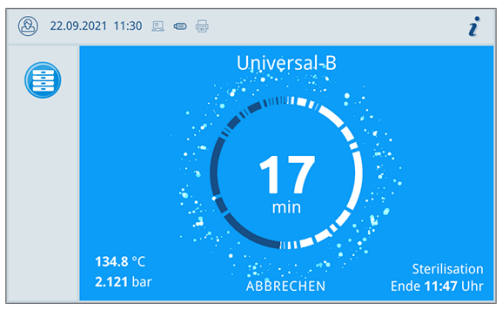

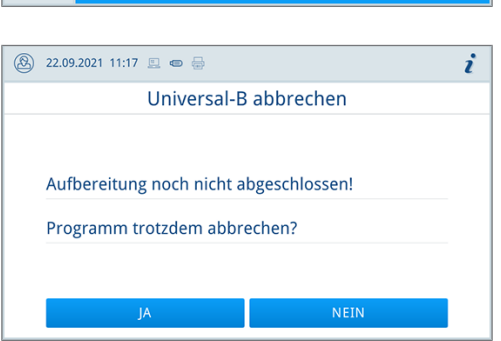

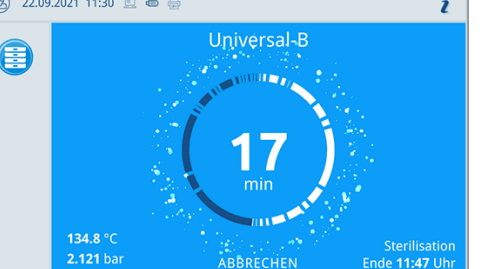

## **Programm vorzeitig beenden**

Sie können das Programm vorzeitig beenden. Wenn Sie das Programm vor Ende der Trocknung abbrechen, ist die Beladung nicht vollständig getrocknet und sollte sofort verwendet werden.

Folgendes muss erfüllt oder vorhanden sein:

- $\checkmark$  Die Trocknungsphase ist erreicht.
- **1.** Um das Programm vorzeitig zu beenden, drücken Sie auf **BEENDEN**.

**2.** Bestätigen Sie den Abbruch der Trocknung mit **JA**.

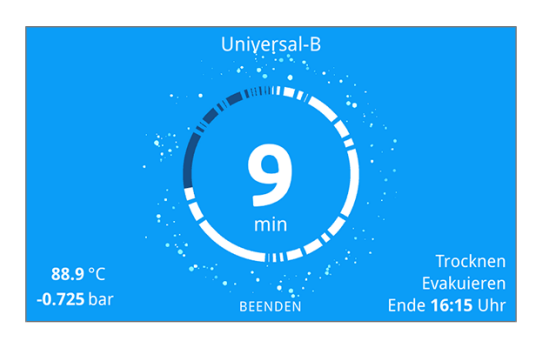

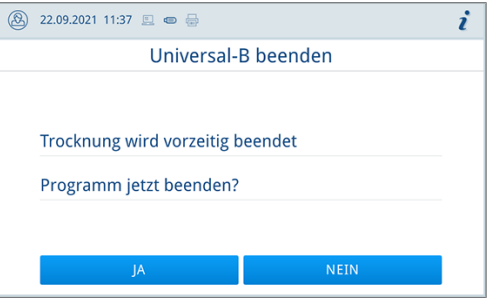

 $\rightarrow$  Das Programm wird vorzeitig beendet.

Sehen Sie dazu auch:

■ [Programmoptionen](#page-62-0) [▶ [Seite 63\]](#page-62-0)

# **Programm ist beendet**

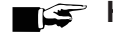

**HINWEIS**

**Wenn das Programm erfolgreich durchgeführt wurde, erscheint eine entsprechende Mitteilung auf dem Display und die Status LED unterhalb des Displays leuchtet grün.**

- Wenn auf dem Display das Programm als nicht erfolgreich bezeichnet wird, oder die LED nicht grün leuchtet, muss das Programm wiederholt werden.
- **1.** Drücken Sie auf **TÜR ÖFFNEN**, um die Beladung zu entnehmen.

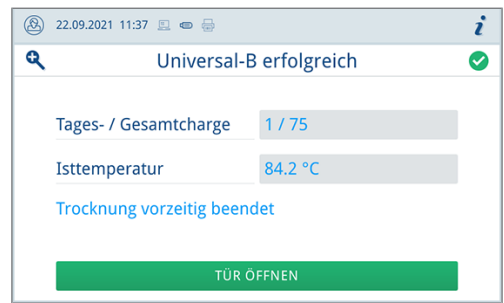

**2.** Bei eingeschalteter **Authentifizierung bei Ende Aufbereitungsprogramm**, authentifizieren Sie sich durch eine PIN-Eingabe.

### **Freigabeprozess**

Gemäß }[RKI](#page-102-0) "Anforderungen an die Hygiene bei der Aufbereitung von Medizinprodukten" endet die Aufbereitung von Instrumenten mit der dokumentierten Freigabe zur Lagerung und Anwendung des Kerilguts. Der Freigabeprozess besteht aus der *[Chargeni](#page-101-0)ndikation und der Chargenfreigabe und muss durch autorisiertes und sachkundiges Personal er*folgen.

**Chargenfreigabe** umfasst die Überprüfung der Prozessparameter anhand des Sterilisierergebnisses am Gerät und des Sterilisierprotokolls sowie die Überprüfung der einzelnen Verpackungen auf Beschädigungen und Restfeuchtigkeit. Auf dem Sterilisierprotokoll wird die Freigabe der }[Charge](#page-101-0) und der evtl. mitgeführten Indikatoren dokumentiert. Je nach Einstellung in der Benutzerverwaltung ist zur Freigabe des  $\blacktriangleright$ [Sterilguts](#page-102-1) eine Benutzer-PIN der Person, die die Charge und die Indikatoren freigibt, notwendig.

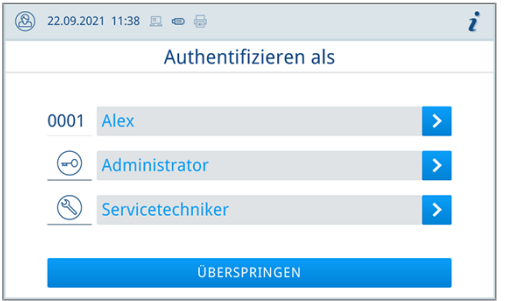

Sehen Sie dazu auch:

- [Protokollieren](#page-49-0) [▶ [Seite 50\]](#page-49-0)
- [Administrative Einstellungen](#page-64-0) [▶ [Seite 65\]](#page-64-0)

# **Sterilgut entnehmen**

# **VORSICHT**

- **Verbrennungsgefahr durch heiße Beladung**
- Verwenden Sie einen Tablettheber oder Hitzeschutzhandschuhe.

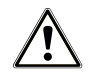

#### **VORSICHT**

**Unsterile Instrumente durch beschädigte oder aufgeplatzte Verpackungen. Dies gefährdet die Gesundheit des Patienten und des Praxisteams.**

n Wenn eine Verpackung nach der Sterilisation beschädigt oder geplatzt ist, verpacken Sie das Sterilisiergut neu und sterilisieren es noch einmal.

Wenn Sie das ▶[Sterilgut](#page-102-1) direkt nach Programmende aus dem Gerät entnehmen, kann es vorkommen, dass sich geringe Mengen Feuchtigkeit auf dem Sterilgut befinden. Gemäß Roter Broschüre des Arbeitskreis für Instrumentenaufbereitung (}[AKI\)](#page-101-5) gilt als tolerierbare Restfeuchte – in der Praxis – einzelne Wassertropfen (keine Pfützen), die innerhalb 15 Minuten abgetrocknet sein müssen.

Beachten Sie bei der Entnahme des Sterilguts Folgendes:

- n Öffnen Sie nie gewaltsam die Tür. Das Gerät könnte beschädigt werden oder es könnte heißer Dampf austreten.
- n Halten Sie die Halterung bei der Entnahme aus dem Gerät waagerecht. Andernfalls kann die Beladung herausrutschen.
- n Halten Sie die Tabletts bei der Entnahme aus dem Autoklaven waagerecht. Andernfalls kann die Beladung herausrutschen.
- n Achten Sie darauf, dass die Halterung nicht unbeabsichtigt herausrutscht, wenn die Beladung separat aus dem Gerät entnommen wird.
- n Verwenden Sie zur Entnahme der Tabletts den Tablettheber.
- n Verwenden Sie zur Entnahme der Tabletts geeignete Schutzhandschuhe.

# **MELAG**

- n Berühren Sie nie mit ungeschützten Händen das Sterilgut, den Kessel, die Halterung oder die Innenseite der Tür. Die Teile sind heiß.
- n Kontrollieren Sie die Verpackung des Sterilguts bei der Entnahme aus dem Gerät auf Beschädigungen. Sollte eine Verpackung beschädigt sein, verpacken Sie das Sterilisiergut neu und sterilisieren es noch einmal.

# **Sterilgut lagern**

Die maximale Lagerfähigkeit ist von der Verpackung und den Lagerbedingungen abhängig. Sie beträgt bei normkonform verpacktem }[Sterilgut](#page-102-1) – staubgeschützte Lagerung vorausgesetzt – bis zu sechs Monate. Beachten Sie für die Lagerung von Sterilgut >[DIN 58953](#page-101-6), Teil 8 und die unten aufgeführten Kriterien:

- Halten Sie die maximale Lagerdauer entsprechend der Verpackungsart ein.
- Lagern Sie ▶[Sterilgut](#page-102-1) nicht im Aufbereitungsraum.
- Lagern Sie das Sterilgut staubgeschützt, z. B. im geschlossenen Instrumentenschrank.
- Lagern Sie das Sterilgut geschützt vor Feuchtigkeit.
- Lagern Sie das Sterilgut geschützt vor zu großen Temperaturschwankungen.

# <span id="page-49-0"></span>**10 Protokollieren**

# **Chargendokumentation**

Die Chargendokumentation ist als Nachweis für ein erfolgreich abgelaufenes Programm und als verpflichtende Maßnahme der Qualitätssicherung unerlässlich. Im internen Protokollspeicher des Gerätes werden die Daten, wie z. B. Programmtyp, ▶[Charge](#page-101-0) und Prozessparameter aller gelaufenen Programme abgelegt.

Für die Chargendokumentation können Sie den internen Protokollspeicher auslesen und die Daten an verschiedene Ausgabemedien übertragen lassen. Das kann sofort nach jedem gelaufenen Programm oder nachträglich, z. B. am Ende eines Praxistages, erfolgen.

Ist die Authentifizierung aktiviert, werden die Benutzer-ID und das Ergebnis des Freigabeprozesses im Protokollkopf und ggf. auf einem Etikett dokumentiert.

Sehen Sie dazu auch:

- [Benutzerverwaltung](#page-64-1) [▶ [Seite 65\]](#page-64-1)
- [Authentifizierung](#page-65-0) [▶ [Seite 66\]](#page-65-0)
- [Chargenfreigabe](#page-66-0) [▶ [Seite 67\]](#page-66-0)

# **Menü Protokolle**

Über das Menü **Protokolle** haben Sie folgende Möglichkeiten:

- Anzeige und Ausgabe von Programmprotokollen
- Anzeige und Ausgabe von Störungsprotokollen
- Anzeige und Ausgabe von Statusprotokollen
- Anzeige und Ausgabe von Systemprotokollen
- Drucken von Etiketten

Sie können alle Protokolle nachträglich und unabhängig vom Zeitpunkt eines Programmendes ausgeben. Dabei können Sie die Ausgabemedien selbst bestimmen.

#### *Protokolltypen*

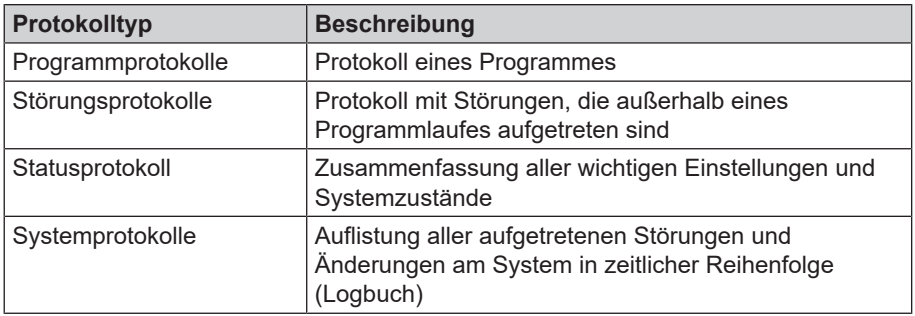

Sehen Sie dazu auch:

■ [Protokollausgabe](#page-52-0) [▶ [Seite 53\]](#page-52-0)

# <span id="page-50-0"></span>**Protokolliste**

In der Protokollliste können Sie alle Protokolle detailliert einsehen. Es werden alle im Speicher vorhandenen Protokolle angezeigt. Sie können die Liste durch Drücken der Spaltenüberschriften entsprechend sortieren.

In der Spalte **Ergebnis** wird dargestellt, ob das Programm erfolgreich oder nicht erfolgreich beendet wurde.

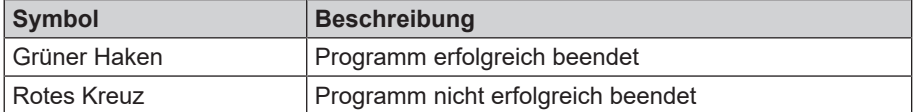

Noch nicht ausgegebene Protokolle sind in der Spalte **Neu** mit einem Punkt markiert.

**1.** Drücken Sie auf die Schaltfläche oben rechts, um die **Protokollausgabeoptionen** anzupassen und mehrere Protokolle auszugeben.

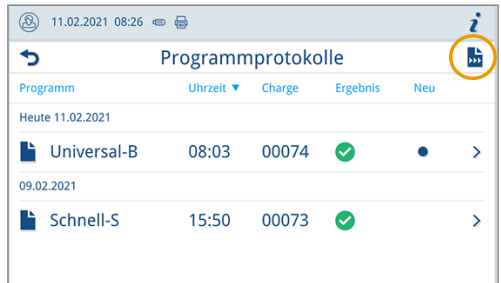

- **2.** Drücken Sie auf die Schaltfläche mit dem Pfeil, um ein Protokoll anzusehen und auszugeben.
- **③** 11.02.2021 08:26 <del>△</del> i 냢 Þ Programmprotokolle Uhrzeit  $\blacktriangledown$ Charge Ergebni Heute 11.02.2021 **L** Universal-B  $08:03$ 00074  $\bullet$  $\overline{ }$ 09.02.2021 Schnell-S 15:50 00073  $\bullet$  $\overline{ }$
- **3.** Drücken Sie auf **PROTOKOLL AUSGEBEN**, um die **Protokollausgabeoptionen** aufzurufen und das angezeigte Protokoll auszugeben.

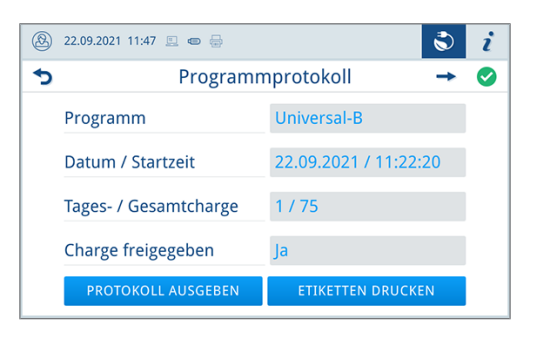

- **4.** Drücken Sie auf **ETIKETTEN DRUCKEN**, um den Dialog zum Etikettendruck zu öffnen.
- **5.** Drücken Sie auf die Schaltfläche mit dem Pfeil, um die Stückzahl oder die Lagerdauer zu ändern.
	- Ê Bestätigen Sie die Änderungen mit **OK**.
- **6.** Drücken Sie auf **ETIKETTEN DRUCKEN**, um Etiketten zum angezeigten Protokoll zu drucken.

Sehen Sie dazu auch:

■ [Protokollausgabe](#page-52-0) [▶ [Seite 53\]](#page-52-0)

### <span id="page-51-0"></span>**Protokollausgabeoptionen**

Im Menü **Protokollausgabeoptionen** können Sie einstellen, welche Protokolle ausgegeben werden sollen und die Protokolle anschließend ausgeben.

**1.** Drücken Sie auf die Schaltfläche mit dem Pfeil, um den gewünschten Ausgabestatus (Pos. a) auszuwählen.

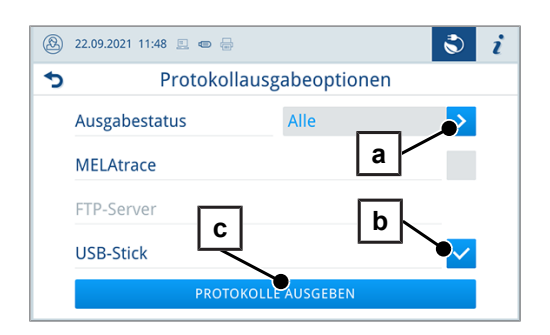

- **2.** Aktivieren Sie das gewünschte Ausgabemedium (Pos. b).
	- **Nicht verfügbare Ausgabemedien werden ausgegraut** dargestellt.
- **3.** Drücken Sie auf **PROTOKOLLE AUSGEBEN** (Pos c).
- Ê Die Ausgabe erfolgt auf die ausgewählten Ausgabemedien.

#### *Ausgabestatus*

Folgende Einstellungen sind möglich:

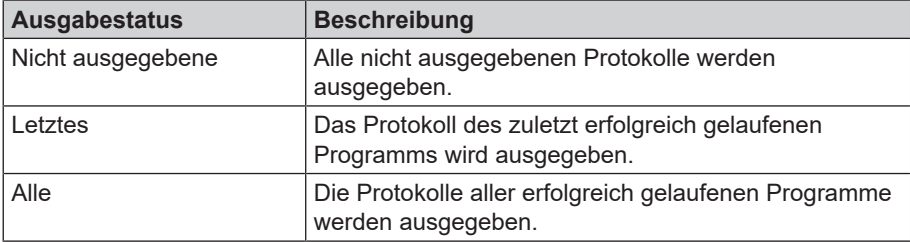

# <span id="page-51-1"></span>**Ausgabemedien**

Die folgenden Ausgabemedien können im Menü **Einstellungen** > **Protokollausgabe** aktiviert und konfiguriert werden:

- MELAtrace
- FTP
- USB auf USB-Stick

Für aktivierte Ausgabemedien wird das Symbol im Informationsbereich blass dargestellt.

Für aktivierte und angeschlossene Ausgabemedien wird das Symbol voll dargestellt.

Nicht aktivierte Ausgabemedien werden nicht dargestellt, auch wenn sie angeschlossen sind.

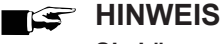

**Sie können nur ein USB-Speichermedium anschließen.**

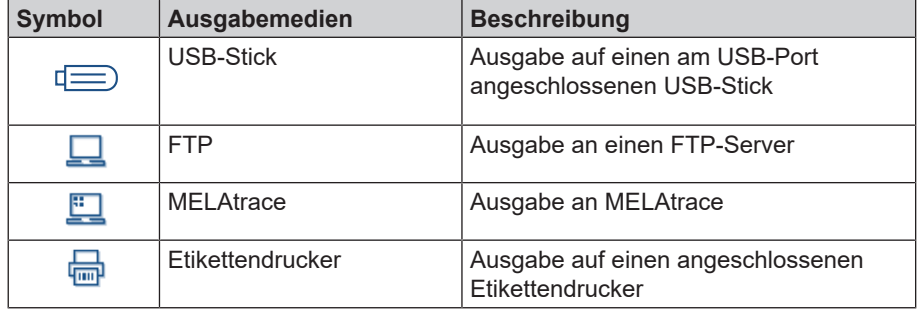

#### *FTP-Server Konfiguration*

Unter dem Menüpunkt FTP erfolgt auch die Konfiguration des FTP-Servers über die IP-Adresse, den Benutzernamen und das Passwort.

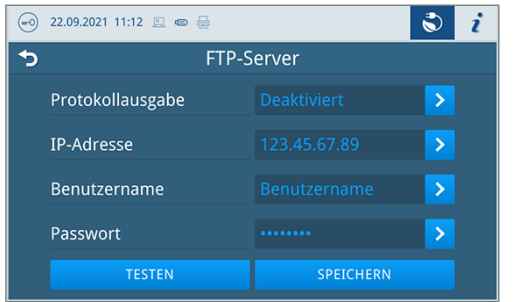

Mit der Schaltfläche **TESTEN** kann die eingestellte Konfiguration getestet werden.

Sehen Sie dazu auch:

- [Geräteansichten](#page-14-0) [▶ [Seite 15\]](#page-14-0)
- [Smart-Touch-Display](#page-18-0) [▶ [Seite 19\]](#page-18-0)
- [Protokollausgabe](#page-52-0) [▶ [Seite 53\]](#page-52-0)

# <span id="page-52-0"></span>**Protokollausgabe**

Im Menü **Einstellungen** > **Protokollausgabe** können Sie für jedes Ausgabemedien einstellen, wie die Protokollausgabe standardmäßig erfolgen soll. Sie können die Protokollausgabe für mehrere Ausgabemedien gleichzeitig aktivieren.

Für jedes Ausgabemedium kann für die **Protokollausgabe** eine der folgenden Optionen gewählt werden:

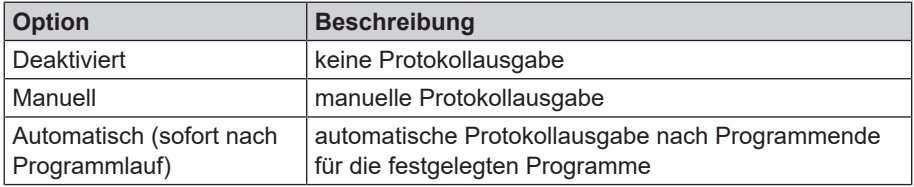

Für die Option **Automatisch** folgt ein Dialog zur Festlegung für welche Programme die automatische Protokollausgabe erfolgen soll.

Sehen Sie dazu auch:

- [Protokolliste](#page-50-0) [▶ [Seite 51\]](#page-50-0)
- [Protokollausgabeoptionen](#page-51-0) [▶ [Seite 52\]](#page-51-0)
- [Ausgabemedien](#page-51-1) [▶ [Seite 52\]](#page-51-1)

# **Protokolle finden**

#### *Ablagort für Protokolle*

Bei der Übertragung der Protokolle auf einen USB-Stick werden die Protokolle direkt im Hauptverzeichnis in einem separaten Ordner abgelegt. Bei direkter Übertragung der Protokolle auf einen Computer über das Netzwerk und Verwendung des }[FTP](#page-101-7)-Servers von MELAG bestimmen Sie direkt im FTP-Serverprogramm den Ablageort auf Ihrem Computer, an dem das Geräteverzeichnis mit den Protokolldateien abgelegt werden soll. Bei der Ausgabe über MELAtrace bestimmen Sie direkt im Programm den Ablageordner.

#### *Protokollverzeichnis*

Auf allen Speichermedien (USB-Stick oder Computer) gibt es nach einer Protokollausgabe einen Ordner mit der Seriennummer des ausgebenden Gerätes. In diesem Ordner gibt es weitere Unterordner mit den Monaten der Protokollerzeugung, z. B. 2021-01 für Januar 2021. Darin finden sich alle in diesem Monat vom Gerät erzeugten Protokolle.

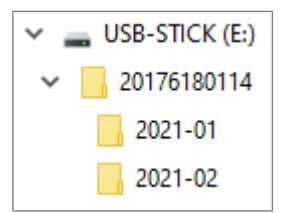

# **Protokolle am Computer anzeigen**

Die Protokolldateien werden im html-Format erzeugt und können am Computer mit einem Webbrowser oder in MELAtrace/MELAview angezeigt und ausgedruckt werden.

Die Programm-, Störungs- und Statusprotokolle enthalten zu jeder Zeile einen Legeneintrag. Die Programmprotokolle enthalten Grafikdaten und können als Grafikprotokolle in MELAview dargestellt werden.

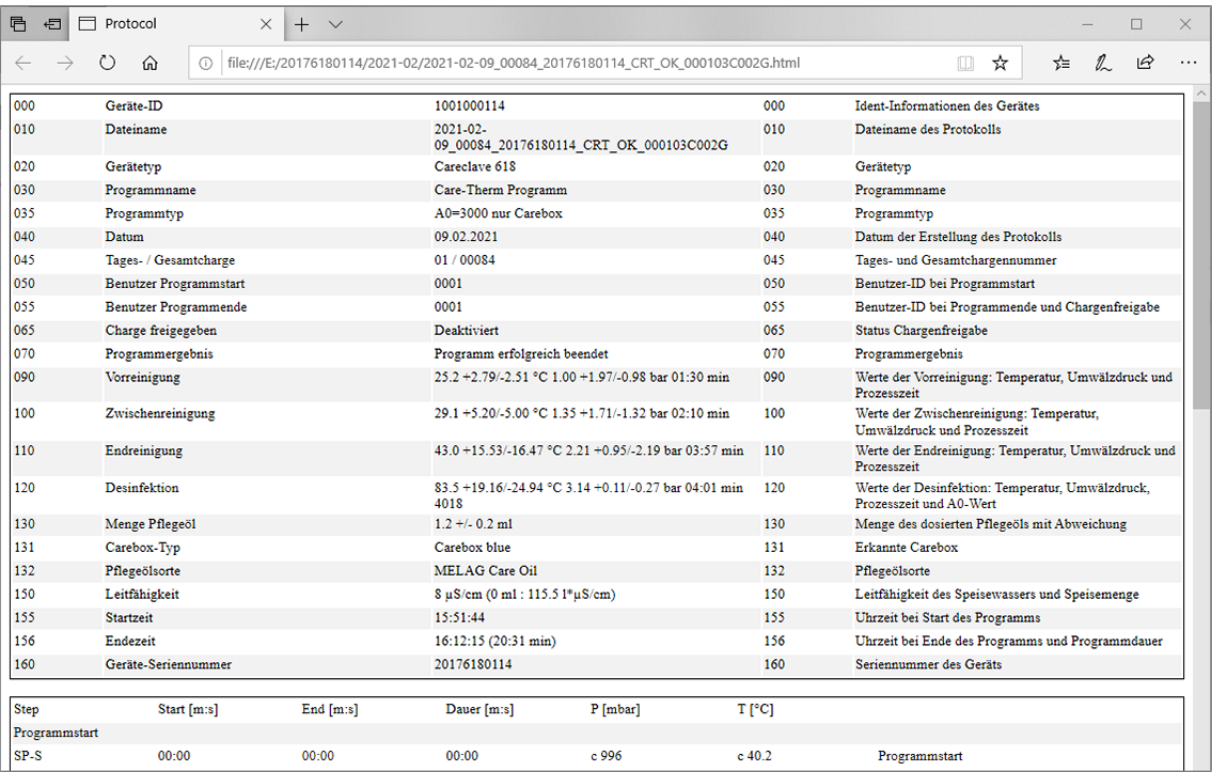

# <span id="page-54-0"></span>**Etikettendrucker als Ausgabemedium**

Der Einsatz eines Etikettendruckers ermöglicht die Rückverfolgbarkeit der Charge: Mit Angabe von Sterilisierdatum, Lagerdauer, Chargennummer, der Benutzer-ID der Person, die die Instrumente zur Anwendung freigegeben hat, des verwendeten Autoklaven sowie des Dateinamens können auf einfache Weise die sterilisierten Instrumente dem Patienten und der Sterilisationscharge zugeordnet werden. Die einwandfreien Verpackungen mit dem Sterilgut werden nach der Sterilisation durch Aufbringen eines Etiketts gekennzeichnet. Damit sind die Voraussetzungen für eine ordnungsgemäße "Freigabe" durch die mit der Aufbereitung betraute Person erfüllt. In der Patientenakte können somit alle Informationen über den korrekten Sterilisationsablauf den verwendeten Instrumenten zugeordnet werden.

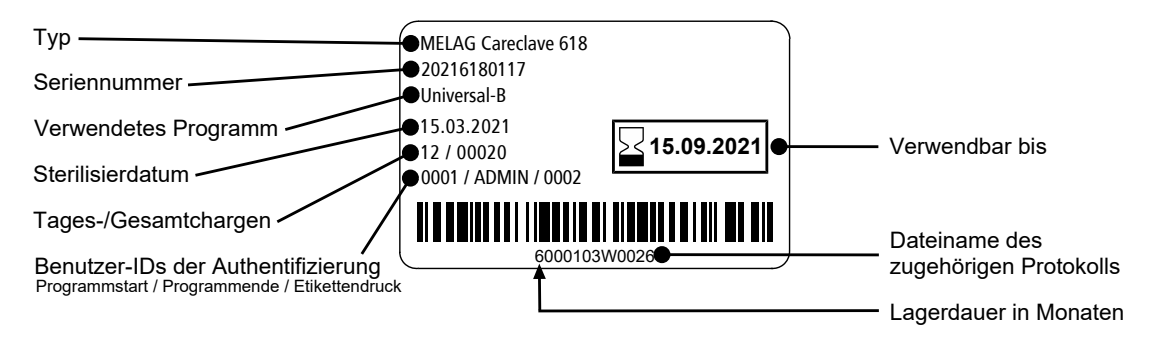

Sehen Sie dazu auch:

■ [Etikettendruck](#page-63-0) [▶ [Seite 64\]](#page-63-0)

# **11 Funktionsprüfungen**

# **Serviceprogramme**

#### *Serviceprogramme im Vacuclave-Modus*

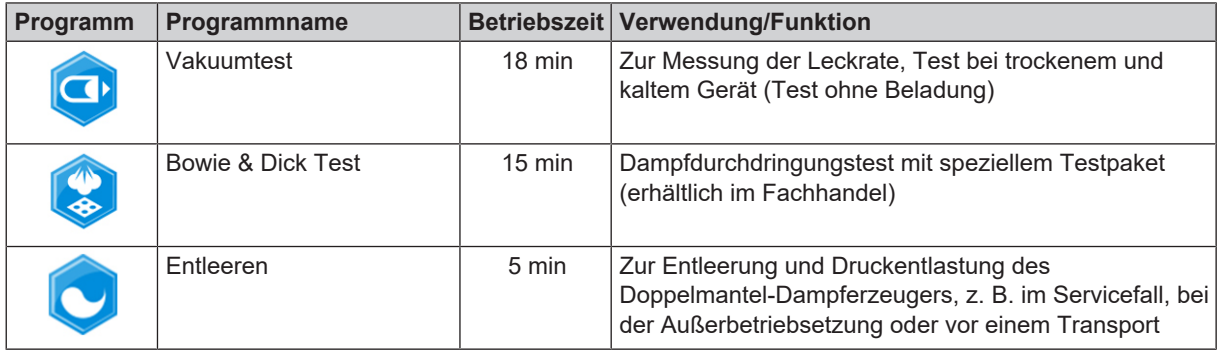

#### *Serviceprogramme im Careclave-Modus*

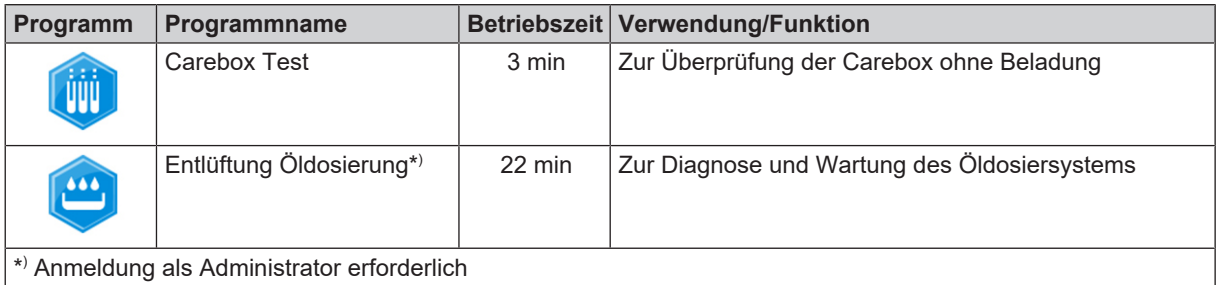

Sehen Sie dazu auch:

- [Vakuumtest](#page-56-0) [▶ [Seite 57\]](#page-56-0)
- [Bowie & Dick-Test](#page-57-0) [▶ [Seite 58\]](#page-57-0)
- [Entleeren](#page-79-0) [▶ [Seite 80\]](#page-79-0)
- [Carebox Test](#page-58-0) [▶ [Seite 59\]](#page-58-0)

## <span id="page-56-0"></span>**Vakuumtest**

Mit dem }[Vakuum](#page-103-1)test kontrollieren Sie das Gerät auf Leckagen im Dampfsystem. Dabei wird die Leckrate ermittelt. Führen Sie in folgenden Situationen einen Vakuumtest durch:

- im Routinebetrieb einmal wöchentlich
- bei der Erstinbetriebnahme
- nach längeren Betriebspausen
- im Fall einer entsprechenden Störung (z. B. im Vakuumsystem)

### **HINWEIS**

**Führen Sie den Vakuumtest mit kaltem und trockenem Gerät durch.**

Folgendes muss erfüllt oder vorhanden sein:

- $\checkmark$  Im Careclave befindet sich keine Carebox.
- **1.** Schalten Sie das Gerät ein.
- **2.** Wählen Sie im Menü **Serviceprogramme** den **Vakuumtest** aus und drücken Sie auf **Start**.

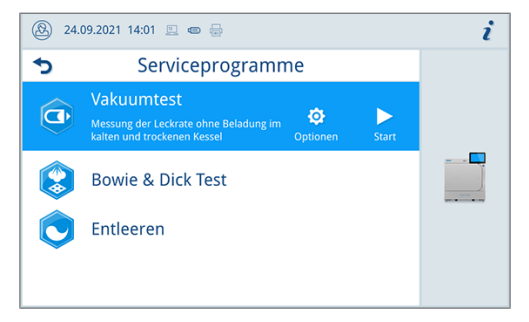

Ê Der Vakuumtest wird in der Programmvariante **Standard** gestartet.

Ê Der Evakuierungsdruck und die Ausgleichszeit bzw. Messzeit werden auf dem Display angezeigt. Nach Ablauf der Messzeit wird die Sterilisierkammer belüftet. Anschließend wird die Meldung mit Angabe der Leckrate auf dem Display angezeigt. Sollte die Leckrate zu hoch sein, d. h. über 1,3 mbar, wird eine entsprechende Meldung auf dem Display ausgegeben.

#### *Optionen für den Vakuumtest*

Unter den **Optionen** können Sie den Vakuumtest auf Bereiche erweitern, die an die Sterilisierkammer angeschlossen sind. So können Sie deren Dichtigkeit ebenfalls bewerten.

**1.** Drücken Sie auf die Schaltfläche mit dem Pfeil, um eine andere Variante des Vakuumtests auszuwählen.

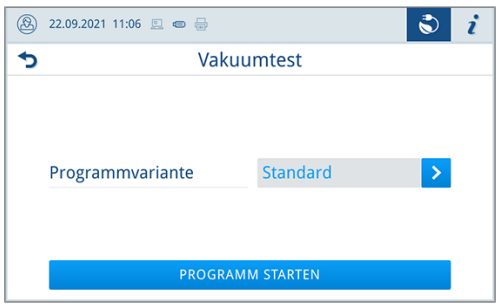

**2.** Wählen Sie die gewünschte Variante und übernehmen Sie diese mit **OK** am Ende der Liste.

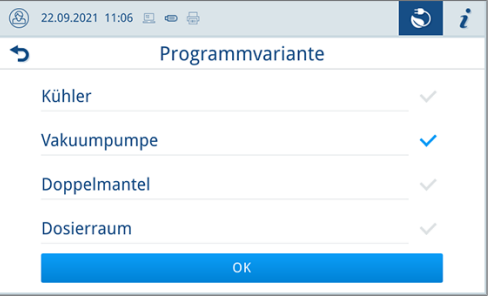

**3.** Starten Sie den Vakuumtest mit **PROGRAMM STARTEN**.

### <span id="page-57-0"></span>**Bowie & Dick-Test**

Der ▶[Bowie & Dick-Test](#page-101-8) dient dem Nachweis der Dampfdurchdringung von ▶[porösen Materialien,](#page-102-6) wie z. B. Textilien. Sie können zur Funktionskontrolle routinemäßig einen Nachweis für die Dampfdurchdringung durchführen. Dafür verwenden Sie das Testprogramm Bowie & Dick-Test. Für den Bowie & Dick-Test werden im Fachhandel verschiedene Testsysteme angeboten. Führen Sie den Test nach den Herstellerangaben des Testsystems durch.

Folgendes muss erfüllt oder vorhanden sein:

- $\checkmark$  Ein neues Testsystem.
- $\checkmark$  Im Careclave befindet sich keine Carebox.
- $\checkmark$  Die Sterilisierkammer ist leer.
- **1.** Legen Sie das Testsystem gemäß den Herstellerangaben in die Sterilisierkammer.
- **2.** Schließen Sie die Tür.
- **3.** Wählen Sie im Menü **Serviceprogramme** den **Bowie & Dick Test** aus und drücken Sie auf **Start**.

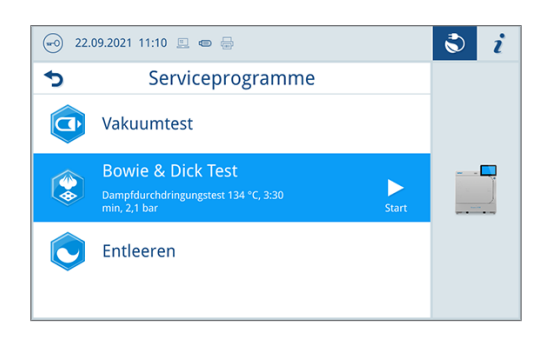

## <span id="page-58-0"></span>**Carebox Test**

Mit dem **Carebox Test** kontrollieren Sie die Carebox und deren Versorgungskanäle auf korrekte Funktion.

Führen Sie in folgenden Situationen einen **Carebox Test** durch:

- im Routinebetrieb einmal wöchentlich, nach dem Vakuumtest
- bei der Erstinbetriebnahme einer Carebox oder eines Gerätes
- nach jedem Adaptertausch
- nach längeren Betriebspausen
- im Fall einer entsprechenden Störung (z. B. Innenreinigung oder Careboxerkennung)

#### **HINWEIS**

**Die Verteilung der Spülflotte wirkt sich direkt auf die Reinigungsleistung des Careclave aus. Verstopfte Kanäle im Carebox-Oberteil oder in den Instrumentenadaptern können eine erfolgreiche Reinigung verhindern.**

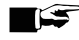

#### **HINWEIS**

**Wenn mehrere Careboxen verwendet werden, müssen alle Careboxen geprüft werden.**

Folgendes muss erfüllt oder vorhanden sein:

- $\checkmark$  Die Messvorrichtung.
- $\checkmark$  Es befinden sich keine Übertragungsinstrumente oder Hohlkörper in der Carebox.
- **1.** Setzen Sie die Messvorrichtung langsam und vorsichtig in das Carebox-Unterteil, achten Sie dabei auf die korrekte Ausrichtung.

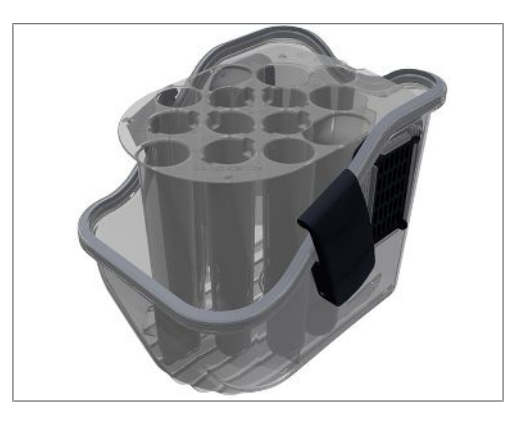

- **2.** Schließen Sie die Carebox.
- **3.** Beladen Sie das Gerät mit der Carebox.
- **4.** Starten Sie das Serviceprogramm **Carebox Test**.

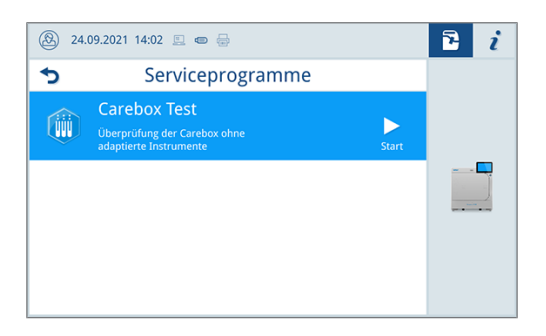

- **5.** Entnehmen und öffnen Sie die Carebox.
- **6. VORSICHT! Verbrennungsgefahr.** Entnehmen Sie die Messvorrichtung.

**7.** Prüfen Sie, ob alle Füllstände auf oder über der Linie für das Mindestniveau liegen.

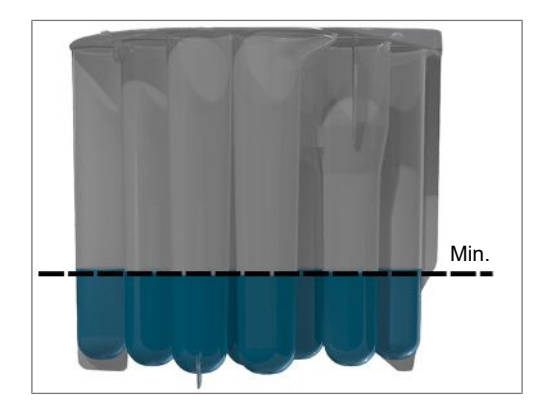

- **8.** Beantworten Sie die folgende Frage entsprechend des Ergebnisses.
- **9.** Wenn ein Füllstand unter der Linie für das Mindestniveau liegt, wiederholen Sie den **Carebox Test**.
- **10.** Wenn weiterhin das Mindestniveau nicht erreicht wird, wenden Sie sich bitte an ihren Fachhändler oder an den MELAG Kundendienst.

# **12 Einstellungen**

# **Allgemeine Einstellungen**

Allgemeine Einstellungen können von jedem Benutzer geändert werden.

#### **Sprache**

Im Menü **Einstellungen** > **Sprache**, können Sie zwischen den freigeschalteten Sprachen wechseln.

**1.** Stellen Sie die gewünschte Sprache ein.

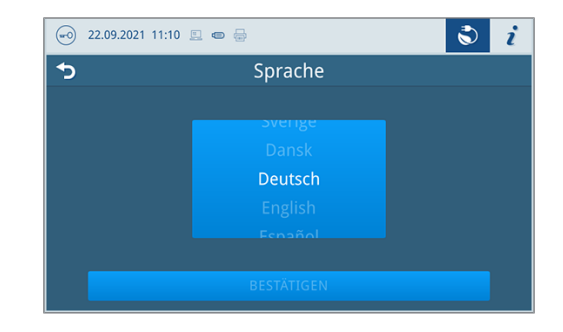

- **2.** Drücken Sie auf **SPEICHERN**, um die Änderungen zu übernehmen.
- Ê Die Dialoge auf dem Display und die Protokolltexte werden auf die gewählte Sprache umgestellt.

#### **Datum und Uhrzeit**

Für eine einwandfreie Chargendokumentation müssen Datum und Uhrzeit des Gerätes richtig eingestellt sein. Beachten Sie ggf. die Zeitumstellung im Herbst und im Frühjahr, da dies nicht automatisch erfolgt. Stellen Sie Datum und Uhrzeit wie nachfolgend beschrieben ein:

- **1.** Öffnen Sie das Menü **Einstellungen**.
- **2.** Wählen Sie den Menüpunkt **Datum**.
- **3.** Stellen Sie das Datum ein.

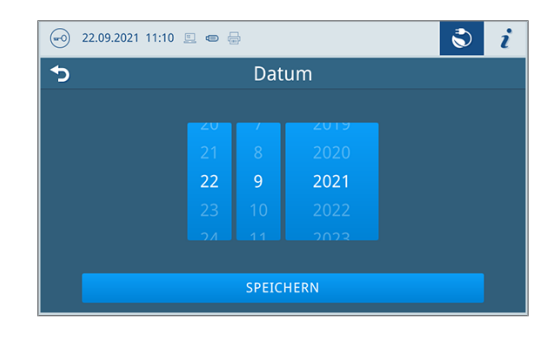

- **4.** Drücken Sie auf **SPEICHERN**, um die Änderungen zu übernehmen.
- **5.** Wählen Sie den Menüpunkt **Uhrzeit**.

**6.** Stellen Sie die Uhrzeit ein.

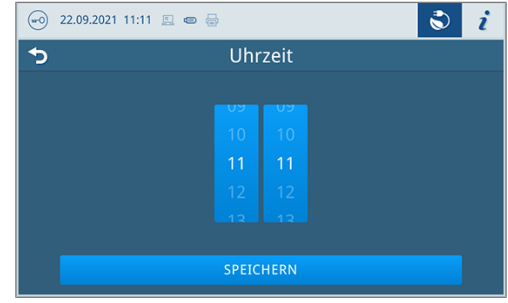

**7.** Drücken Sie auf **SPEICHERN**, um die Änderungen zu übernehmen.

#### **Displayhelligkeit**

Im Menü **Einstellungen** > **Helligkeit** können Sie die Helligkeit des Displays individualisieren.

Die Displayhelligkeit wird unmittelbar angepasst. Der Farbbalken (Pos. a) gibt Ihnen einen Eindruck vom Farbkontrast.

**1.** Verschieben Sie den Schieberegler nach links oder rechts oder drücken Sie auf die Schaltflächen Plus (Pos. b) oder Minus (Pos. c).

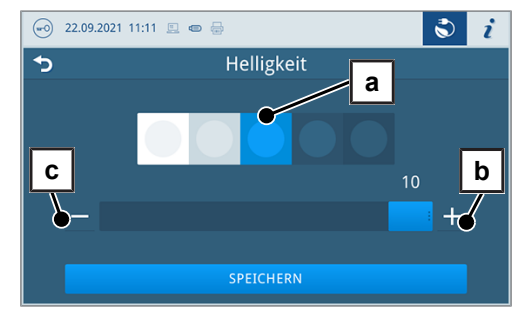

Ê Die Displayhelligkeit kann in zehn Stufen eingestellt werden.

**2.** Drücken Sie auf **SPEICHERN**, um die Änderungen zu übernehmen.

#### **Lautstärke**

Im Menü **Einstellungen** > **Lautstärke** können Sie die Lautstärke der Tonausgabe individualisieren.

**1.** Verschieben Sie den Schieberegler nach links oder rechts oder drücken Sie auf die Schaltflächen Minus (Pos. a) oder Plus (Pos. b).

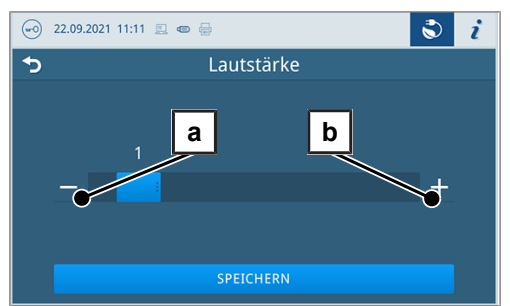

- Ê Die Lautstärke kann in zehn Stufen eingestellt werden.
- $\rightarrow$  Bei Stufe 0 ist der Ton ausgeschaltet.
- **2.** Drücken Sie auf **SPEICHERN**, um die Änderungen zu übernehmen.

#### **Energiesparen**

Im Menü **Einstellungen** > **Energiesparen** können Sie einstellen, nach welcher Zeit der Inaktivität des Gerätes die Heizung ausgeschaltet wird.

**1.** Stellen Sie am Zahlenrad die gewünschte Ausschaltzeit in Minuten ein.

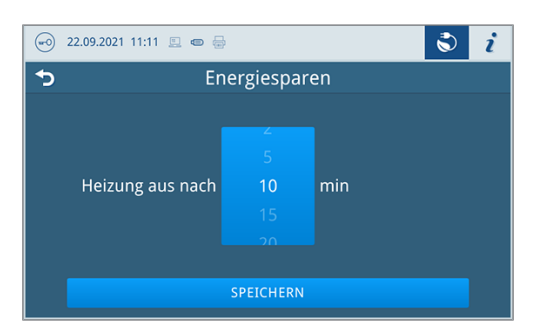

**2.** Drücken Sie auf **SPEICHERN**, um die Änderungen zu übernehmen.

#### <span id="page-62-0"></span>**Programmoptionen**

Im Menü **Einstellungen** > **Programmoptionen** können Sie für Programmoptionen Voreinstellungen setzen.

**1.** Drücken Sie auf die Schaltfläche mit dem Pfeil um Änderungen vorzunehmen.

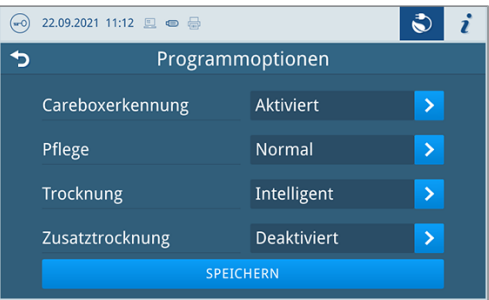

- **2.** Aktivieren oder deaktivieren Sie die gewünschte Einstellung durch an- oder abwählen.
- **3.** Bestätigen Sie die Änderungen mit **OK**.
- **4.** Drücken Sie auf **SPEICHERN**, um die Änderungen zu übernehmen.

Folgende Einstellungen sind möglich:

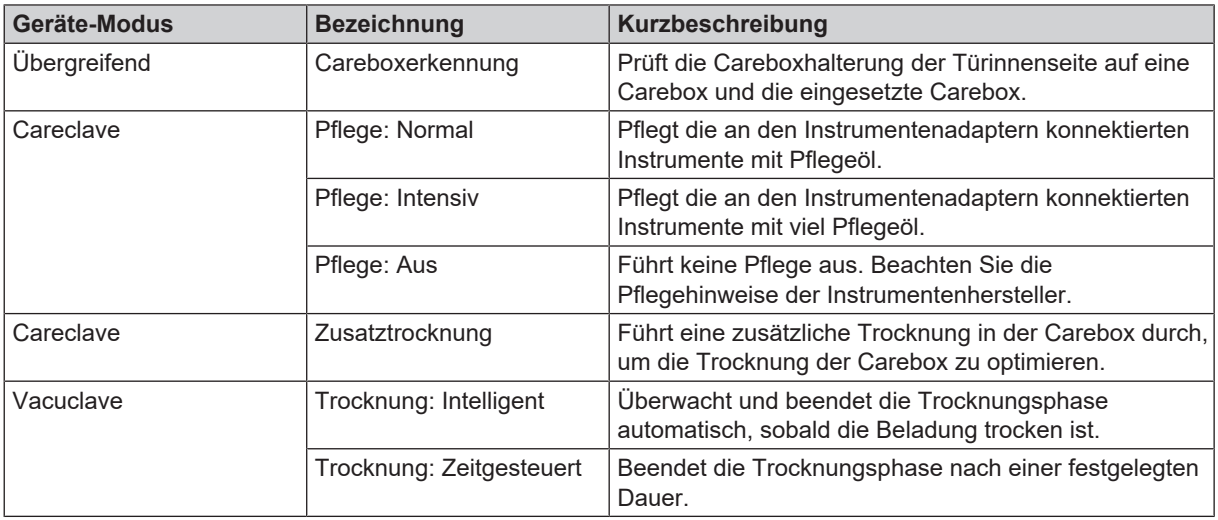

#### *Careboxerkennung*

Das Gerät prüft vor Programmbeginn, ob sich eine Carebox an der Aufhängung in der Sterilisierkammer befindet. Wenn eine Carebox erkannt wird, wird die Variante (Blue/Green) geprüft und ob alle zu reinigenden Kanäle durchgängig sind.

#### *Trocknung*

Sie haben die Möglichkeit die voreingestellte Trocknungsart beim Programmstart über **Programmoptionen** einmalig zu ändern.

#### *Zeitgesteuerte Trocknung*

Bei der zeitgesteuerten Trocknung ist die Dauer der Trocknungsphase vom Programm festgelegt ist.

#### *Intelligente Trocknung*

Im Gegensatz zur herkömmlichen zeitgesteuerten Trocknung, wird die Dauer bei der Intelligenten Trocknung automatisch anhand der Restfeuchte in der Sterilisierkammer berechnet. Die Trocknungsphase wird beendet, sobald die Beladung trocken ist. Dabei spielen verschieden Faktoren eine Rolle, z. B. die Art der Beladung, verpackt oder unverpackt, Beladungsmenge, Verteilung der Beladung in der Sterilisierkammer usw.

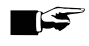

**HINWEIS** 

**Im Auslieferzustand ist die Intelligente Trocknung aktiviert.**

#### <span id="page-63-0"></span>**Etikettendruck**

Im Menü **Einstellungen** > **Etikettendruck** können Sie den Etikettendrucker konfigurieren und Voreinstellungen setzen.

Die Verbindung des Etikettendruckers ist über USB oder über die Einbindung in ein lokales Netzwerk (LAN) möglich. Wenn mehrere Geräte auf den Etikettendrucker zugreifen, muss dieser über ein lokales Netzwerk (LAN) eingebunden werden.

**1.** Drücken Sie auf die Schaltfläche mit dem Pfeil um Änderungen vorzunehmen.

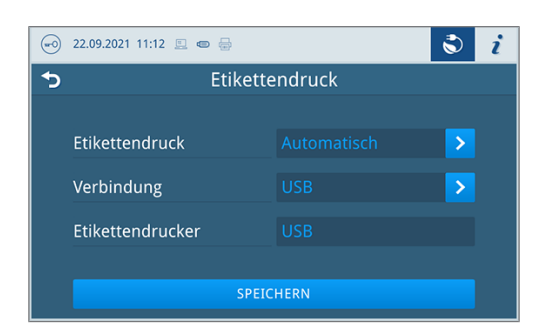

- **2.** Aktivieren oder deaktivieren Sie die gewünschte Einstellung durch an- oder abwählen.
	- Ê Für die Option **Automatisch** folgt ein Dialog zur Festlegung für welche Programme der automatische Etikettendruck erfolgen soll.
- **3.** Bestätigen Sie die Änderungen mit **OK**.
- **4.** Drücken Sie auf **SPEICHERN**, um die Änderungen zu übernehmen.

Folgende Einstellungen sind möglich:

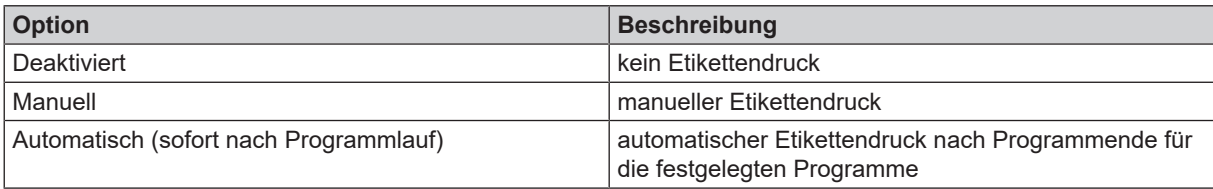

#### **HINWEIS**

**Die beim Etikettendruck zuletzt eingestellte Lagerdauer wird für jedes Programm individuell als Voreinstellung beim nächsten Etikettendruck übernommen.**

Sehen Sie dazu auch:

■ [Etikettendrucker als Ausgabemedium](#page-54-0) [▶ [Seite 55\]](#page-54-0)

#### **Wasserversorgung**

Im Menü **Einstellungen** > **Wasserversorgung** können Sie auf eine manuelle Wasserversorgung umstellen. Folgende Einstellungen sind möglich:

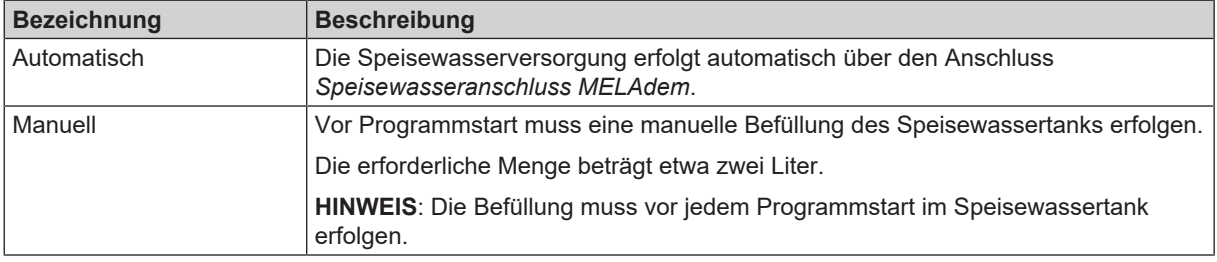

### **Protokollierung**

Weiterführende Informationen zu den Protokollierungseinstellungen und den Ausgabemedien finden Sie im Kapitel [Pro](#page-49-0)[tokollieren](#page-49-0) [[}](#page-49-0) [Seite 50\].](#page-49-0)

## <span id="page-64-0"></span>**Administrative Einstellungen**

Um administrative Einstellungen, wie z. B. Änderungen in der Benutzerverwaltung vorzunehmen, müssen Sie sich als Administrator oder Servicetechniker einloggen.

Sehen Sie dazu auch:

■ [Benutzerrolle anmelden](#page-68-0) [▶ [Seite 69\]](#page-68-0)

#### <span id="page-64-1"></span>**Benutzerverwaltung**

Für eine zuverlässige Rückverfolgbarkeit über den Freigabeprozess nach Ende eines Sterilisationsprogrammes kann für jeden Benutzer eine individuelle ID und Benutzer-PIN vergeben werden. Mit der Benutzer-PIN kann sich der Benutzer authentifizieren, bevor die Freigabe der Charge erfolgt.

Nur angelegte Benutzer sind freigabeberechtigt und können eine Charge mit ihrer Benutzer-PIN freigeben.

Im Menu **Einstellungen** > **Administration** können Sie Benutzer anlegen oder bearbeiten.

Folgendes muss erfüllt oder vorhanden sein:

- $\checkmark$  Die angemeldete Benutzerrolle ist: Administrator oder Servicetechniker.
- **1.** Wählen Sie das Menü **Benutzer**.

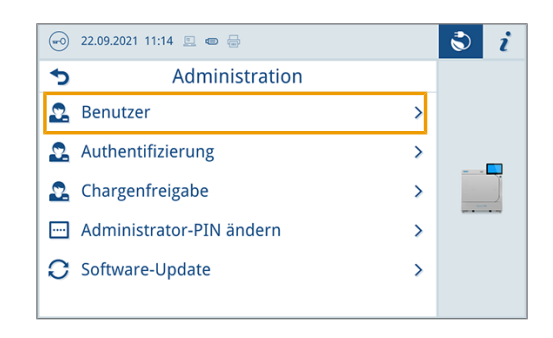

**2.** Drücken Sie auf die Schaltfläche Plus (Pos. a) um einen Benutzer neu anzulegen.

- **3.** Editieren (Pos. b) oder löschen (Pos. c) Sie den Benutzer über die Schaltflächen neben dem Benutzernamen.
- **4.** Drücken Sie auf die Schaltflächen mit dem Pfeil um die ID (Pos. d), den Benutzernamen (Pos. e) oder die PIN (Pos. f) zu ändern.

- **5.** Bestätigen Sie die Änderungen mit **OK** und übernehmen Sie die Änderungen mit **SPEICHERN**.
- 

#### **HINWEIS**

**Ob eine Authentifizierung der Benutzer durch die PIN-Eingabe nötig ist, können Sie im Menü Authentifizierung festlegen.**

Sehen Sie dazu auch:

- [Authentifizierung](#page-65-0) [▶ [Seite 66\]](#page-65-0)
- [Chargenfreigabe](#page-66-0) [▶ [Seite 67\]](#page-66-0)

#### <span id="page-65-0"></span>**Authentifizierung**

übernehmen.

Im Menü **Einstellungen** > **Administration** können Sie eine Authentifizierung (PIN-Eingabe) für den Programmstart oder das Programmende aktivieren.

Folgendes muss erfüllt oder vorhanden sein:

- $\checkmark$  Die angemeldete Benutzerrolle ist: Administrator oder Servicetechniker.
- **1.** Wählen Sie das Menü **Authentifizierung**.

**3.** Drücken Sie auf **SPEICHERN**, um die Änderungen zu

**2.** Aktivieren oder deaktivieren Sie die gewünschte Einstellung durch an- oder abwählen.

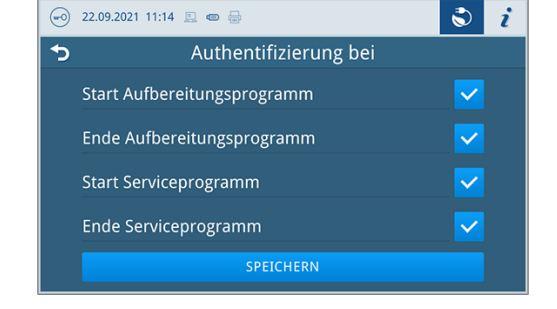

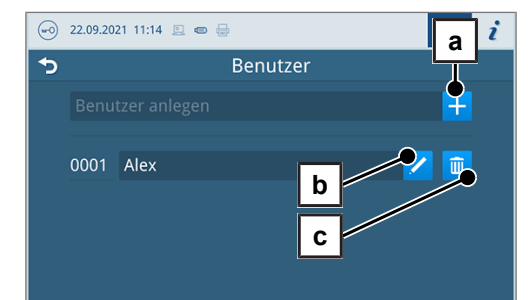

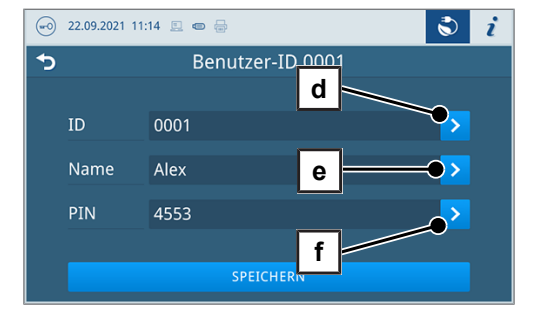

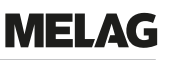

Folgende Einstellungen sind möglich:

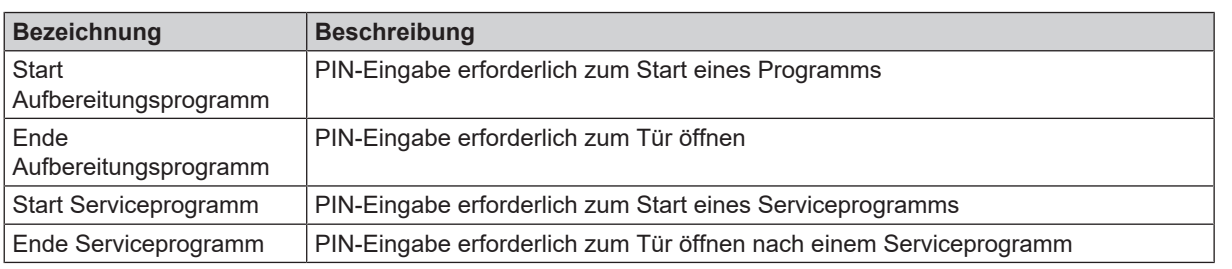

#### **HINWEIS**

**Im Auslieferungszustand sind alle Optionen deaktiviert.**

#### <span id="page-66-0"></span>**Chargenfreigabe**

Im Menu **Einstellungen** > **Administration** können Sie die Chargenfreigabe nach erfolgreichem Programmende und die Indikatorbewertung aktivieren.

Folgendes muss erfüllt oder vorhanden sein:

- $\checkmark$  Die angemeldete Benutzerrolle ist: Administrator oder Servicetechniker.
- **1.** Wählen Sie das Menü **Chargenfreigabe**.

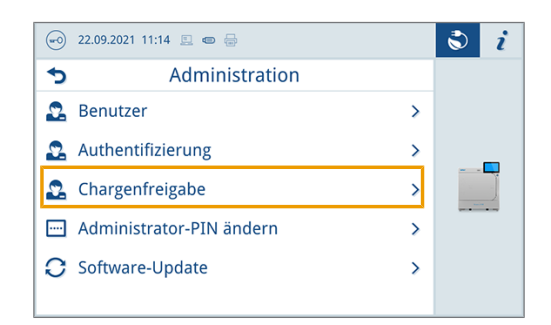

**2.** Aktivieren oder deaktivieren Sie die gewünschte Einstellung durch an- oder abwählen.

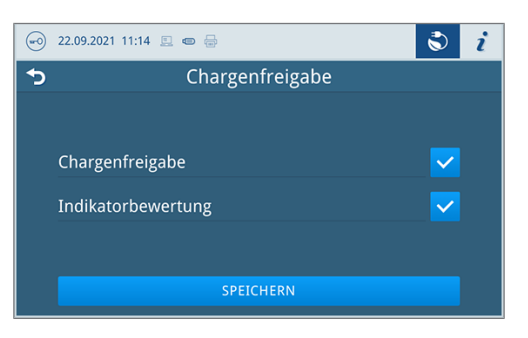

#### **3.** Drücken Sie auf **SPEICHERN**, um die Änderungen zu übernehmen.

#### Folgende Einstellungen sind möglich:

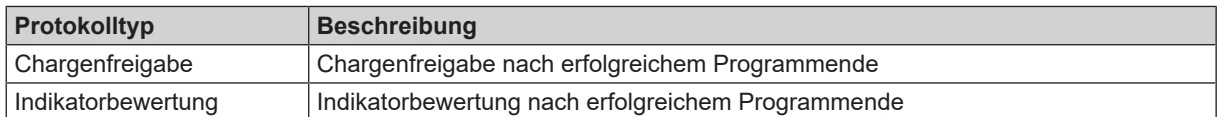

۱

### **Software-Update**

Im Menü **Einstellungen** > **Administration** können Sie eine Aktualisierung der Software-Version vornehmen.

#### **ACHTUNG**

- **Bei einem Software-Update werden alle Programmprotokolle gelöscht.**
- n Kontrollieren Sie, ob alle benötigten Protokolle auf ein Ausgabemedium ausgegeben wurden.

Folgendes muss erfüllt oder vorhanden sein:

- $\checkmark$  Die angemeldete Benutzerrolle ist: Administrator oder Servicetechniker.
- $\checkmark$  Ein USB-Stick im FAT 32 Format mit Installationsdaten.
- $\checkmark$  Alle benötigten Protokolle wurden ausgegeben.
- **1.** Wählen Sie das Menü **Software-Update**.

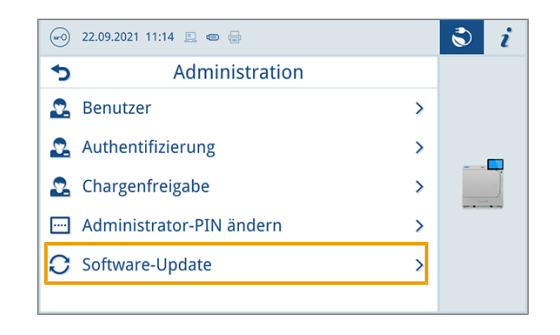

- **2.** Stecken Sie einen USB-Stick mit den Installationsdaten in einen beliebigen USB-Anschluss.
- **3.** Drücken Sie auf **WEITER**, um das Software-Update durchzuführen.
	- Ê Während des Software-Updates führt das Gerät selbständig einen oder mehrere Neustarts durch.

Sehen Sie dazu auch:

■ [Protokolliste](#page-50-0) [▶ [Seite 51\]](#page-50-0)

#### **Netzwerk**

Im Menü **Einstellungen** > **Netzwerk** können Sie eine automatische Konfiguration über DHCP auswählen oder die erforderlichen Adressangaben manuell eingeben.

Folgendes muss erfüllt oder vorhanden sein:

- $\checkmark$  Die angemeldete Benutzerrolle ist: Administrator oder Servicetechniker.
- **1.** Drücken Sie auf die Schaltfläche mit dem Pfeil um Änderungen vorzunehmen.

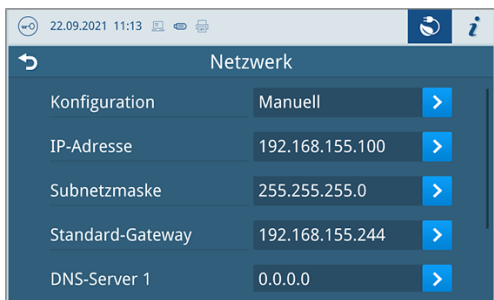

**2.** Drücken Sie auf **SPEICHERN**, um die Änderungen zu übernehmen.

#### <span id="page-68-0"></span>**Benutzerrolle anmelden**

Um eine Benutzerrolle anzumelden gehen Sie wie folgt vor:

**1.** Drücken Sie auf die Schaltfläche Benutzerrolle.

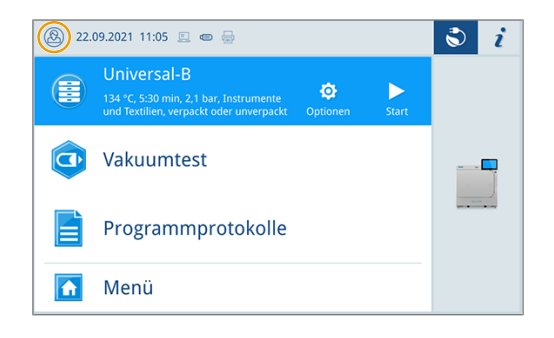

- **2.** Wählen Sie die gewünschte Rolle, z. B. Administrator.
- **3.** Geben Sie die zugehörige PIN ein.

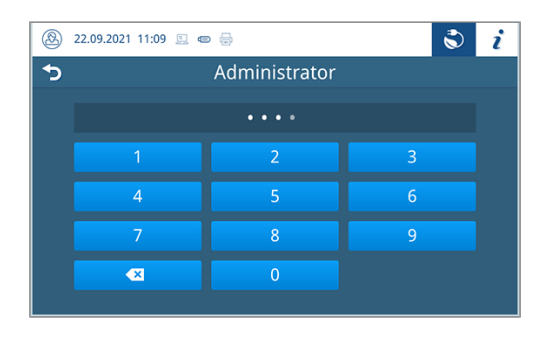

Ê Das Symbol der Schaltfläche Benutzerrolle ändert sich.

Ê Im Menü stehen Ihnen nun weitere Einstellungsmöglichkeiten zur Verfügung.

#### **Benutzerrolle abmelden**

Um eine Benutzerrolle abzumelden gehen Sie wie folgt vor:

**1.** Drücken Sie auf die Schaltfläche Benutzerrolle.

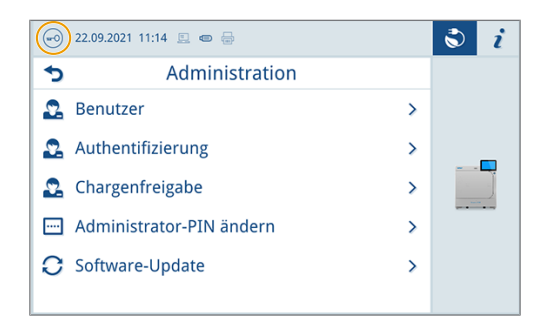

- **2.** Drücken Sie auf **ABMELDEN**.
- Ê Das Symbol der Schaltfläche Benutzerrolle ändert sich.

# **Serviceeinstellungen**

Um Serviceeinstellungen, wie z. B. eine **Software-Neuinstallation** vorzunehmen, müssen Sie sich als Servicetechniker einloggen. Nur }[autorisierte Techniker](#page-101-9) haben Zugang zu den dafür benötigten weiterführenden Serviceunterlagen.

Sehen Sie dazu auch:

■ [Benutzerrolle anmelden](#page-68-0) [▶ [Seite 69\]](#page-68-0)

# **13 Instandhaltung**

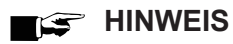

Die im Folgenden beschriebenen Instandhaltungsarbeiten können vom Benutzer im Rahmen der Eigenwartung durchgeführt werden.

Alle darüber hinausgehenden Wartungstätigkeiten düfen nur von einem }[autorisierten Techniker](#page-101-9) durchgeführt werden.

# **Instandhaltungsintervalle**

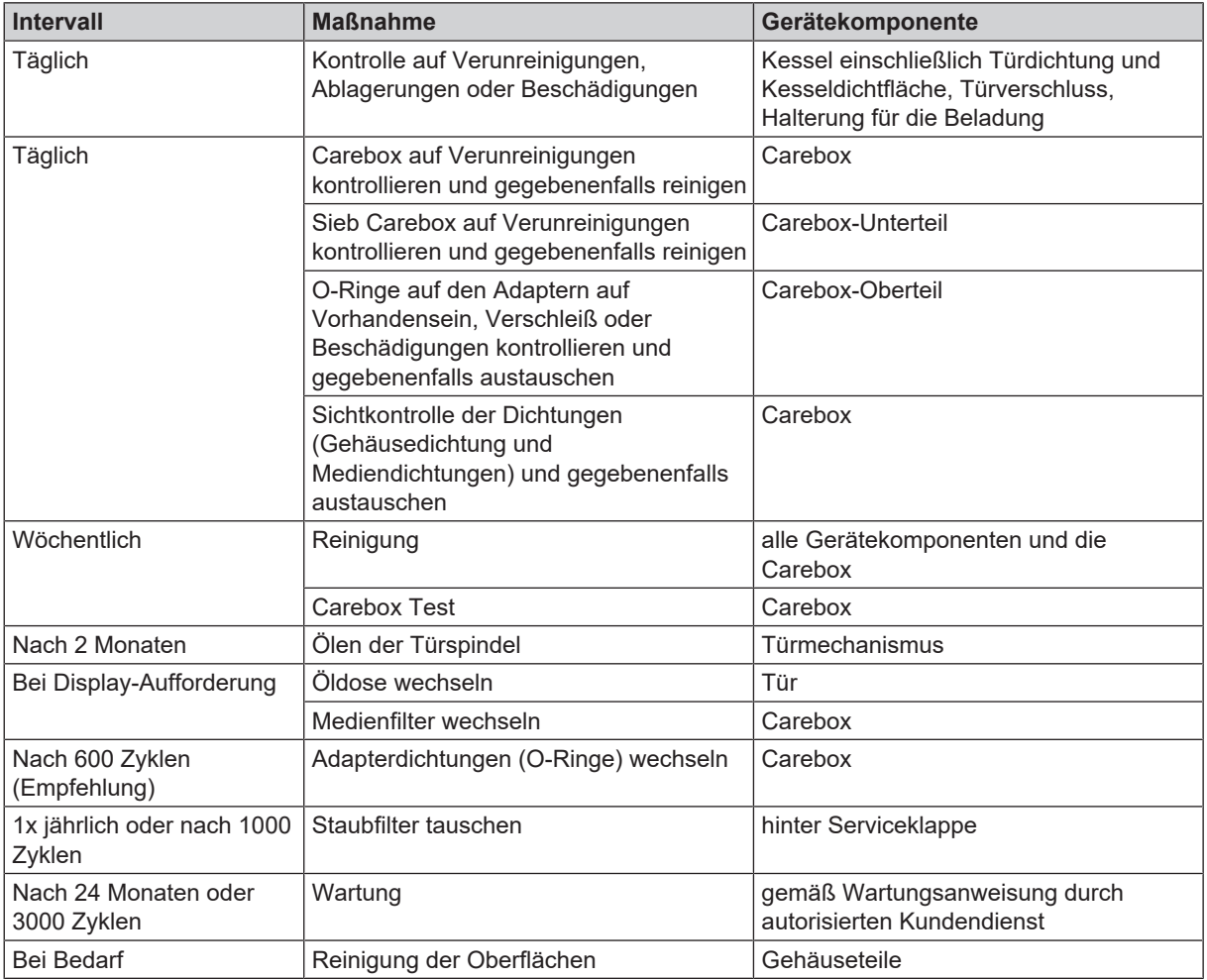

#### *Zubehör*

Beachten Sie auch die Instandhaltungsintervalle des optionalen Zubehörs.

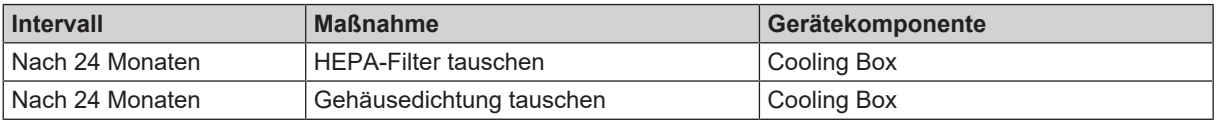

Sehen Sie dazu auch:

■ [Reinigen](#page-72-0) [▶ [Seite 73\]](#page-72-0)

# **Öldose tauschen**

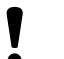

#### **ACHTUNG**

**Gefahr durch fehlerhafte Reinigung und Pflege der Übertragungsinstrumente** Beschädigung der Übertragungsinstrumente können die Folge sein.

■ Verwenden Sie nur Original-Zubehör.

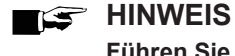

**Führen Sie nach dem Wechsel der Öldose bei allen Careboxen einen Wechsel der Filter durch.**

Folgendes muss erfüllt oder vorhanden sein:

- $\checkmark$  Eine neue Öldose mit ausreichendem Haltbarkeitsdatum.
- $\checkmark$  Das Gerät ist eingeschaltet.
- **1.** Öffnen Sie die Tür vollständig, bis sie einrastet.
- **2.** Schrauben Sie den Deckel in der Seite der Tür heraus.

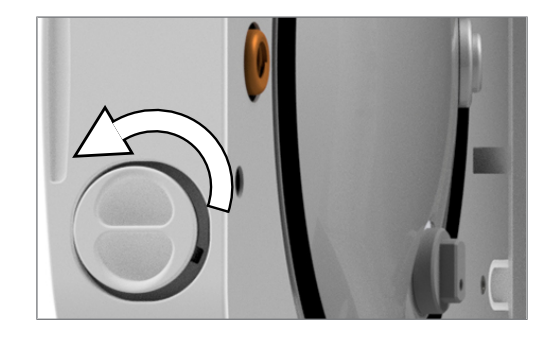

- **3.** Entnehmen Sie die Öldose.
- **4.** Stecken Sie die neue Öldose in die Tür.
- **5.** Schrauben Sie den Deckel wieder bis zu den Einrastpunkten hinein.
- **6.** Setzen Sie den Zähler zurück, indem Sie die Frage mit JA beantworten.

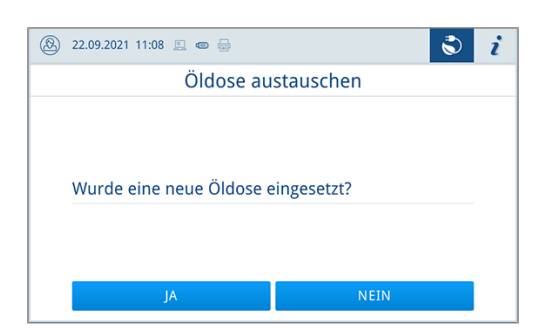

- **7.** Schließen Sie die Tür.
- **8.** Führen Sie nach dem Wechsel der Öldose bei allen Careboxen einen Wechsel der Medienfilter durch.

Sehen Sie dazu auch:

■ [Filter wechseln](#page-75-0) [▶ [Seite 76\]](#page-75-0)

# **Spannzangenpflege entlüften**

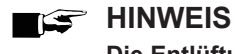

**Die Entlüftung der Spannzangenpflege ist nur im Störungsfall notwendig.**

**1.** Drücken Sie ein Instrument oder fusselfreien Tuch länger als fünf Sekunden auf die Pflegedüse der Spannzangenpflege.

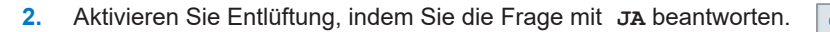

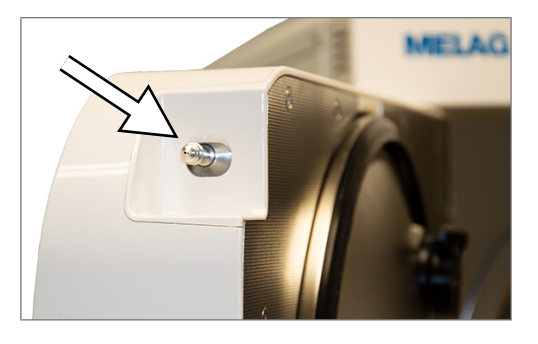

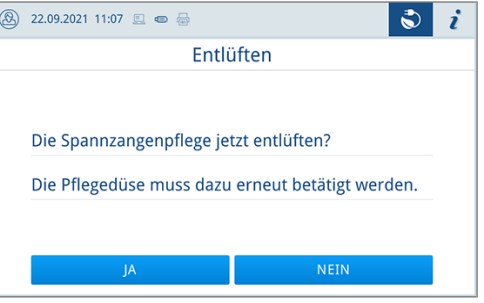

- **3.** Drücken Sie auf die Pflegedüse bis ein akustisches Signal kommt.
- $\rightarrow$  Die Spannzangenpflege wurde entlüftet.

Sehen Sie dazu auch:

■ [Spannzangen ölen](#page-38-1) [▶ [Seite 39\]](#page-38-1)

### **Türspindel ölen**

Ölen Sie die Türspindel **alle zwei Monate** wie folgt:

- **1.** Reinigen Sie die Spindel mit einem fusselfreien Tuch.
- **2.** Geben Sie in die Gewindebuchse in der Tür zwei Tropfen Öl aus der mitgelieferten Ölflasche (Art.-Nr. ME27515).

Sie finden außerdem eine Anweisung zum Ölen der Türspindel auf der Innenseite der Tür.

### **Staubfilter wechseln**

Folgendes muss erfüllt oder vorhanden sein:

- $\checkmark$  Ein neuer und trockener Staubfilter.
- $\checkmark$  Das Gerät ist eingeschaltet.
## MFI AG

**1.** Öffnen Sie die Serviceklappe.

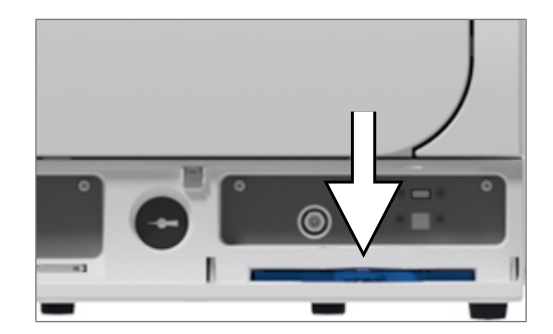

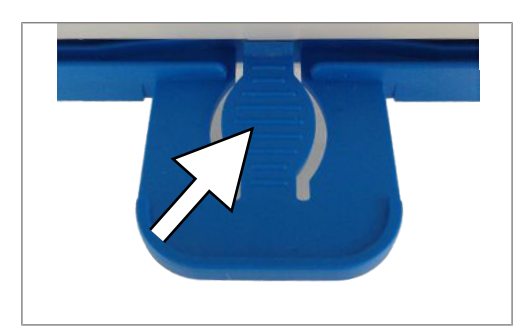

Staubfilter heraus.

**2.** Drücken Sie die Mitte des Griffs herunter und ziehen Sie den

- **3.** Setzen Sie den neuen Staubfilter ein, bis er einrastet. Die Rastnase des Griffes muss nach oben zeigen.
- **4.** Schließen Sie die Serviceklappe.
- **5.** Beantworten Sie die folgende Frage mit JA.

## **Reinigen**

**ACHTUNG**

**Oberflächen können durch unsachgemäße Reinigung zerkratzt, beschädigt und Dichtungsflächen undicht werden.**

Schmutzablagerungen und ▶[Korrosion](#page-102-0) in der ▶[Sterilisierkammer](#page-102-1) werden dadurch begünstigt.

■ Beachten Sie unbedingt die Hinweise zum Reinigen der betreffenden Teile.

### **Sterilisierkammer, Kesseldichtfläche, Halterung, Tabletts**

Zur Werterhaltung Ihres Gerätes sowie zur Vermeidung von hartnäckigen Verunreinigungen und Ablagerungen empfiehlt MELAG eine wöchentliche Reinigung der Oberflächen (z. B. mit dem MELAG Kesselreinigungsset).

*Reinigung der Sterilisierkammer, Kesseldichtfläche, Halterung und Tabletts*

## **ACHTUNG**

**Beschädigung der Oberflächen**

Verwenden Sie zum Reinigen keine harten Gegenstände wie Topfreiniger aus Metall oder Stahlbürsten.

Folgendes muss erfüllt oder vorhanden sein:

- $\checkmark$  Das Gerät ist ausgeschaltet und der Netzstecker wurde aus der Steckdose gezogen.
- ◆ Das Gerät ist vollständig abgekühlt.
- ü Tabletts oder Kassetten und die zugehörige Halterung wurden aus der Sterilisierkammer entnommen.
- **1.** Benetzen Sie die zu reinigenden Oberflächen vollständig mit dem Reinigungsmittel. **Hinweis**: Es dürfen keine Reinigungsmittel in die Rohrleitungen gelangen, die von der Sterilisierkammer abgehen.
- **2.** Verteilen Sie das Reinigungsmittel gleichmäßig mit einem fusselfreien Tuch.
- **3.** Lassen Sie das Reinigungsmittel einwirken und ausreichend lange verflüchtigen.
- **4.** Verteilen Sie mit einem neuen fusselfreien Tuch reichlich demineralisiertes Wasser auf den gereinigten Oberflächen.
- **5.** Wischen Sie die Oberflächen gründlich ab, um Reinigungsrückstände zu entfernen. Wiederholen Sie diesen Vorgang bei Bedarf nach Auswringen des Tuches.
	- Ê Rückstände von Reinigungsmitteln können sich entzünden oder Ablagerungen auf den Instrumenten verursachen.
- **6.** Lassen Sie die gereinigten Bereiche vollständig trocknen. Dies kann einige Minuten dauern.
- **7.** Wischen Sie die gereinigten Oberflächen abschließend mit einem trockenen, fusselfreien Mikrofasertuch ab.

### **Gehäuseteile**

Reinigen Sie die Gehäuseteile bei Bedarf mit neutralen Flüssigreinigern oder Spiritus.

### **Auffangwanne Spannzangenpflege**

Folgendes muss erfüllt oder vorhanden sein:

- Ein trockenes und fusselfreies Tuch.
- Wischen Sie die Auffangwanne mit einem Tuch aus.

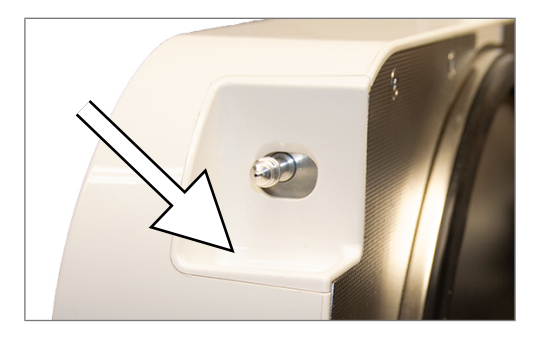

### **Speisewassertank reinigen**

#### *Speisewassertank entleeren*

Folgendes muss erfüllt oder vorhanden sein:

- $\checkmark$  Ein Ablassschlauch (im Lieferumfang).
- $\checkmark$  Ein Auffangbehälter (mit bis zu 3 l Fassungsvermögen, im Normalfall fließen 150 ml ab).
- $\checkmark$  Das Gerät befindet sich nicht im Betrieb. Das Gerät sollte nach dem Ausschalten ca. 15 min abkühlen.
- **1.** Schalten Sie das Gerät aus.
- **2.** Öffnen Sie die Serviceklappe.
- **3.** Stellen Sie den Auffangbehälter vor das Gerät und das Ende des Ablassschlauchs in den Auffangbehälter.
- **4.** Stecken Sie den Ablassschlauch auf das Ablassventil bis dieser spürbar einrastet. Der Knauf muss waagerecht stehen.
- **5.** Öffnen Sie das Ablassventil, indem Sie den Knauf um eine 1/4 Umdrehung gegen den Uhrzeigersinn drehen.

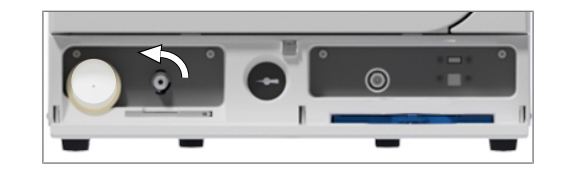

- **6.** Lassen Sie das Wasser in den Auffangbehälter ab.
- **7.** Um den Ablassschlauch wieder zu entfernen, drehen Sie das Ablassventil wieder in die waagerechte Stellung.

**8.** Schließen Sie die Service-Klappe.

#### *Speisewassertank reinigen*

- **1.** Öffnen Sie den Deckel auf der Oberseite des Geräts.
- **2.** Legen Sie den Deckel beiseite.
- **3.** Prüfen Sie den Tank auf Verschmutzungen und reinigen Sie ihn bei Bedarf mit einem Schwamm und lösungsmittelfreiem, nichtalkalischem Reiniger (z. B. Spülmittel).
- **4.** Entnehmen Sie den Tankfilter aus dem Boden des Speisewassertanks, indem Sie ihn herausziehen.

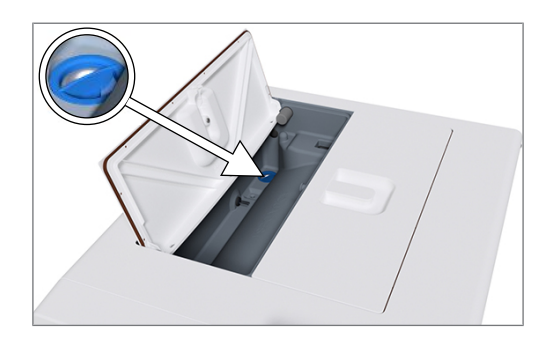

- **5.** Reinigen Sie den Tankfilter unter fließend Wasser oder mit der MELAjet Sprühpistole für MELAdem 40.
- **6.** Prüfen Sie das Reinigungsergebnis im Gegenlicht.
- **7.** Setzen Sie den Tankfilter wieder ein.
- **8.** Setzen Sie den Deckel wieder ein und schließen Sie ihn.

## **Carebox reinigen**

**1.** Lösen Sie an der Unterseite der Carebox die Halteklammer des Siebes der Carebox, indem Sie diese in Pfeilrichtung herausziehen.

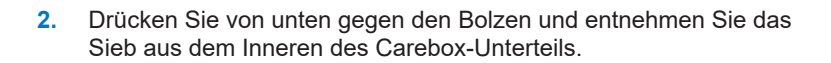

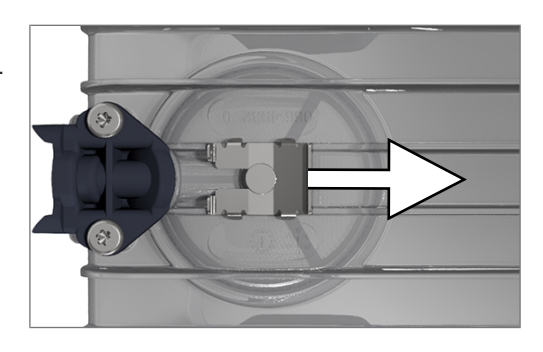

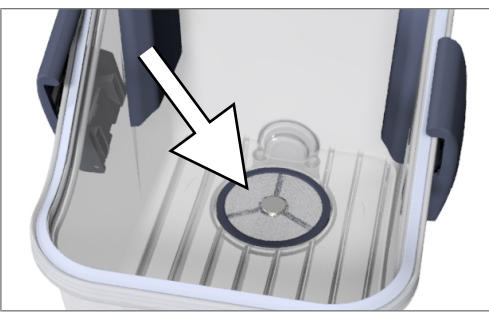

- **3.** Reinigen Sie das Sieb unter fließend Wasser mit einer weichen Bürste oder mit der MELAjet Sprühpistole für MELAdem 40.
- **4.** Prüfen Sie das Reinigungsergebnis im Gegenlicht.
- **5.** Setzen Sie das Sieb wieder ein.
- **6.** Setzen Sie die Halteklammer wieder ein.

## **Carebox**

### **Filter wechseln**

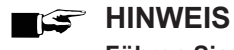

**Führen Sie nach dem Wechsel der Öldose bei allen Careboxen einen Wechsel der Filter durch.**

Folgendes muss erfüllt oder vorhanden sein:

- $\checkmark$  Zwei neue Filter.
- **1.** Prüfen Sie die neuen Filter durch eine ausführliche Sichtkontrolle auf Beschädigungen, z. B. Löcher.
- **2.** Nehmen Sie die Abdeckung des Filters heraus, indem Sie an den beiden oberen Kunststoffnasen ziehen.

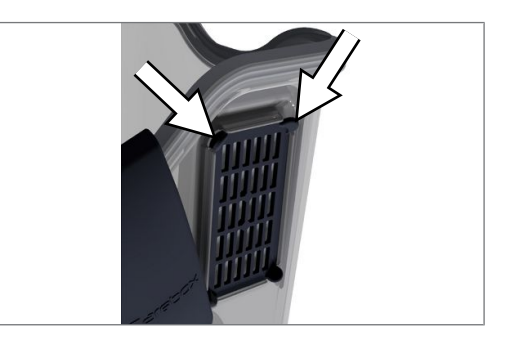

**MELAG** 

**3.** Entfernen Sie den Filter mit Hilfe einer der Kunstoffnasen der Abdeckung.

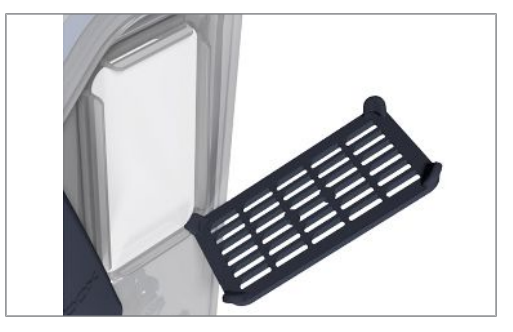

- **4.** Setzen Sie den neuen Filter ein.
- **5.** Setzen Sie die Abdeckung wieder ein, indem Sie diese zuerst unten ansetzen.
- **6.** Wechseln Sie den Filter auf der gegenüberliegenden Seite.

## **Gehäusedichtung Carebox wechseln**

Folgendes muss erfüllt oder vorhanden sein:

- $\checkmark$  Eine neue Gehäusedichtung Carebox.
- **1.** Ziehen Sie die Gehäusedichtung mit den Fingern oder mit Hilfe einer Pinzette nach oben heraus.
- **2.** Beachten Sie beim Einsetzen der Gehäusedichtung die korrekte Ausrichtung der Wölbung.

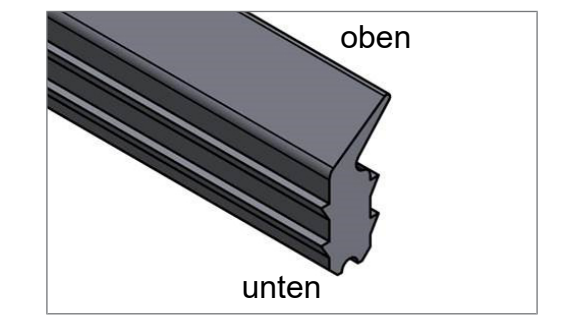

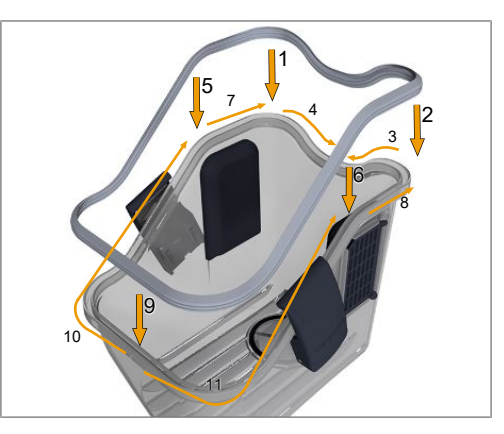

**3.** Setzen Sie die neue Gehäusedichtung mit der Hand ein. Fixieren Sie diese in der gezeigten Reihenfolge in der Dichtungsnut. Beginnen Sie mit dem oberen Teil und drücken Sie am Ende die nach unten gehenden Kanten in die Dichtungsnut.

- **4. ACHTUNG! Nicht an der Gehäusedichtung ziehen.** Drücken Sie die Gehäusedichtung umlaufend in die Dichtungsnut ein.
- **5.** Kontrollieren Sie die Gehäusedichtung auf korrekten Sitz.

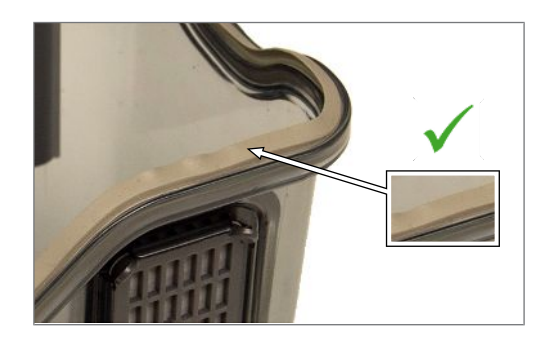

 $\rightarrow$  Die Dichtlippe darf nach dem Einsetzen kleine Wellen aufweisen. Um möglicherweise auftretende Leckagen zu vermeiden, sollten diese Wellen jedoch vermieden werden.

## **Mediendichtungen wechseln**

Folgendes muss erfüllt oder vorhanden sein:

- $\checkmark$  Ein neues Set Mediendichtungen (fünf kleine, zwei große).
- **1.** Entfernen Sie die sechs Mediendichtungen (1-6) an der Rückseite des Carebox-Oberteils z. B. mit Hilfe einer Pinzette.

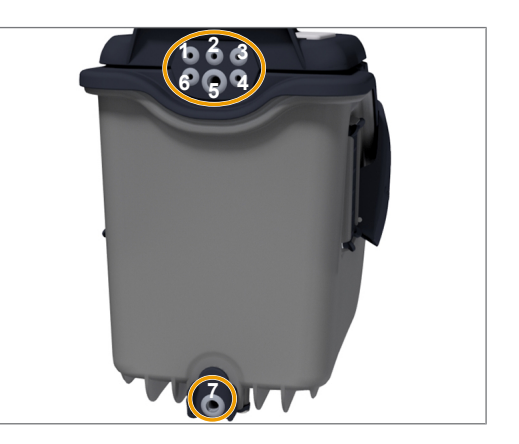

- **2.** Entfernen Sie die Mediendichtung (7) an der Rückseite des Carebox-Unterteils z. B. mit Hilfe einer Pinzette.
- **3.** Setzen Sie die neuen Mediendichtungen durch Hineindrücken ein.
- **4.** Prüfen Sie die Mediendichtungen auf korrekten Sitz.

## **Adapterdichtungen wechseln**

**HINWEIS** 

**Prüfen Sie die neue Adapterdichtung durch eine ausführliche Sichtkontrolle auf Beschädigungen, z. B. Risse.**

Folgendes muss erfüllt oder vorhanden sein:

- $\checkmark$  Eine neue Adapterdichtung (O-Ring).
- $\checkmark$  Bei Bedarf, Hilfsmittel, z. B. spitzer Gegenstand.
- **1.** Entfernen Sie die beschädigte Adapterdichtung durch Abziehen oder Aufschneiden. Beschädigen Sie dabei nicht den Adapter.

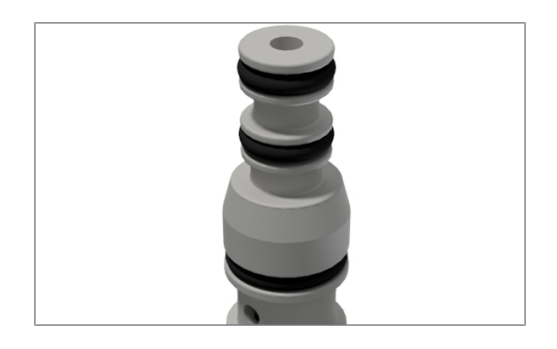

**2.** Setzen Sie die neue Adapterdichtung ein.

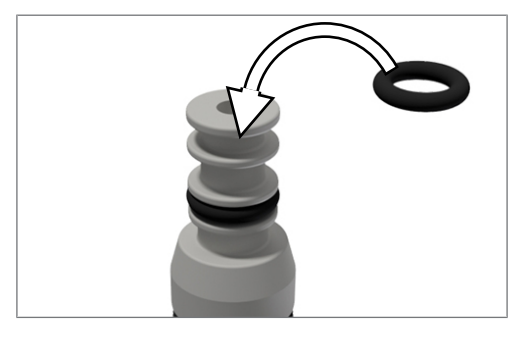

**3.** Prüfen Sie die Adapterdichtung auf korrekten Sitz.

Sehen Sie dazu auch:

■ [Adapterinstallation](#page-24-0) [▶ [Seite 25\]](#page-24-0)

## **Wartung**

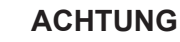

**Bei Fortsetzen des Betriebes über das Wartungsintervall hinaus können Funktionsstörungen am Gerät auftreten!**

- Lassen Sie die Wartung nur von geschulten und autorisierten Servicetechnikern oder Technikern des Fachhandels durchführen.
- Halten Sie die vorgegebenen Wartungsintervalle ein.

Für die Werterhaltung und den zuverlässigen Praxisbetrieb des Gerätes ist eine regelmäßige Wartung unerlässlich. Bei einer Wartung müssen alle funktions- und sicherheitsrelevanten Bauteile und elektrischen Einrichtungen kontrolliert und, wenn notwendig, ausgetauscht werden. Die Wartung muss gemäß der zugehörigen Wartungsanweisung des Gerätes durchgeführt werden.

Lassen Sie die Wartung regelmäßig nach 3000 Programmzyklen, jedoch spätestens nach 24 Monaten vornehmen. Der Autoklav gibt zum gegebenen Zeitpunkt eine Wartungsmeldung aus.

# **14 Betriebspausen**

## **Dauer der Betriebspause**

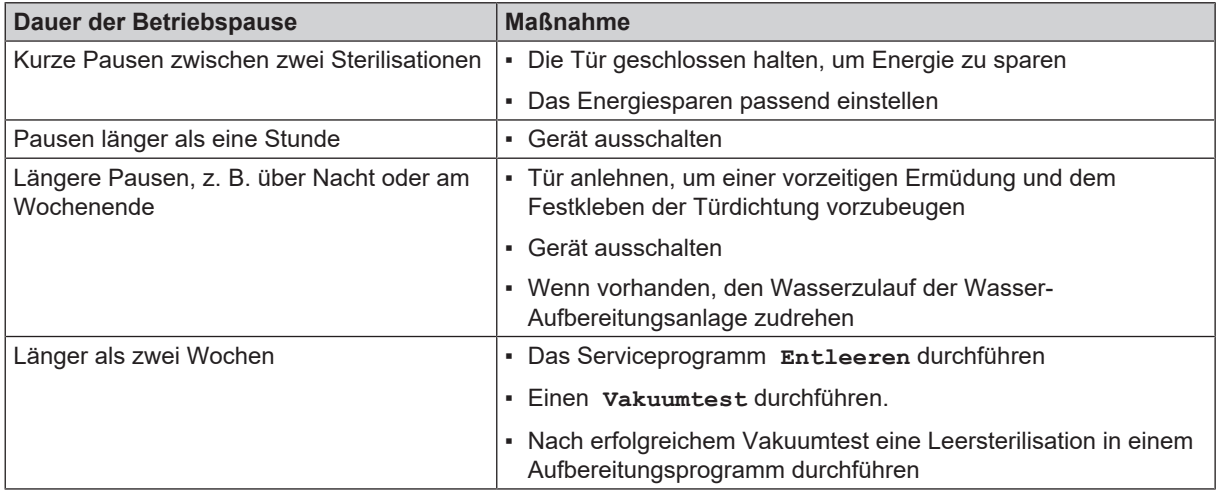

Sehen Sie dazu auch:

- [Energiesparen](#page-62-0) [▶ [Seite 63\]](#page-62-0)
- [Serviceprogramme](#page-55-0) [▶ [Seite 56\]](#page-55-0)

## **Starten nach langen Pausen**

Nach einer langen Nutzungspause wird das Gerät nach dem Einschalten aufgeheizt.

## <span id="page-79-1"></span>**Außerbetriebsetzung**

Wenn Sie das Gerät für eine längere Pause, z. B. wegen Urlaub, außer Betrieb setzen möchten, gehen Sie wie folgt vor:

- **1.** Entleeren Sie den Doppelmantel-Dampferzeuger, siehe Abschnitt [Entleeren](#page-79-0) [[}](#page-79-0) [Seite 80\]](#page-79-0).
- **2.** Schalten Sie das Gerät am Power-Schalter aus.
- **3.** Ziehen Sie den Netzstecker aus der Steckdose und lassen Sie das Gerät ggf. abkühlen.
- **4.** Entleeren Sie den internen Vorratstank über den Ablassschlauch.
- **5.** Drehen Sie, wenn vorhanden, den Wasserzulauf der Wasser-Aufbereitungsanlage zu.

## <span id="page-79-0"></span>**Entleeren**

Sie haben die Möglichkeit, das Wasser im Doppelmantel-Dampferzeuger ganz einfach über das Programm Entleeren abzulassen. Dafür wird das Gerät einmalig aufgeheizt und Druck im Doppelmantel aufgebaut, damit das Wasser vollständig aus dem Doppelmantel-Dampferzeuger entfernt werden kann.

- **1.** Wählen Sie im Menü **Serviceprogramme** das Programm **Entleeren** aus und drücken Sie auf **Start**.
- **2.** Bestätigen Sie den Hinweis.
	- **E** Der Doppelmantel-Dampferzeuger wird entleert.
- **3.** Bestätigen Sie die Meldung **Entleeren erfolgreich**.
	- **E** Das Gerät wechselt in den Türmodus.
- **4.** Schalten Sie das Gerät aus.

## **Transport**

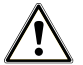

## **VORSICHT**

### **Verletzungsgefahr durch falsches Tragen!**

Zu schweres Heben und Tragen kann zu Wirbelsäulenschäden führen. Nichtbeachtung der Hinweise kann auch zu Quetschungen führen.

- Tragen Sie das Gerät nur zu zweit.
- Verwenden Sie für das Tragen des Gerätes geeignete Tragegurte.

### **Innerbetrieblicher Transport**

Für den Transport des Gerätes innerhalb eines Raumes oder einer Etage gehen Sie wie folgt vor:

- **1.** Setzen Sie das Gerät außer Betrieb, siehe [Außerbetriebsetzung](#page-79-1) [[}](#page-79-1) [Seite 80\].](#page-79-1)
- **2.** Entfernen Sie die Anschlussschläuche an der Geräterückseite.
- **3.** Installieren Sie die Tragehilfe.

### **Außerbetrieblicher Transport**

Für den Transport des Gerätes über größere Distanzen, verschiedene Stockwerke oder bei Versand gehen Sie wie folgt vor:

- 1. Nehmen Sie das Gerät außer Betrieb, siehe [Außerbetriebsetzung](#page-79-1) [ $\blacktriangleright$  [Seite 80\].](#page-79-1)
- **2.** Verpacken Sie das Gerät so, dass es vor mechanischen Gefährdungen (z. B. Stöße) und Nässe geschützt ist.
- **3.** Beachten Sie die Transport- und Lagerbedingungen, siehe [Technische Daten](#page-96-0) [[}](#page-96-0) [Seite 97\]](#page-96-0).

# **15 Betriebsstörungen**

Nicht alle Meldungen, die auf dem Display erscheinen, sind Störungsmeldungen. Warnhinweise und Störungsmeldungen werden mit einer Ereignisnummer am Display angezeigt. Diese Nummer dient zur Identifizierung.

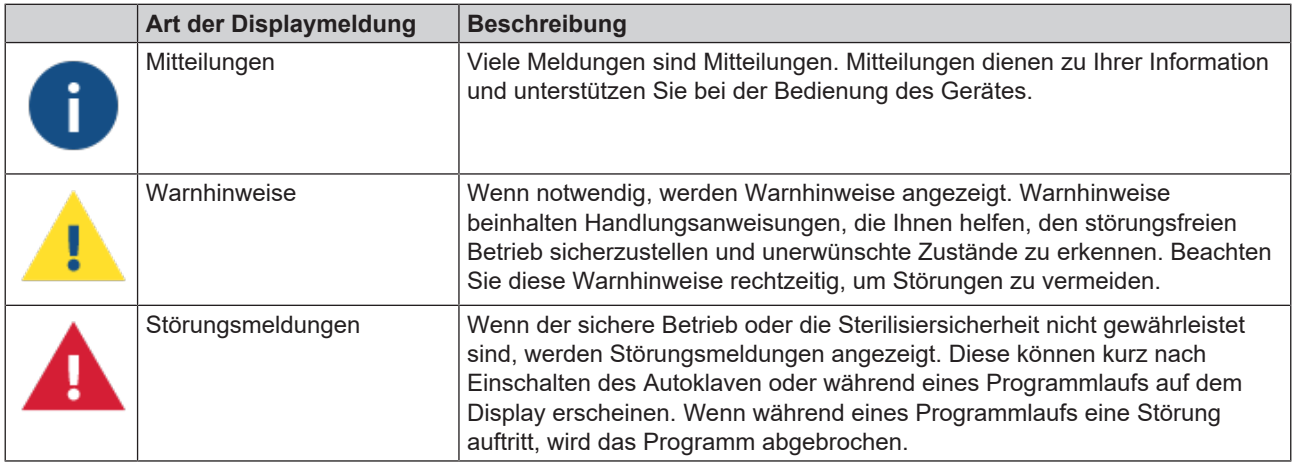

### **Troubleshooting online**

Alle Meldungen mit aktuellen Beschreibungen finden Sie im Troubleshooting-Portal auf der MELAG-Webseite (https://www.melag.com/de/service/troubleshooting).

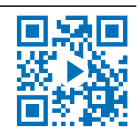

#### *Bevor Sie den Kundendienst anrufen*

Befolgen Sie die Handlungsanweisungen, die im Zusammenhang mit einem Warnhinweis oder einer Störungsmeldung am Display des Autoklaven angezeigt werden. Außerdem finden Sie in der nachfolgenden Tabelle die wichtigsten Ereignisse. Sollten Sie das betreffende Ereignis nicht in der unten aufgeführten Tabelle finden oder Ihre Bemühungen nicht zum Erfolg führen, wenden Sie sich an Ihren Fachhändler oder einen autorisierten Kundendienst in Ihrer Nähe. Um Ihnen helfen zu können, halten Sie die Seriennummer Ihres Autoklaven und eine detaillierte Störungsbeschreibung bereit.

## **Störungsprotokolle**

Im Menü **Protokolle** > **Störungsprotokolle** können Sie Störungsprotokolle einsehen und auf einen USB-Stick ausgeben.

Sehen Sie dazu auch:

- [Menü Protokolle](#page-49-0) [▶ [Seite 50\]](#page-49-0)
- [Protokolliste](#page-50-0) [▶ [Seite 51\]](#page-50-0)

## **Allgemeine Ereignisse**

In der nachfolgenden Tabellen finden Sie zu den Ereignissen mögliche Ursachen und entsprechende Bedienhinweise zur Behebung. Sollten Sie das betreffende Ereignis nicht in den unten aufgeführten Tabellen finden oder Ihre durchgeführten Maßnahmen nicht zum Erfolg führen, wenden Sie sich bitte an Ihren Fachhändler oder an den autorisierten MELAG-Kundendienst.

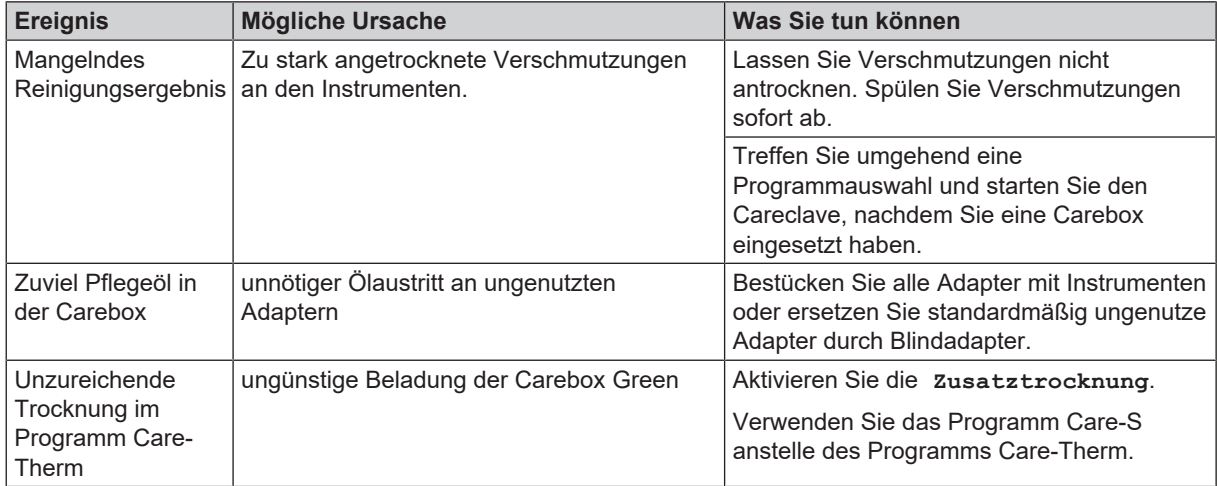

## **Warn- und Störungsmeldungen**

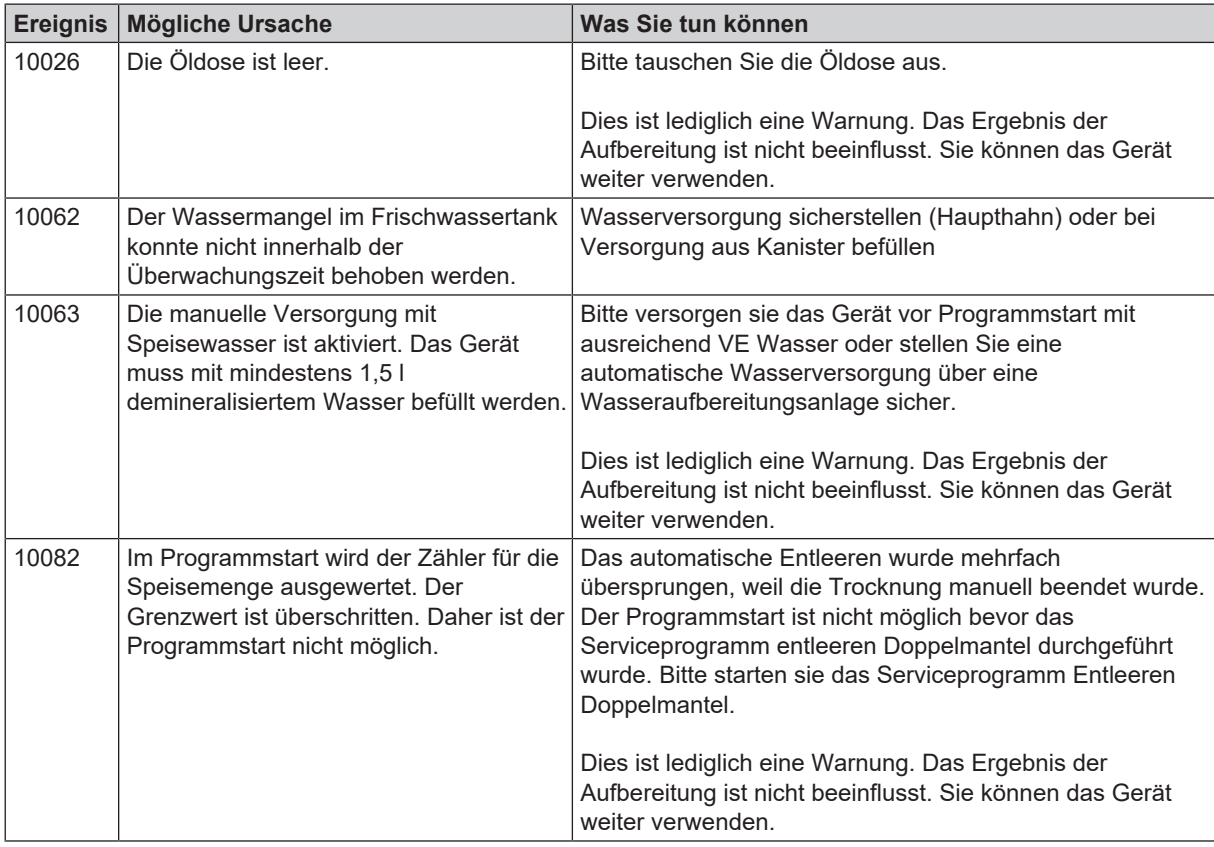

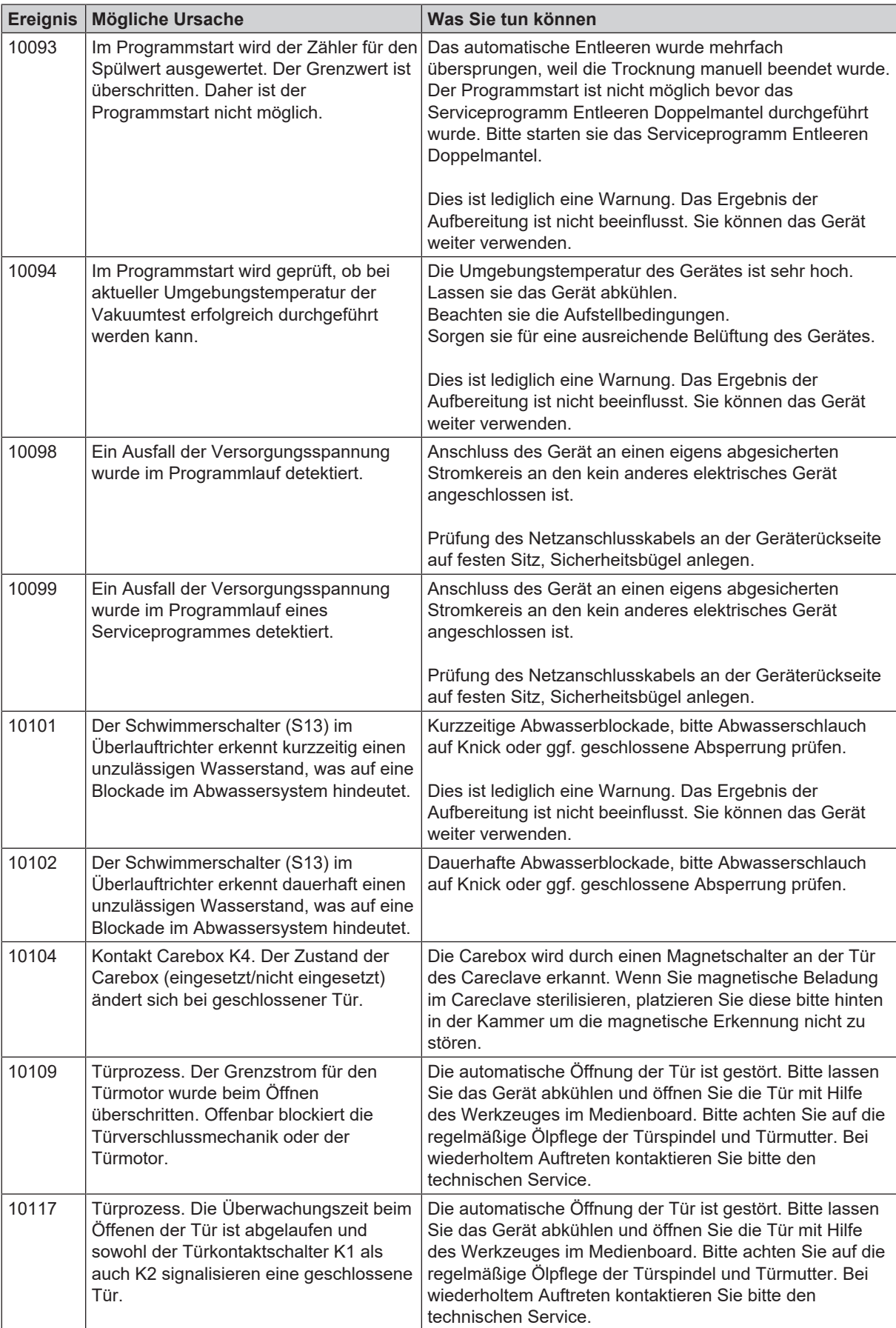

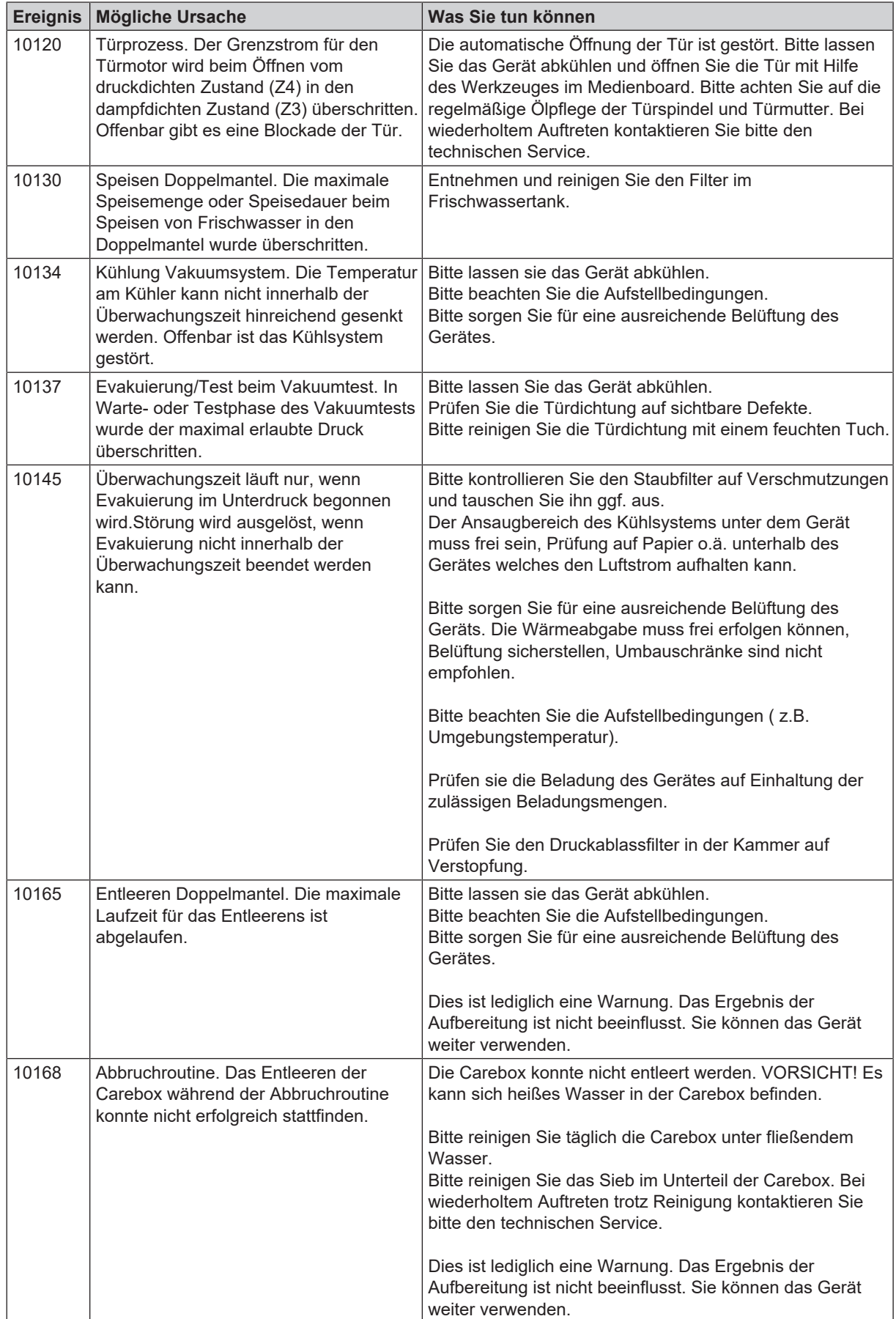

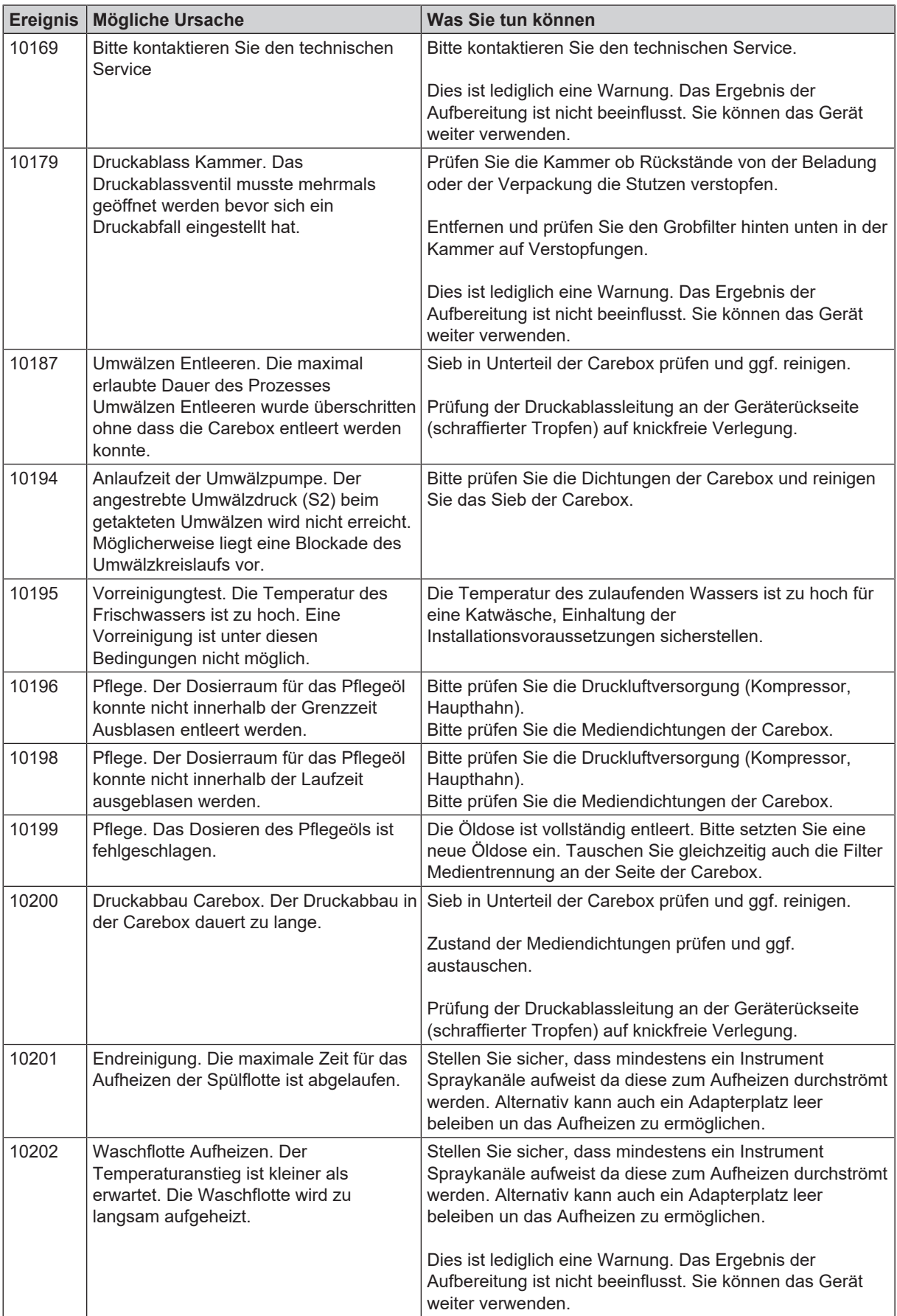

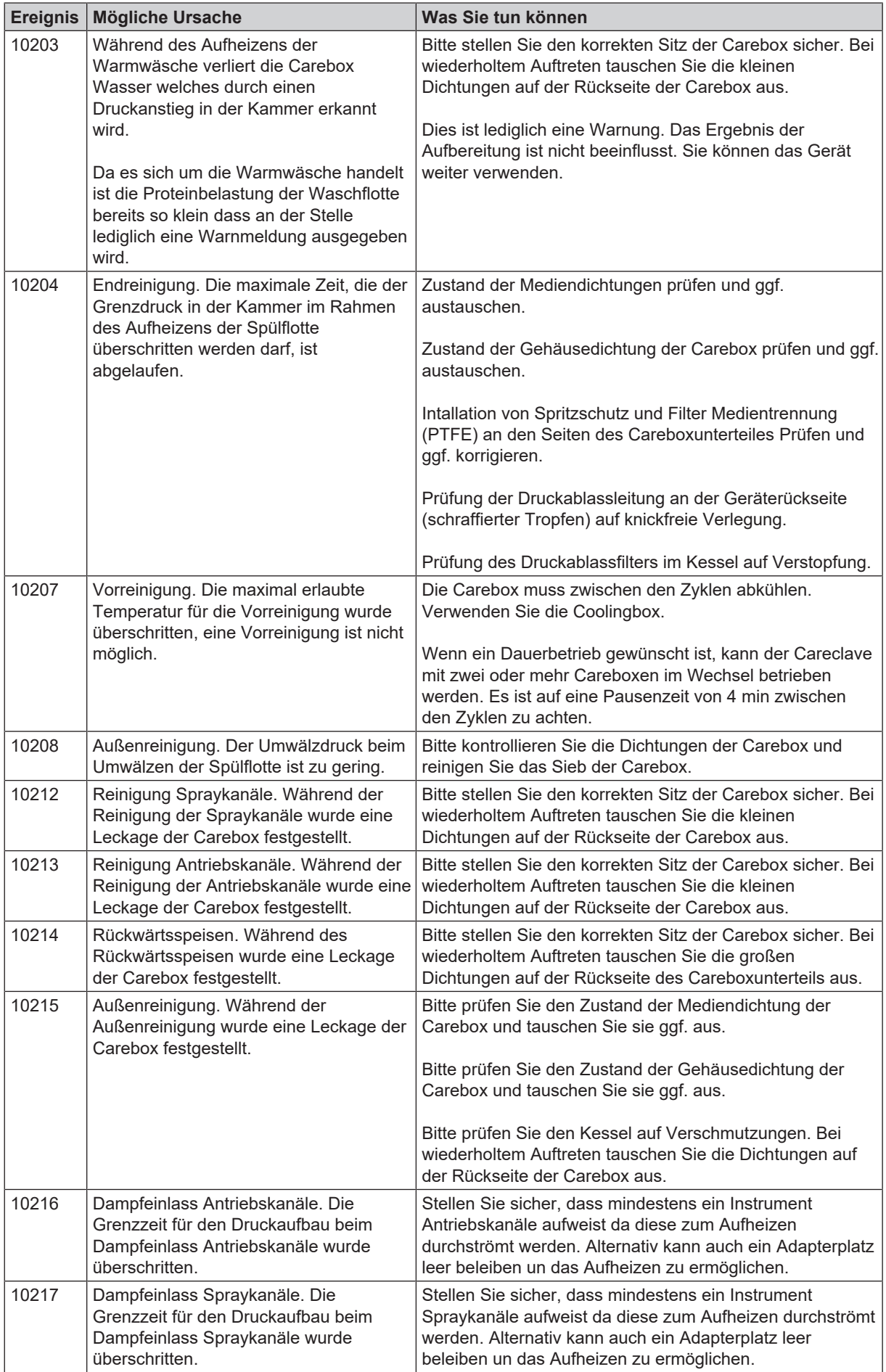

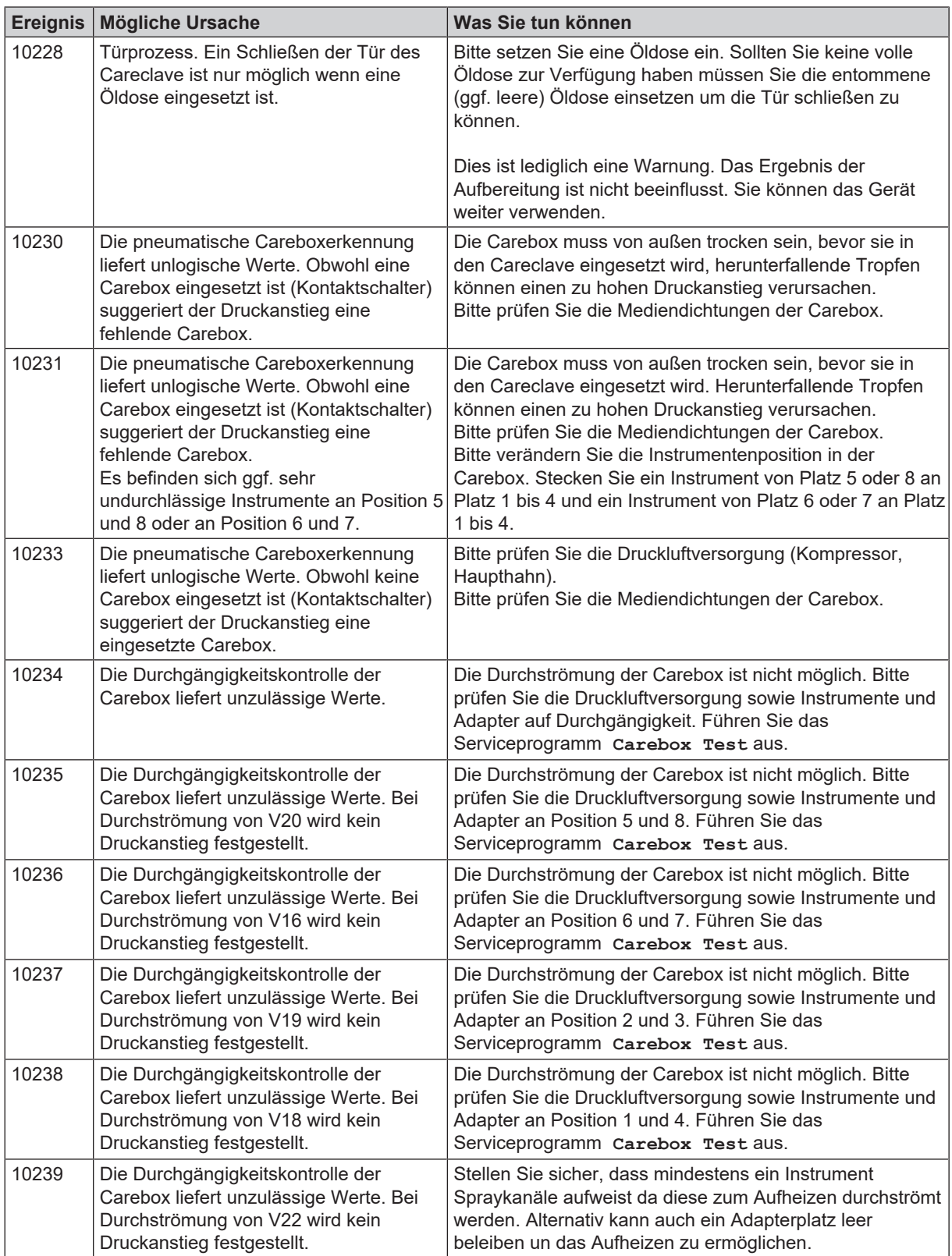

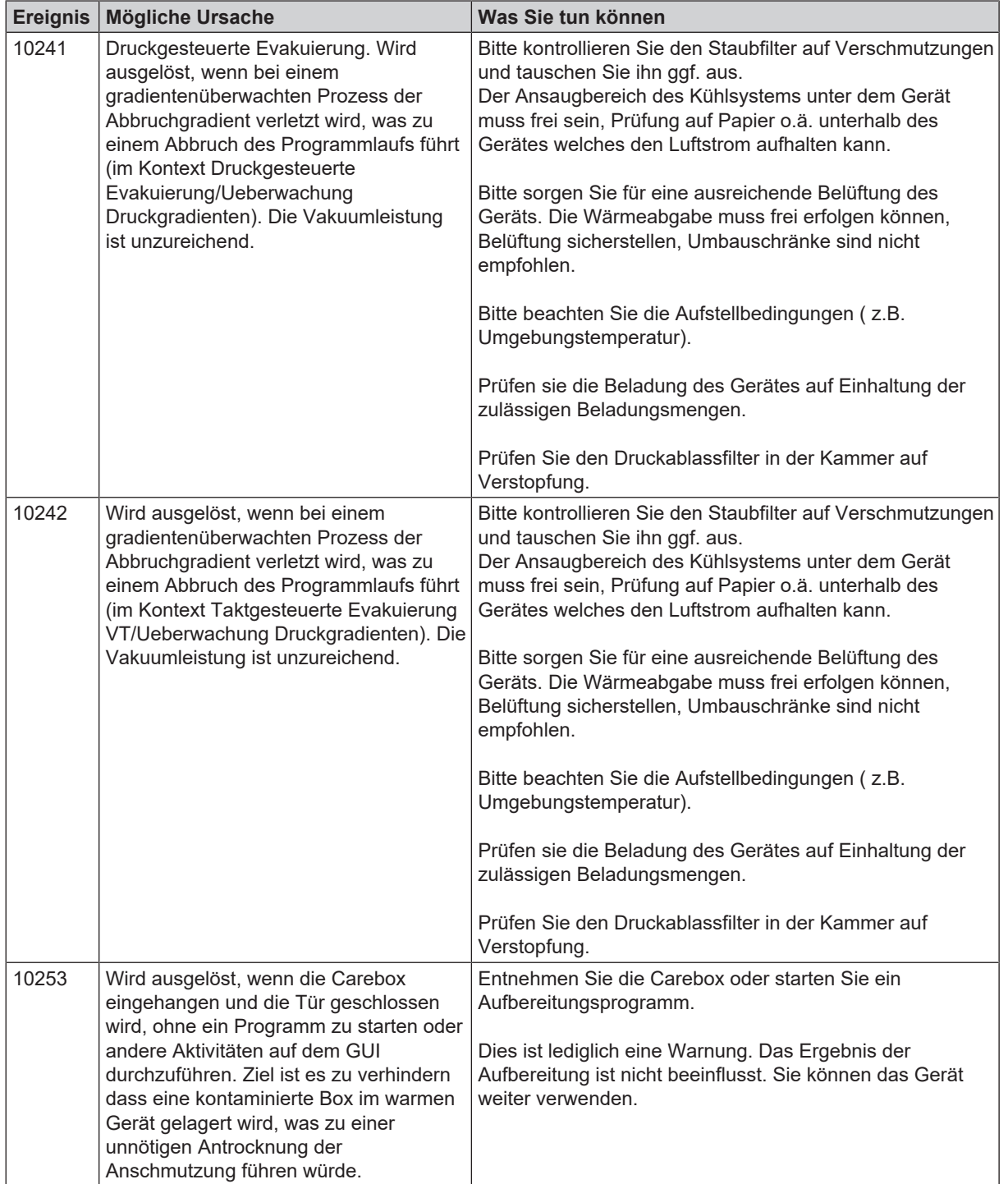

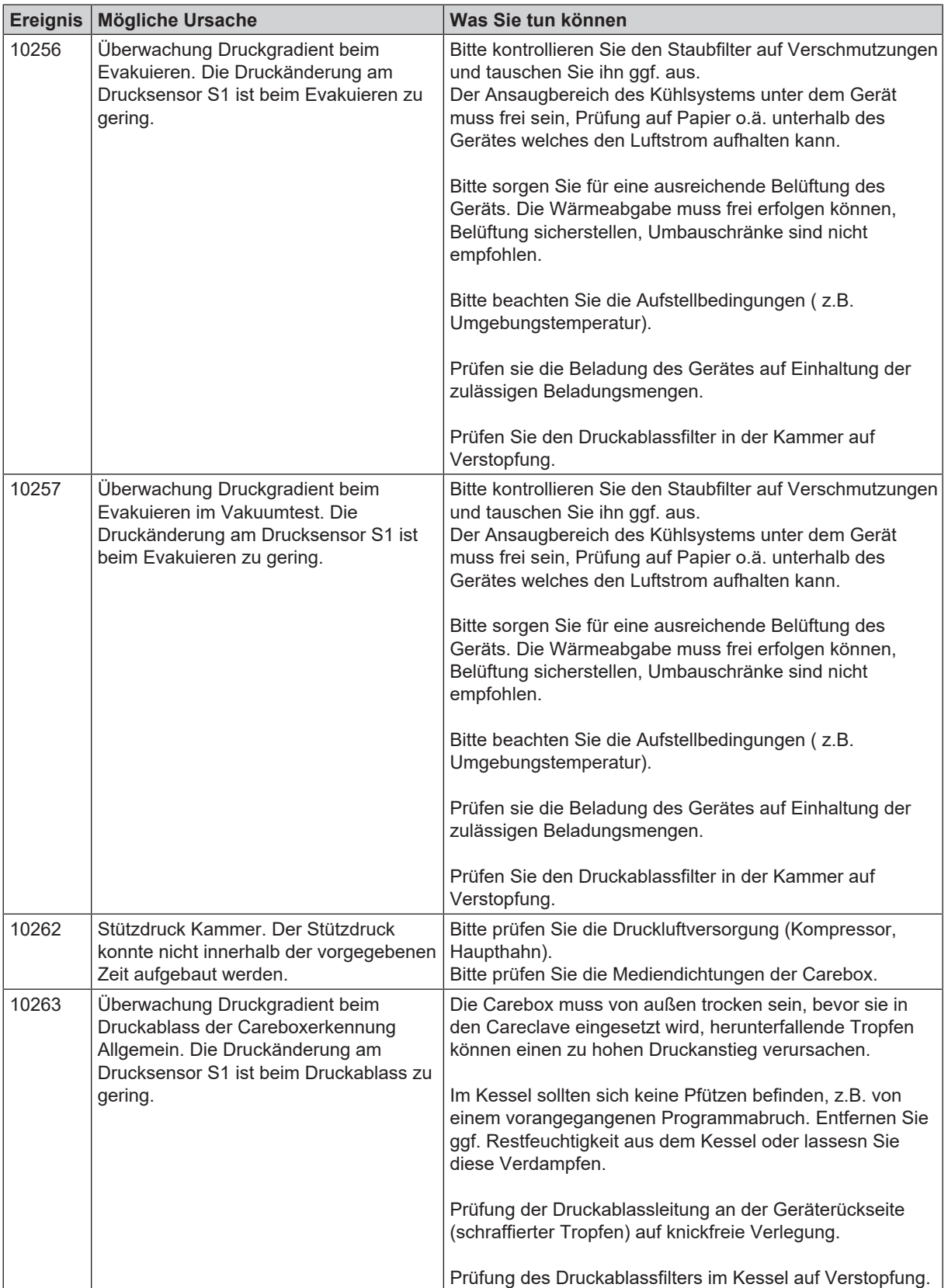

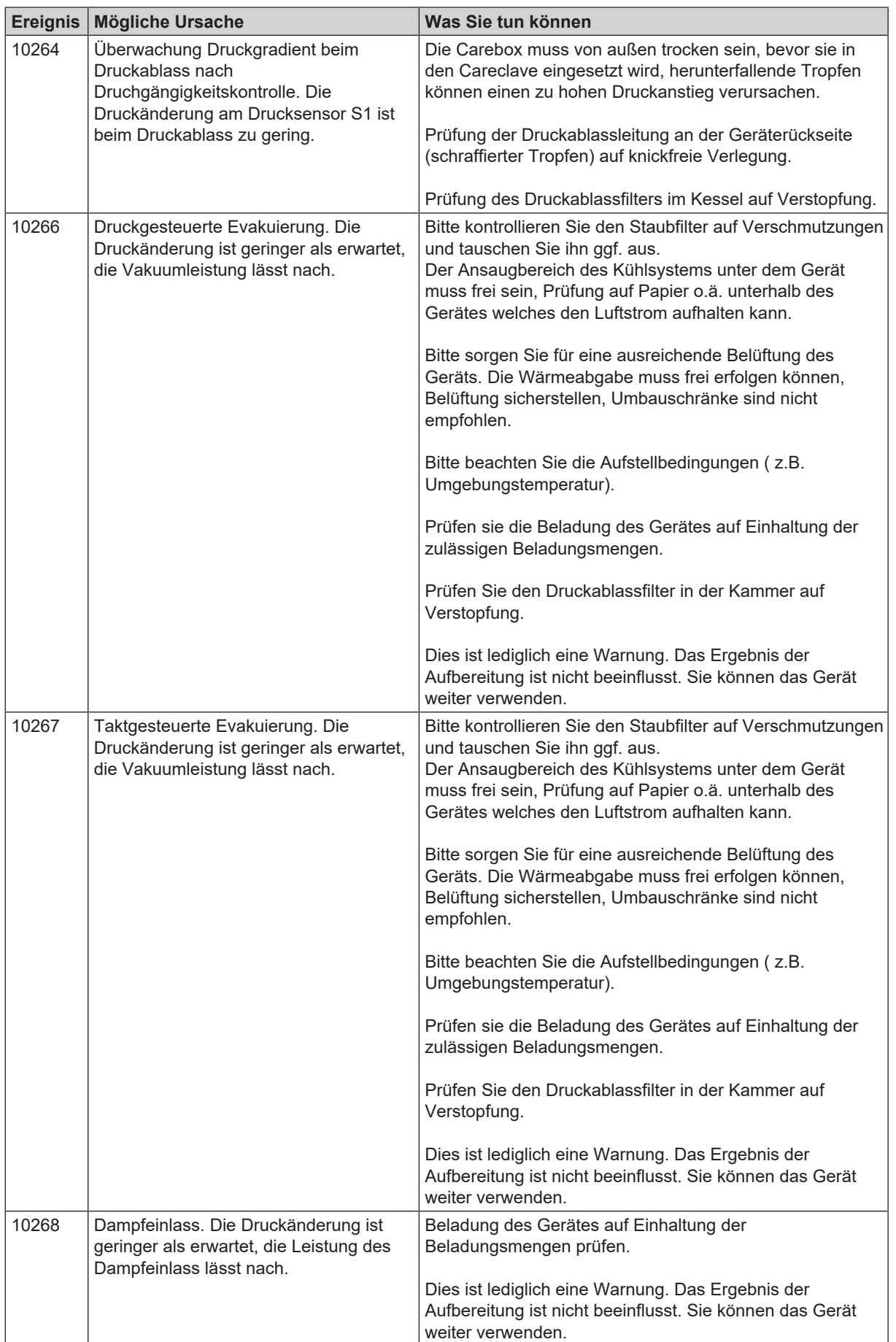

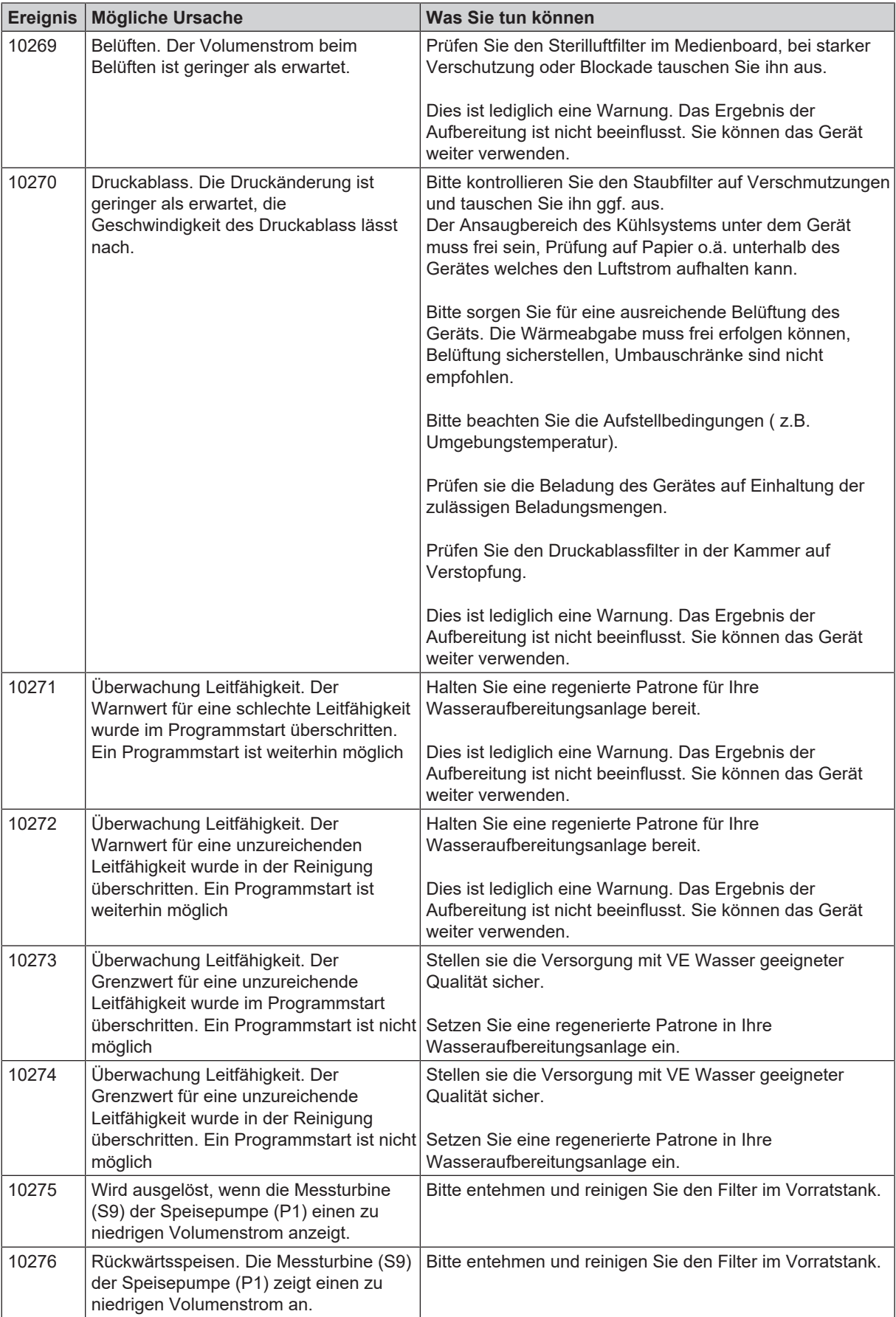

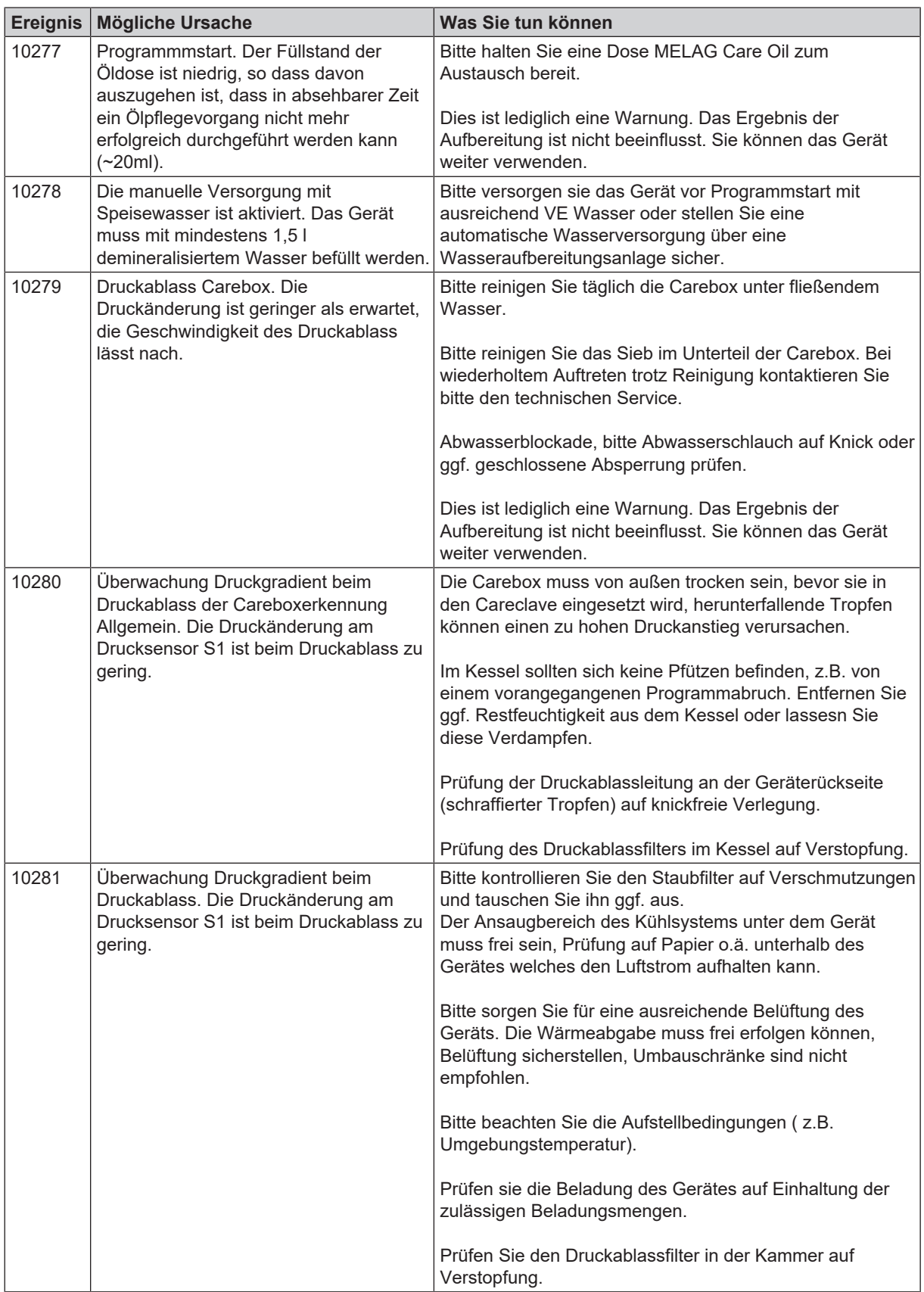

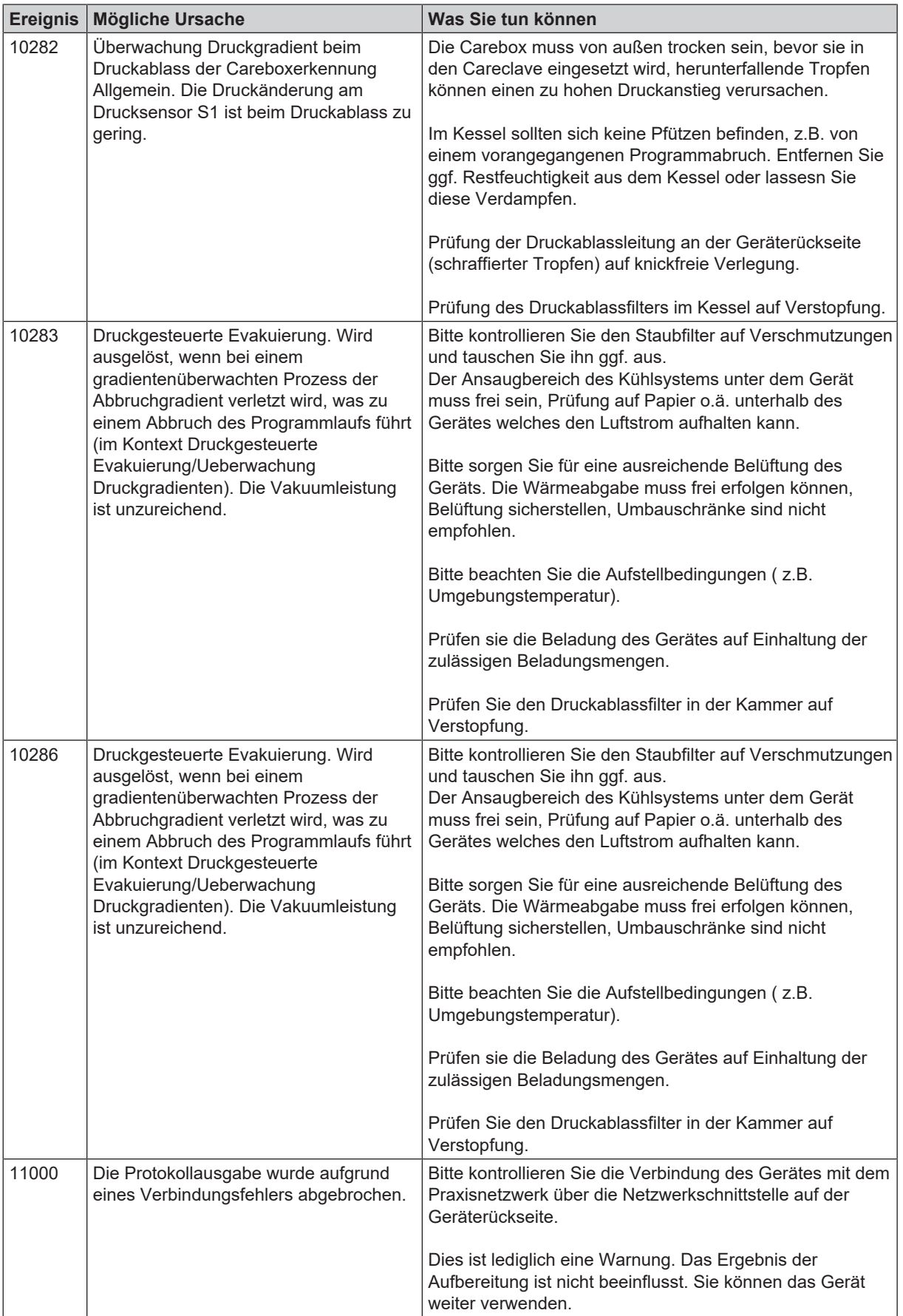

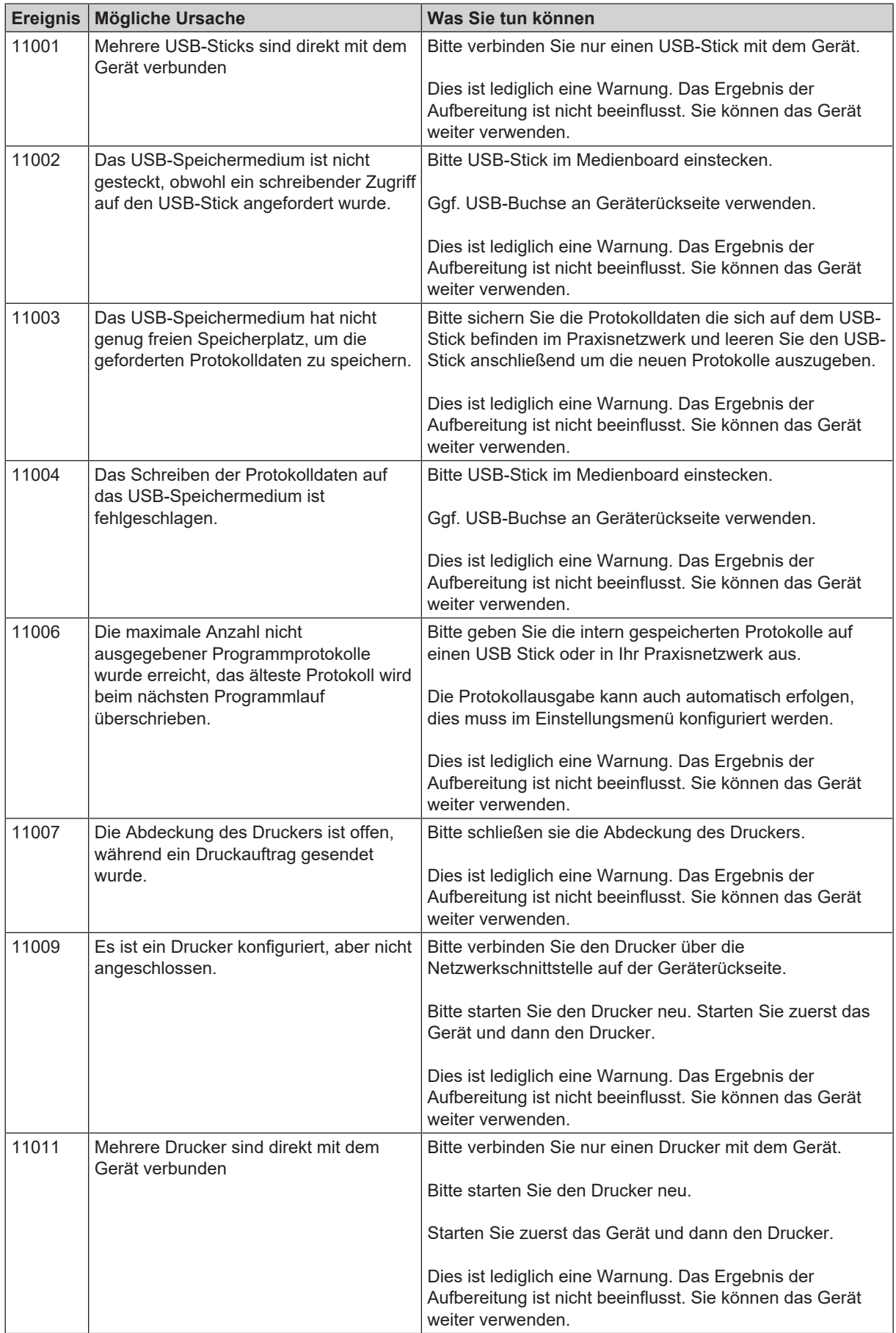

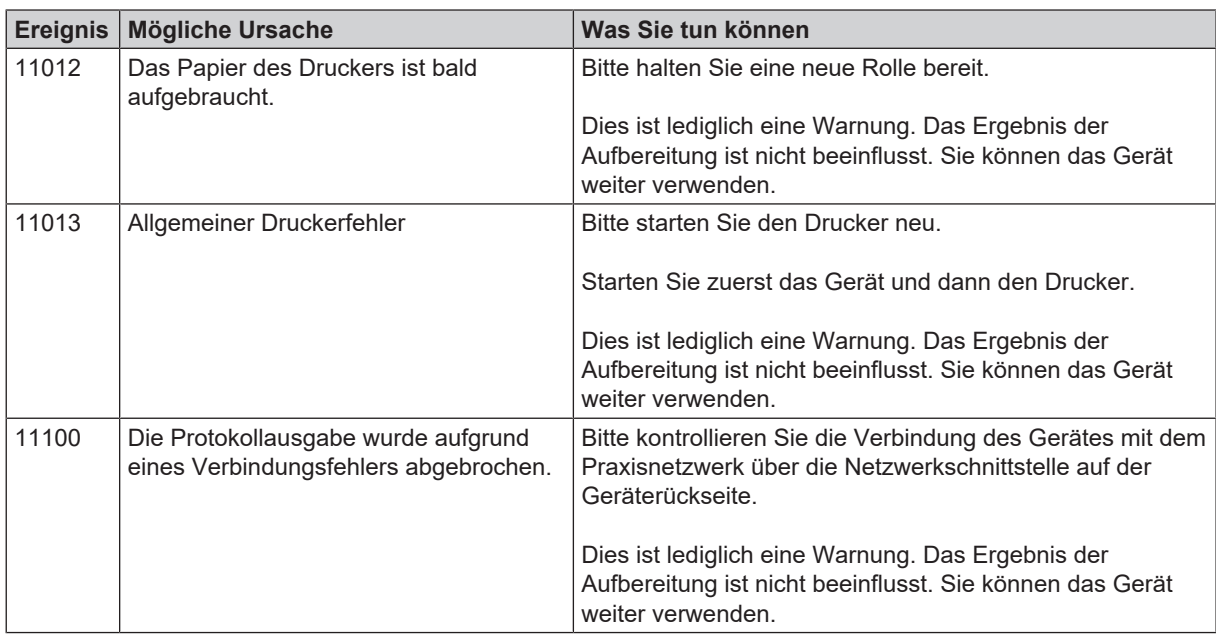

# <span id="page-96-0"></span>**16 Technische Daten**

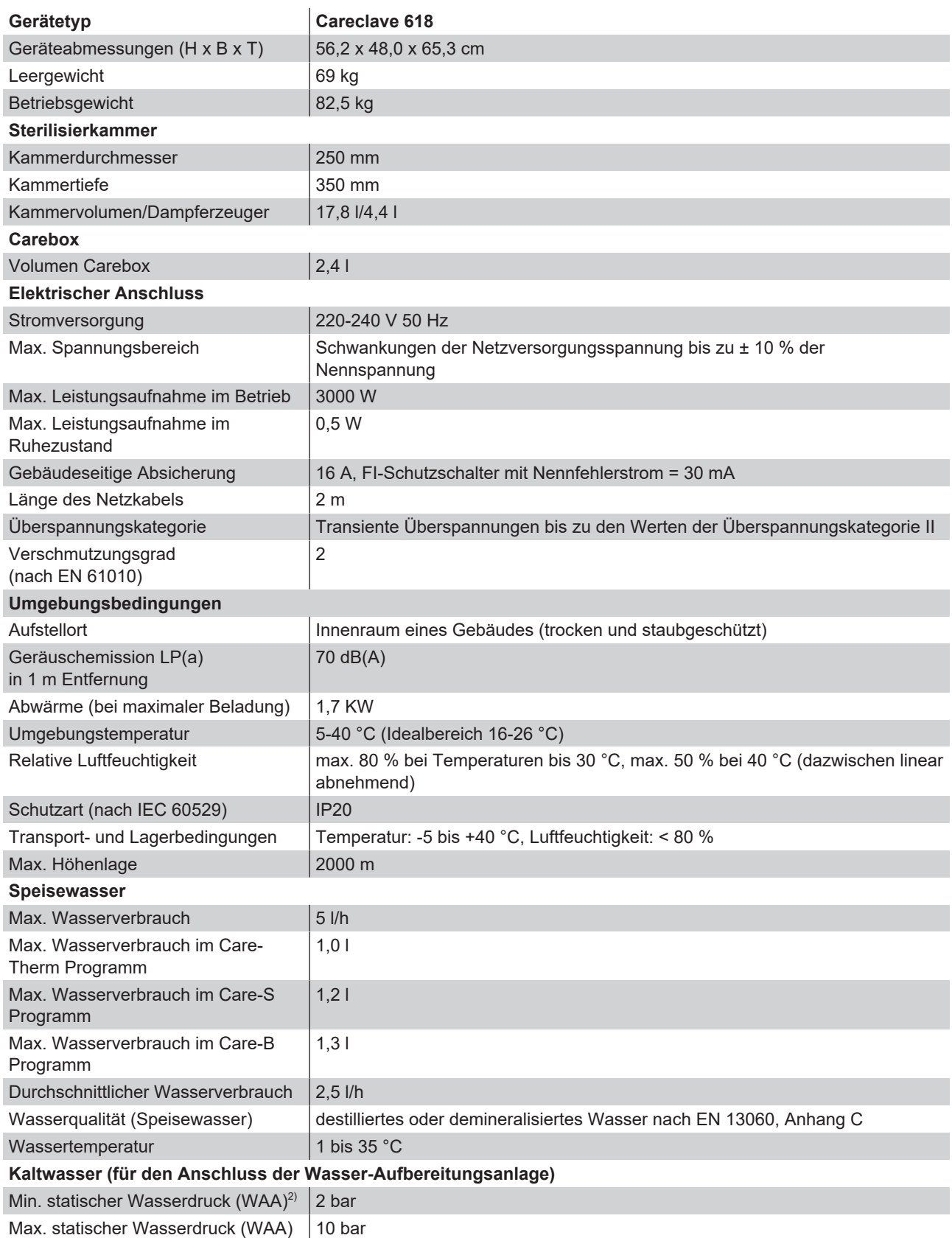

 $^{2)}$ Bei Verwendung einer MELAdem 47 beträgt der minimale statische Wasserdruck 3,0 bar. Bei weniger als 3,0 bar muss an der MELAdem 47 die Druckerhöhungspumpe (Art.-Nr. ME22500) eingesetzt werden.

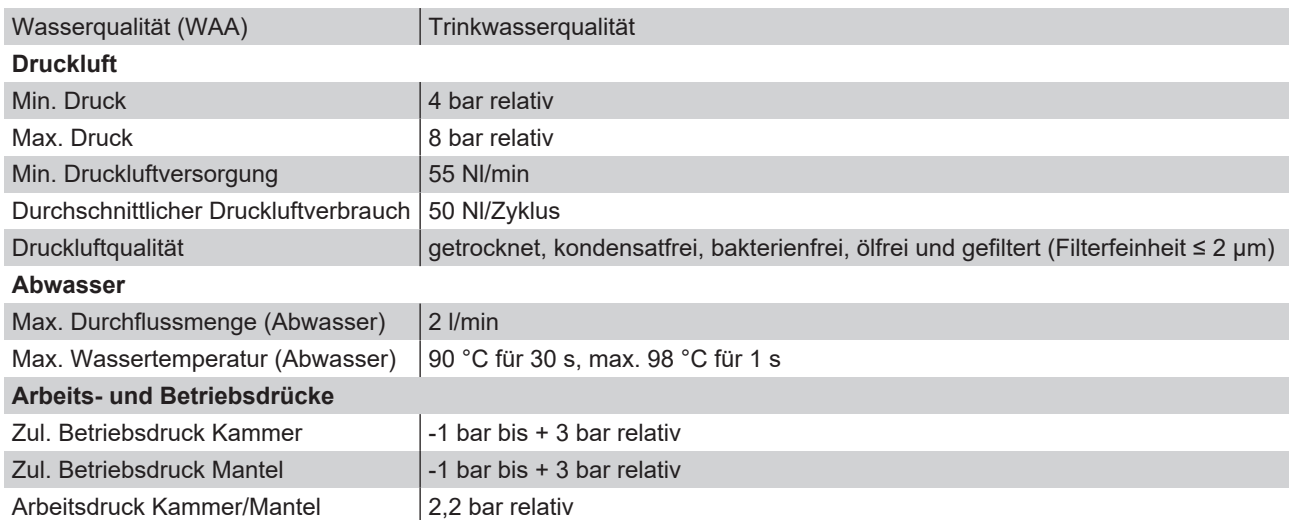

# **17 Zubehör- und Ersatzteile**

Alle aufgeführten Artikel sowie eine Übersicht über weiteres Zubehör sind über den Fachhandel zu beziehen.

#### *Zubehör zum Gerät*

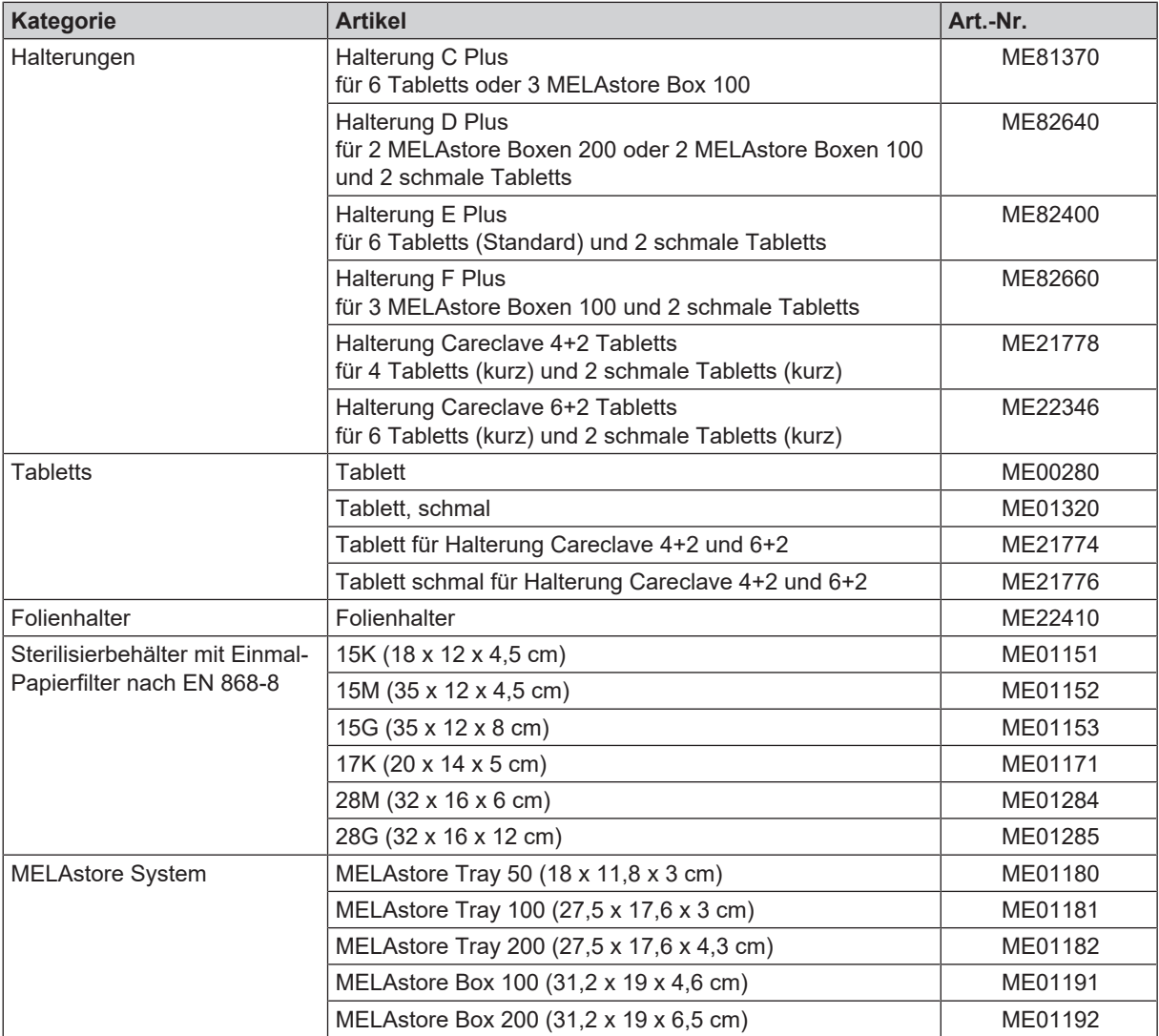

#### *Allgemeines Zubehör*

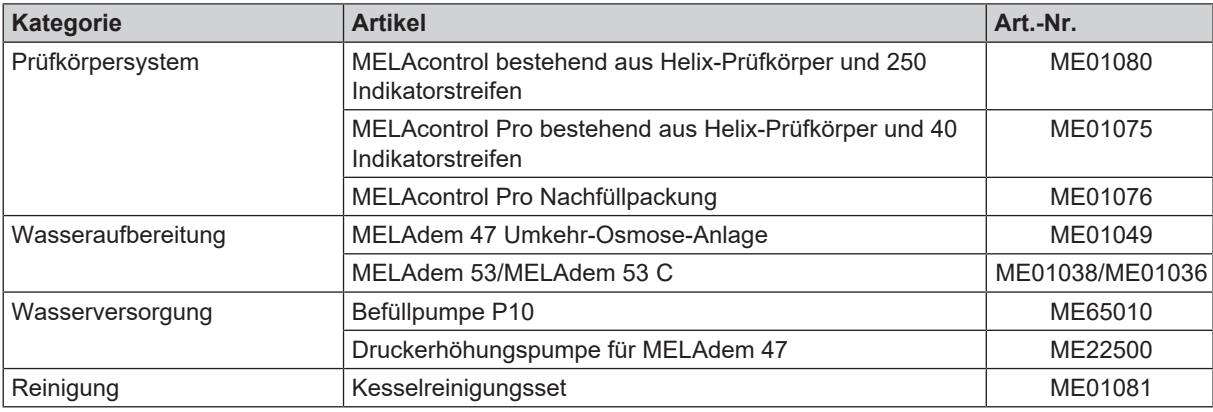

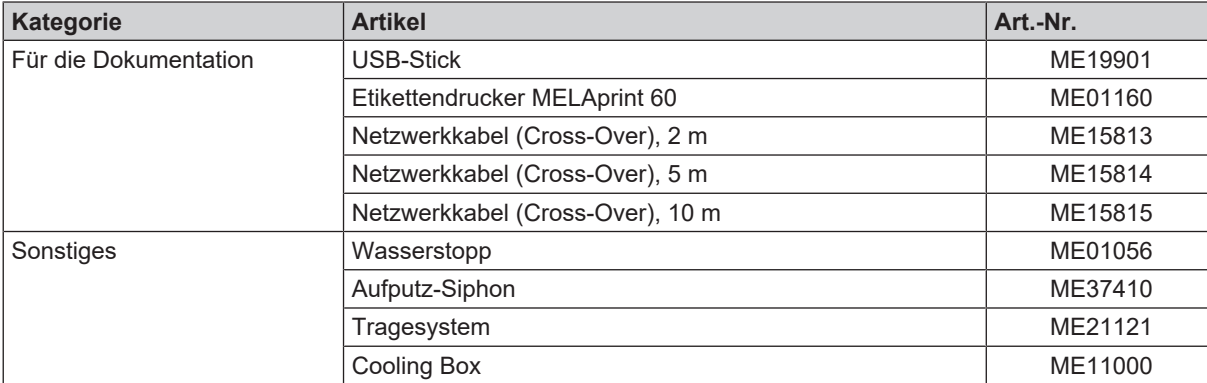

#### *Zubehör Carebox*

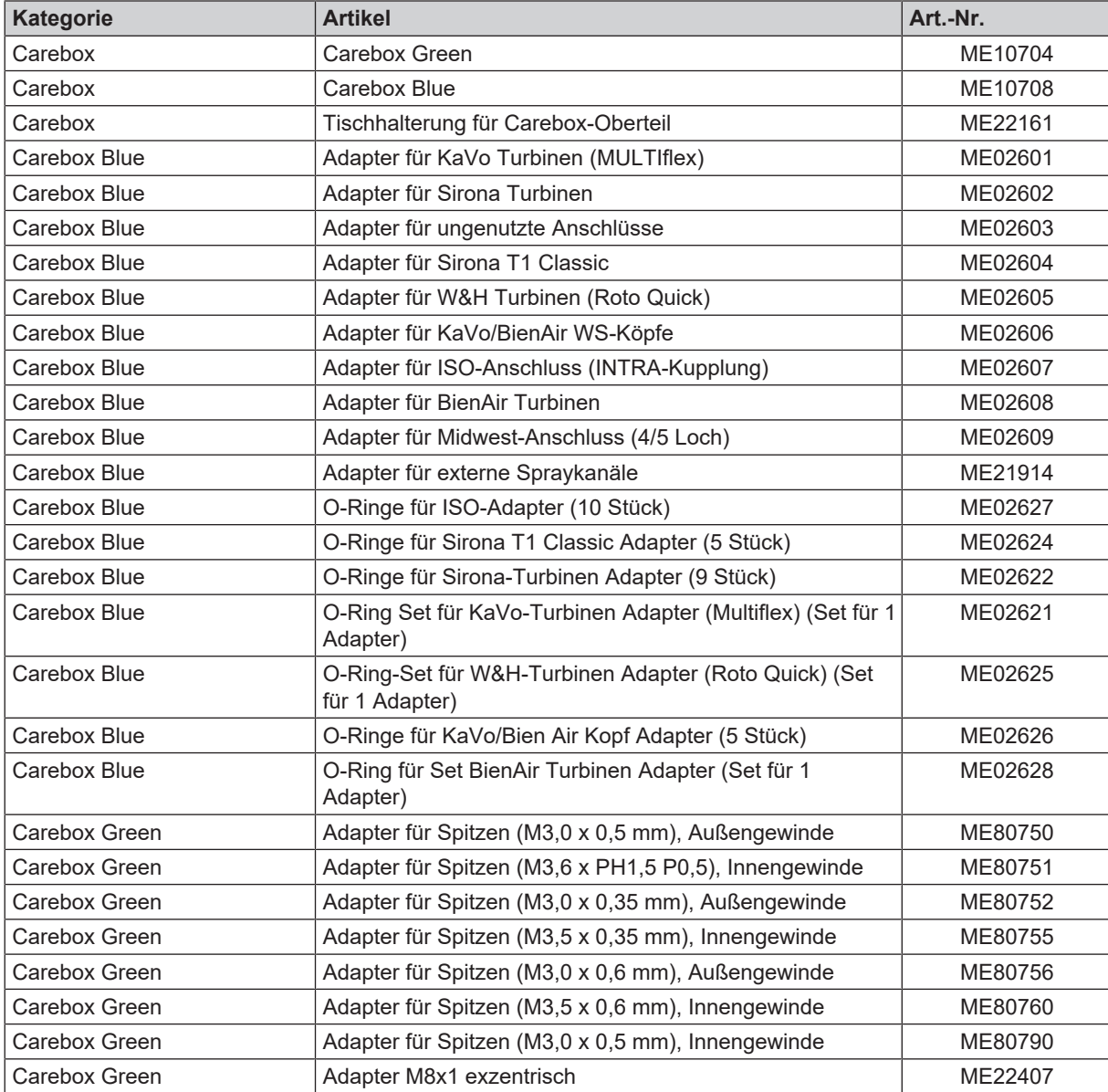

#### *Ersatzteile*

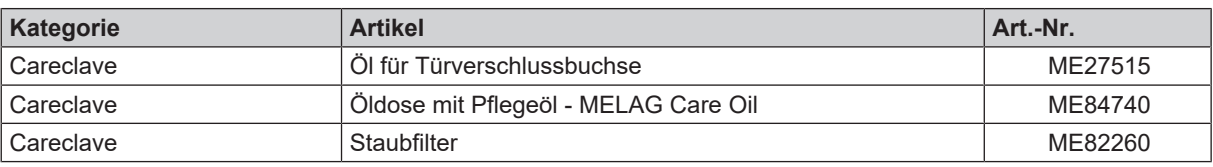

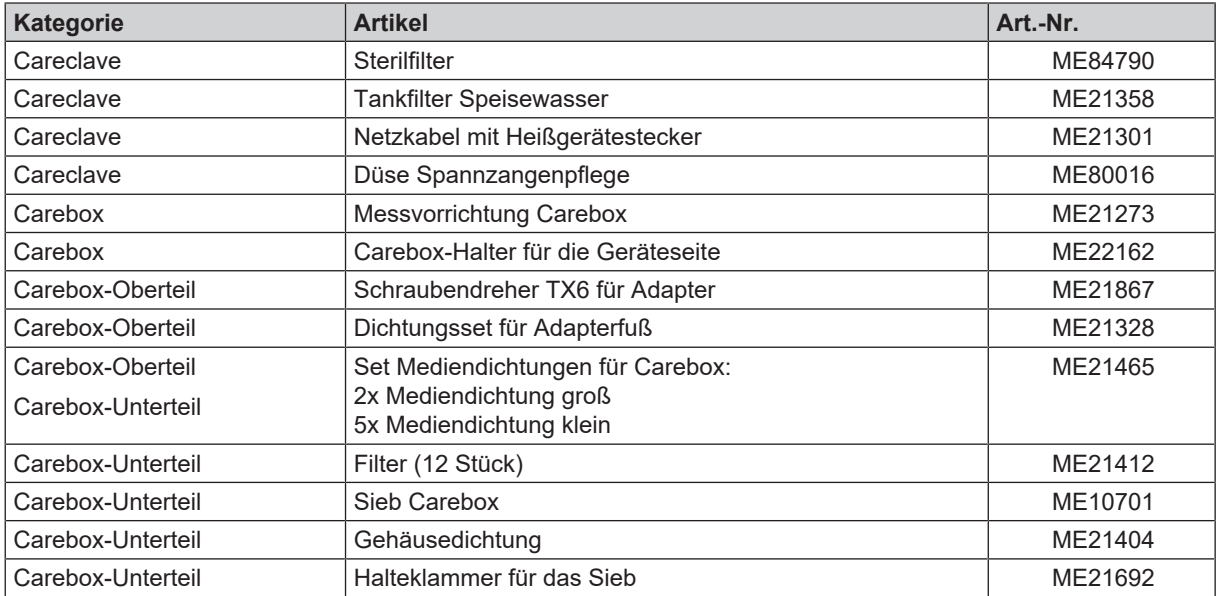

## **Glossar**

#### *A0-Wert*

Der A0-Wert stellt einen Maßstab für die Abtötung von Mikroorganismen und Inaktivierung von Viren in Desinfektionsverfahren mit feuchter Hitze dar. Der A0-Wert ist abhängig von der Temperatur und Zeit.

#### *AKI*

AKI ist die Abkürzung für den "Arbeitskreis Instrumentenaufbereitung"

#### *Aufheizzeit*

Zeit, die nach dem Einschalten des Autoklaven bzw. nach dem Start eines Sterilisierprogrammes für das Aufheizen des Doppelmantel-Dampferzeugers benötigt wird, bevor der Sterilisationsvorgang startet; die Dauer ist abhängig von der Temperatur, bei der sterilisiert wird.

#### *Autorisierter Techniker*

Ein autorisierter Techniker ist eine von MELAG geschulte und autorisierte Person eines Kundendienstes oder Fachhandels. Nur dieser Techniker darf Instandsetzungs- und Installationsarbeiten an MELAG-Geräten vornehmen.

#### *BfArM*

Abkürzung für "Bundesinstitut für Arzneimittel und Medizinprodukte" in Deutschland

#### *Bowie & Dick-Test*

Dampfdurchdringungstest mit Norm-Prüfpaket; ist in EN 285 beschrieben; Test ist in der Großsterilisation anerkannt

#### *Charge*

Die Charge ist die Zusammenfassung der Beladung, welche gemeinschaftlich ein und denselben Aufbereitungsvorgang durchlaufen hat.

#### *Demineralisiertes Wasser*

Wasser ohne die Mineralien, welche im normalen Quelloder Leitungswasser vorkommen; wird durch Ionenaustausch aus normalem Leitungswasser gewonnen. Es wird hier als Speisewasser verwendet.

#### *Destilliertes Wasser*

auch Aquadest von lat. aqua destillata; ist weitgehend frei von Salzen, organischen Stoffen und Mikroorganismen, wird durch Destillation (Verdampfen und anschließende Kondensation) aus normalem Leitungswasser oder vorgereinigtem Wasser gewonnen. Es wird hier als Speisewasser verwendet.

#### *DGSV*

Abk.: "Deutsche Gesellschaft für Sterilgutversorgung"; die Ausbildungsrichtlinien der DGSV werden in DIN 58946, Teil 6 als "Anforderungen an das Personal" aufgeführt.

#### *DGUV Vorschrift 1*

DGUV ist die Abkürzung für "Deutsche Gesetzliche Unfallversicherung". Die Vorschrift 1 regelt die Grundsätze der Prävention.

#### *DIN 58953*

Norm – Sterilisation, Sterilgutversorgung

#### *Dynamische Druckprüfung der Sterilisierkammer*

dient zum Nachweis, dass die Rate der in der Sterilisierkammer auftretenden Druckänderungen während eines Sterilisierzyklus einen Wert nicht überschreitet, der zu einer Beschädigung des Verpackungsmaterials führen könnte. [EN 13060]

#### *Einfache Verpackung*

einmal verpackt, z.B. in einer Folie versiegelte Instrumente – Gegensatz dazu: Mehrfachverpackung

#### *Einfacher Hohlkörper*

einseitig offener Körper, für den gilt: 1 ≤ L/D ≤ 5 und D ≥ 5 mm oder ein beidseitig offener Körper für den gilt: 2 ≤ L/D ≤ 10 und D ≥ 5 L…Hohlkörperlänge D…Hohlkörperdurchmesser [siehe EN 13060]

#### *EN 13060*

Norm – Dampf-Klein-Sterilisatoren

#### *EN 867-5*

Norm – Nichtbiologische Systeme für den Gebrauch in Sterilisatoren – Teil 5: Festlegungen von Indikatorsystemen und Prüfkörpern für die Leistungsprüfung von Klein-Sterilisatoren vom Typ B und vom Typ S

#### *EN ISO 11140-1*

Norm – Sterilisation von Produkten für die Gesundheitsfürsorge – Chemische Indikatoren – Teil 1: Allgemeine Anforderungen

#### *EN ISO 11607-1*

Norm – Verpackungen für in der Endverpackung zu sterilisierende Medizinprodukte - Teil 1: Anforderungen an Materialien, Sterilbarrieresysteme und Verpackungssysteme

#### *EN ISO 15883*

Norm - Reinigungs-Desinfektionsgeräte

#### *Evakuierung*

Herstellung eines Vakuums in einem Gefäß

#### *Fraktioniertes Vakuumverfahren*

technisches Verfahren der Dampfsterilisation; ist die mehrmalige Evakuierung der Sterilisierkammer im Wechsel mit Dampfeinlass

#### *FTP*

(engl.: File Transfer Protocol) ist ein Datenübertragungsverfahren, das dem Transport von Daten aus dem Internet dient. Diese Daten können Programme, Dateien oder auch Informationen enthalten. Spezielle FTP-Programme (FTP-Clients) dienen dazu, die Daten auf einen Server zu laden.

#### *Gemischte Beladung*

verpacktes und unverpacktes Sterilisiergut innerhalb einer Beladung

#### *Hohlkörper A*

siehe Produkt mit engem Lumen

#### *Hohlkörper B*

siehe Einfacher Hohlkörper

#### *Kondensat*

Flüssigkeit (z. B Wasser), die bei Abkühlung aus dem dampfförmigen Zustand hervorgeht und sich so abscheidet

#### <span id="page-102-0"></span>*Korrosion*

chemische Veränderung oder Zerstörung metallischer Werkstoffe durch Wasser und chemische Substanzen

#### *KRINKO*

Abkürzung für Kommission für Krankenhaushygiene und Infektionsprävention beim Robert Koch-Institut in Deutschland

#### *Leerkammerprüfung*

Prüfung ohne Beladung; wird durchgeführt, um die Leistung des Sterilisators ohne den Einfluss einer Beladung zu beurteilen; ermöglicht die Überprüfung der erhaltenen Temperaturen und Drücke gegenüber den vorgesehenen Einstellungen. [siehe EN 13060]

#### *Leitfähigkeit*

Als Leitfähigkeit wird die Fähigkeit eines leitfähigen chemischen Stoffes oder Stoffgemisches bezeichnet, Energie oder andere Stoffe oder Teilchen im Raum zu leiten oder zu übertragen.

#### *Luftleckage*

Luftleckage ist eine undichte Stelle, durch die unerwünscht Luft ein- bzw. austreten kann; Prüfung der Luftleckage dient zum Nachweis, dass das Volumen des Lufteintritts in die Sterilisierkammer während der Vakuumphasen einen Wert nicht überschreitet, der das Eindringen von Dampf in die Sterilisatorbeladung verhindert, und dass die Luftleckage keine mögliche Ursache einer erneuten Kontamination der Sterilisatorbeladung während der Trocknung ist.

#### *Massiv*

ohne Hohl- oder Zwischenräume, fest, dicht, geschlossen

#### *Massive Beladung*

dient zum Nachweis, dass bei den Werten, auf die die Steuerung eingestellt ist, die erforderlichen Sterilisationsbedingungen innerhalb der gesamten Beladung erreicht werden. Die Beladung muss die Höchstmasse an massiven Instrumenten darstellen, für deren Sterilisation ein Sterilisator nach EN 13060 ausgelegt ist. [EN 13060]

#### *Mehrfachverpackung*

z. B. doppelt in Folie versiegelte oder in Folie verpackte Instrumente befinden sich zusätzlich in einem Behälter oder in Textilien eingeschlagene Container.

#### *Porös*

durchlässig für Flüssigkeiten und Luft, z. B. Textilien

#### *Poröse Teilbeladung*

dient zum Nachweis, dass bei den Werten, auf die die Steuerung eingestellt ist, der Dampf schnell und gleichmäßig in das festgelegte Prüfpaket eindringt [siehe auch EN 13060]

#### *Poröse Vollbeladung*

dient zum Nachweis, dass bei den Werten, auf die die Steuerung eingestellt ist, die erforderlichen Sterilisationsbedingungen in porösen Beladungen mit der maximalen Dichte erreicht werden, für deren Sterilisation ein Sterilisator nach EN 13060 ausgelegt ist [siehe auch EN 13060]

#### *Produkt mit engem Lumen*

einseitig offener Körper, für den gilt: 1 ≤ L/D ≤ 750 und L ≤ 1500 mm oder ein beidseitig offener Körper für den gilt: 2 ≤ L/D ≤ 1500 und L ≤ 3000 mm und der nicht dem Holkörper B entspricht L…Hohlkörperlänge D…Hohlkörperdurchmesser [siehe EN 13060]

#### *Prozessbeurteilungssystem*

auch Self-Monitoring-System – beobachtet sich selbst, vergleicht Messfühler während laufender Programme untereinander

#### *RKI*

Abkürzung für "Robert Koch-Institut". Ist die zentrale Einrichtung der für die Erkennung, Verhütung und Bekämpfung von Krankheiten, insbesondere der Infektionskrankheiten.

#### *Siedeverzug*

ist das Phänomen, dass man unter bestimmten Bedingungen Flüssigkeiten über ihren Siedepunkt hinaus erhitzen kann, ohne dass sie sieden; dieser Zustand ist instabil; bei geringer Erschütterung kann sich innerhalb kürzester Zeit eine große Gasblase ausbilden, die sich explosionsartig ausdehnt.

#### *Speisewasser*

wird zur Erzeugung des Wasserdampfes für die Sterilisation benötigt; Richtwerte für die Wasserqualität gemäß EN 285 bzw. EN 13060 – Anhang C

#### *Sterilbarrieresystem*

verschlossene Mindestverpackung, die das Eintreten von Mikroorganismen verhindert; z. B. durch Siegelung verschlossene Beutel, verschlossene wieder verwendbare Container, gefaltete Sterilisationstücher u. ä.

#### *Sterilgut*

wird auch als Charge bezeichnet, ist bereits erfolgreich sterilisiertes, also steriles Gut

#### *Sterilisiergut*

ist unsteriles, sterilisierbares noch zu sterilisierendes Gut

#### <span id="page-102-1"></span>*Sterilisierkammer*

Innenraum eines Sterilisators nimmt das Sterilisiergut auf

#### *Vakuum*

Umgangssprachlich: materiefreier Raum im technischen Sinne: Volumen mit verringertem Gasdruck (zumeist Luftdruck)

#### *Weiche Sterilisierverpackung*

z. B. Papierbeutel oder Klarsicht-Sterilisierverpackungen

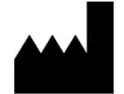

## MELAG Medizintechnik GmbH & Co. KG

Geneststraße 6-10 10829 Berlin Deutschland

E-Mail: info@melag.de Web: www.melag.com

**Originalbetriebsanleitung** 

Verantwortlich für den Inhalt: MELAG Medizintechnik GmbH & Co. KG Technische Änderungen vorbehalten

Ihr Fachhändler